# Canon

#### キヤノン株式会社

キヤノンマーケティングジャパン株式会社 〒108-8011 東京都港区港南2-16-6

製品取り扱い方法に関するご相談窓口

# お客様相談センター(全国共通番号) 050-555-90005

受付時間:平日 9:00~20:00 土・日・祝日 10:00~17:00 (1月1日~1月3日は休ませていただきます)

※ 上記番号をご利用いただけない方は、043-211-9630をご利用ください。 ※ IP電話をご利用の場合、プロバイダーのサービスによってつながらない場合があります。 ※ 受付時間は予告なく変更する場合があります。あらかじめご了承ください。

## 修理受付窓口

別紙でご確認ください。

## <u> キヤノンデジタルカメラホームページのご案内</u>

キヤノンデジタルカメラのホームページを開設しています。最新の情報が掲載されて いますので、インターネットをご利用の方は、ぜひお立ち寄りください。

> キヤノンデジタルカメラ製品情報 http://canon.jp/cdc

> > キヤノンサポートページ http://canon.jp/support

CANON iMAGE GATEWAY http://www.imagegateway.net

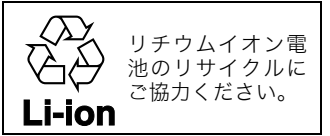

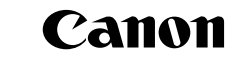

キヤノンデジタルカメラ

**Canon** 

カメラユーザーガイド

ーキーガイ

 $\overline{r}$ 

Ĥ

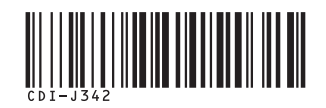

# IXYDIGITAL 2015 カメラユーザーガイド

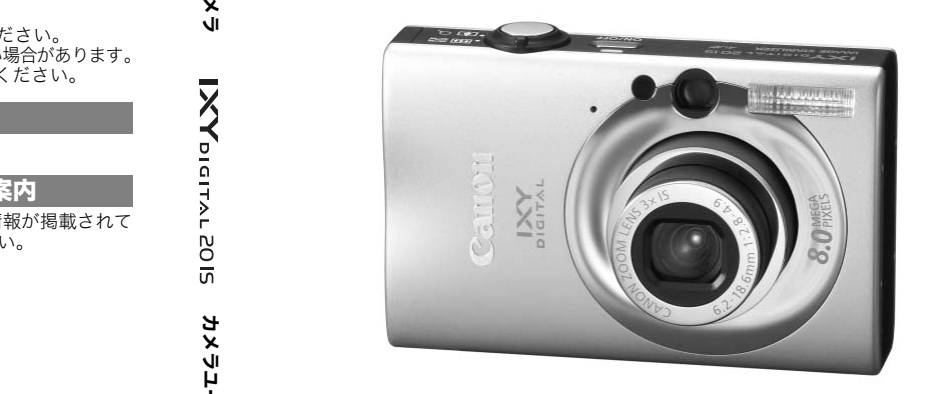

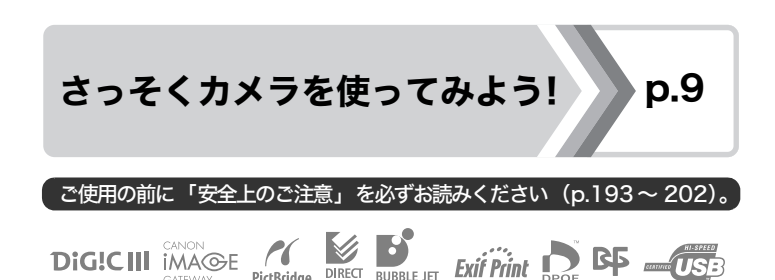

DIRECT

PictBridge

CATEVALAY

# はじめにお確かめください(付属品)

パッケージには以下のものが入っています。万一、不足のものがありま したら、お手数ですがお買い求めの販売店までご連絡ください。

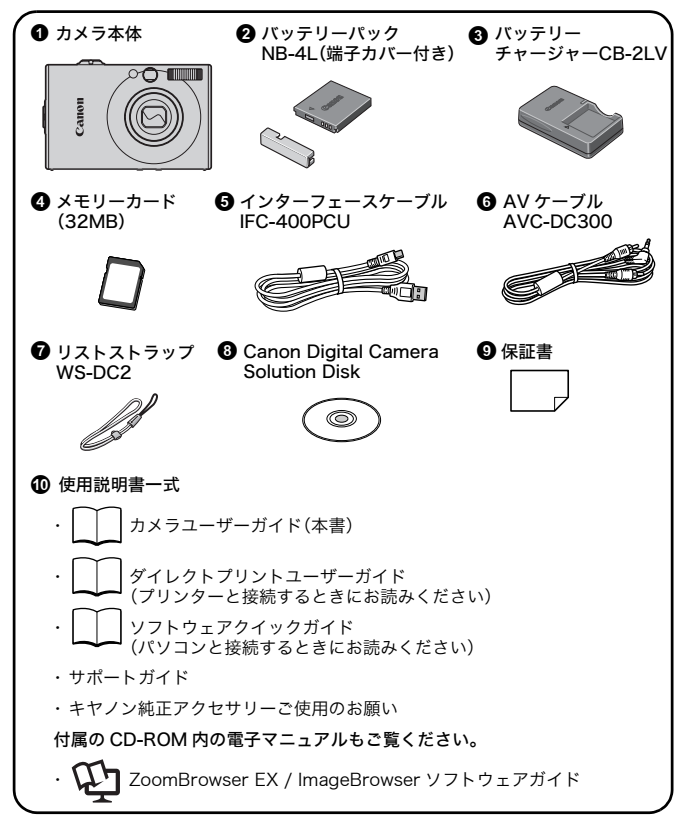

付属のメモリーカードでは、このカメラの性能を十分に発揮できな い場合があります。

# さっそく使おう! 使いこなそう!

本書は、以下の 2 部構成となっています。

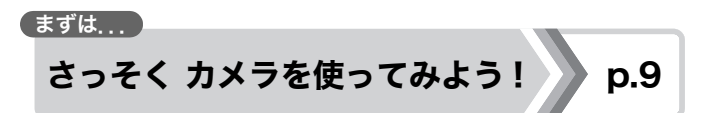

カメラを使うために必要な準備から、撮影、再生の基本操作、簡単な 印刷のしかたまでを説明しています。まずはカメラに慣れ、基本操作 をマスターしましょう。

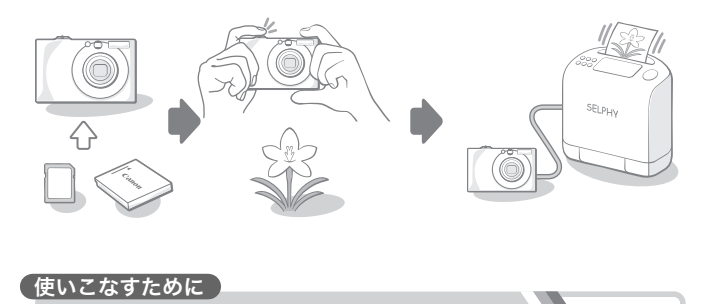

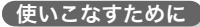

もっと カメラを使ってみよう! ね.39

カメラに慣れたら、さまざまな機能を使って思いどおりの撮影を楽 しみましょう。ここでは、各機能の詳しい操作方法のほか、テレビに つないで画像を見る方法やカメラを自分好みに設定する方法なども 説明しています。

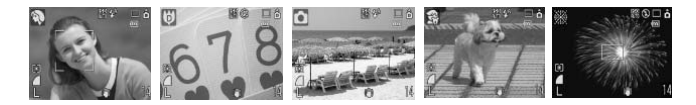

# 目次

☆のページでは、このカメラの機能や操作をまとめて記載しています。 必ずお読みください . . . . . . . . . . . . . . . . . . . . . . . . . . . . . . . . . . . . . . . . . . 7

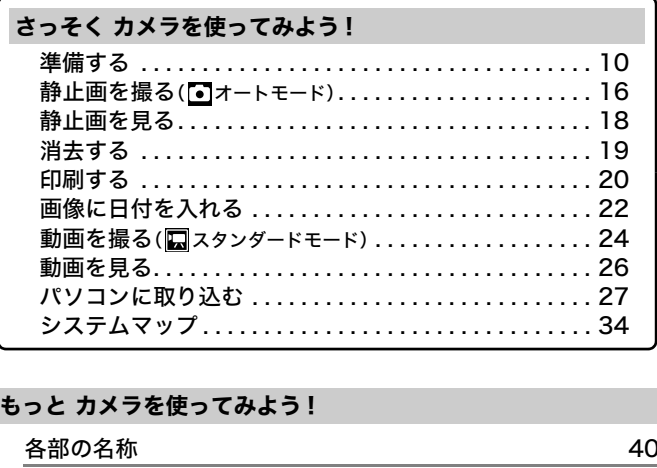

#### もっと カメラを使ってみよう!

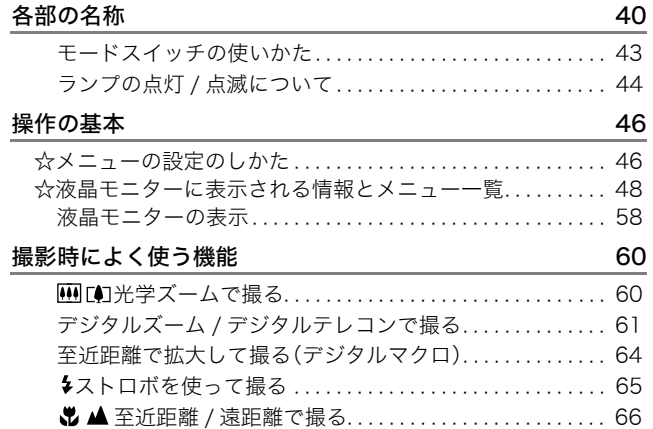

# 目次 3

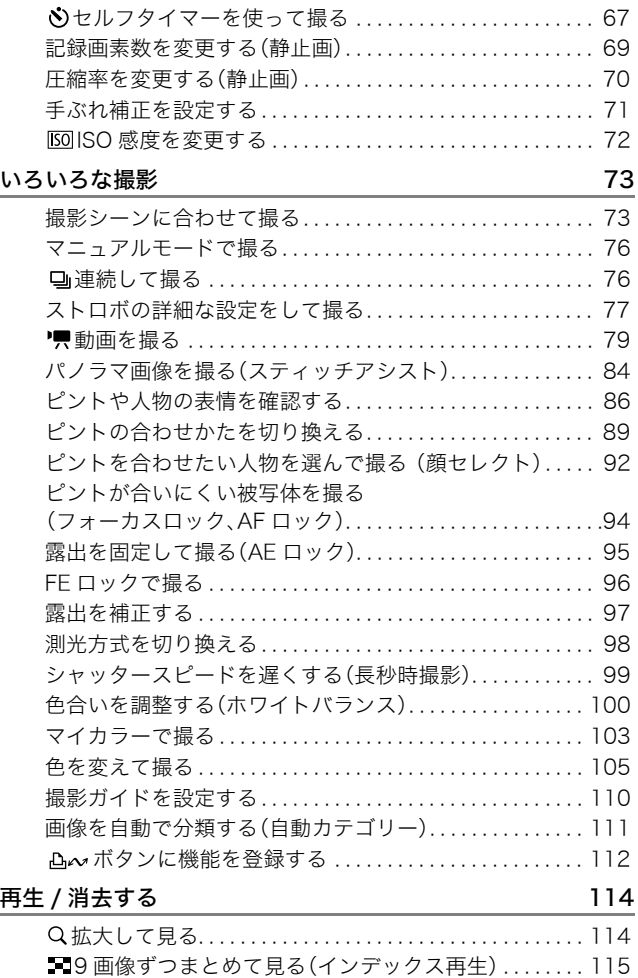

4 目次

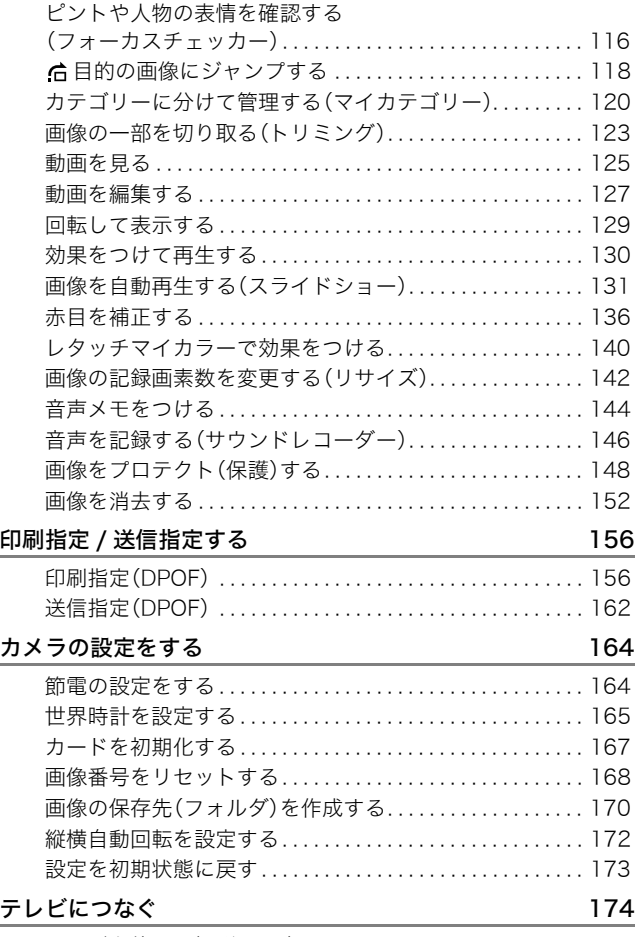

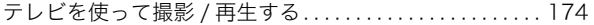

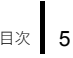

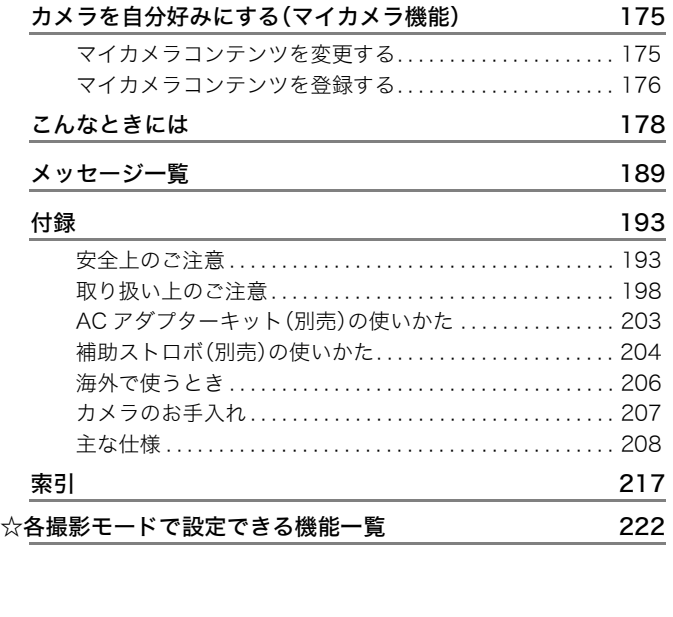

# このガイドについて

■本文中のマークについて

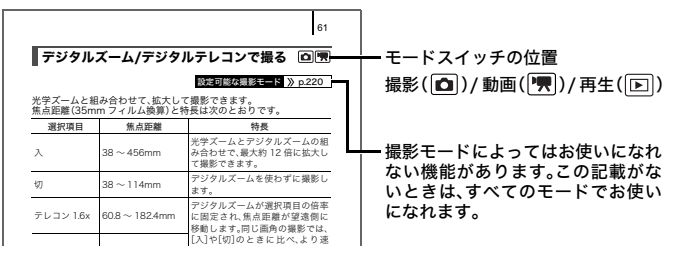

:カメラを正しく動作させるための注意や制限を記載していま す。

:カメラを使用するにあたって知っておくと便利なこと、参考 になることを記載しています。

本書では、お買い上げ時の設定状態で説明しています。このガイドで 説明されているイラストや画面表示は、実際と異なる場合がありま す。 <u>、はなんては、またまのまでは、</u><br>このこのことは、このことは、このことを正しく動作させるための注意や制限<br>このことを記載しています。<br>ことを記載しています。<br>買い上げ時の設定状態で説明しています<br>買い上げ時の設定状態で説明しています。<br>いるイラストや画面表示は、実際と異な

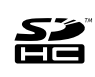

このカメラでは、SD メモリーカード、SDHC メモリー カード、マルチメディアカード、MMCplus カードと HC MMCplusカードをお使いになれます。このガイドでは、 これらをカードと表記します。

# 必ずお読みください

#### 試し撮り

必ず事前に試し撮りをし、画像が正常に記録されていることを確認し てください。

万一、このカメラやメモリーカードなどの不具合により、画像の記録や パソコンへの取り込みがされなかった場合、記録内容の補償について はご容赦ください。

#### 著作権について

あなたがこのカメラで記録した画像は、個人として楽しむなどのほか は、著作権法上、権利者に無断で使用できません。なお、実演や興業、展 示物などのうちには、個人として楽しむなどの目的であっても、撮影を 制限している場合がありますのでご注意ください。

#### 保証について

このカメラの保証書は国内に限り有効です。万一、海外旅行先で、故障・ 不具合が生じた場合は、持ち帰ったあと、国内の「お客様相談センター」 にご相談ください。 ||1、1は、個人として楽しむなどの目的で、ちには、個人として楽しむなどの目的で場合がありますのでご注意ください。<br>|場合がありますのでご注意ください。<br>|場合がありますのでご注意ください。<br>|<br>たた場合は、持ち帰ったあと、国内の「お客さい。<br>|ついて

#### ご注意

#### 本体温度について

このカメラは、電源を入れたあと長時間お使いになっていると、本 体温度が高くなることがありますが、故障ではありません。

液晶モニターについて

液晶モニターは、非常に精密度の高い技術で作られており 99.99% 以上の有効画素がありますが、0.01%以下の画素欠けや、黒や赤の 点が現れたままになることがあります。これは故障ではありませ ん。また、記録される画像には影響ありません。

# さっそく カメラを使ってみよう ! そく<br>ラを使ってみ

- ●準備する
- ●静止画を撮る
- ●静止画を見る
- ●消去する
- ●印刷する
- ●画像に日付を入れる

9

- ●動画を撮る
- ●動画を見る
- ●パソコンに取り込む
- ●システムマップ

# 準備する

# バッテリーを充電する

1. バッテリーチャージャーにバッテリーをセットする

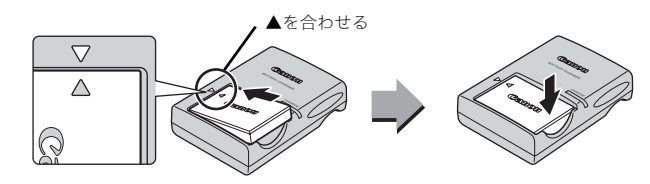

2. コンセントに差し込む

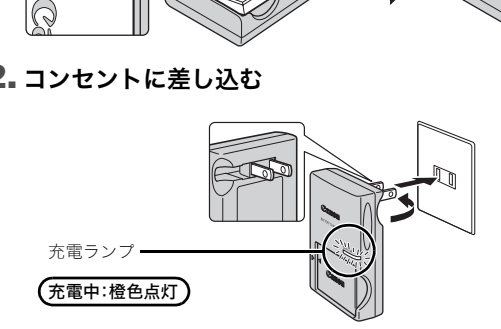

## 3. 充電が完了したら、バッテリーを取り外す

・ 約 1 時間 30 分で充電が終わります。

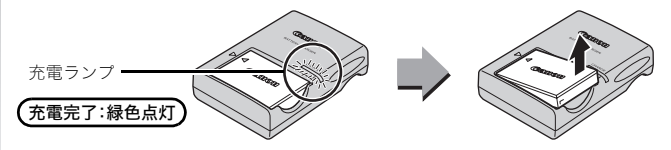

バッテリーを保護し、性能の劣化を防ぐため、24 時間以上連続 して充電しないでください。

# バッテリーとカードを入れる

1. カバーをスライドして(①)開く(②)

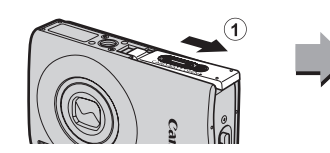

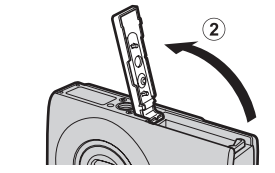

## 2. バッテリーを入れる

・「カチッ」と音がしてロックされます。

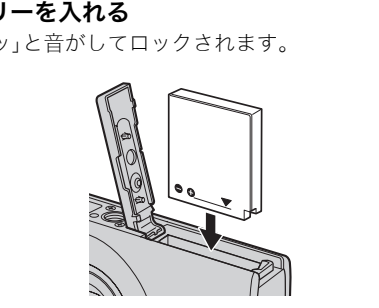

## 3. カードを「カチッ」と音がするまで差し込む

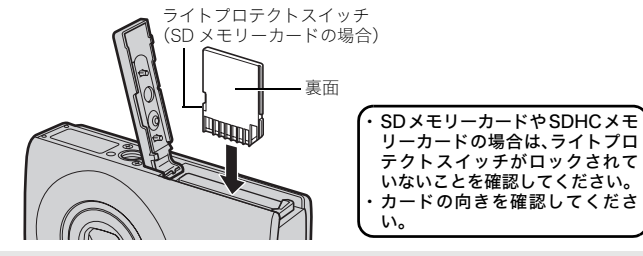

カードは、必ず正しい向きでカメラに入れてください。誤って 逆に入れた場合、カメラがカードを認識しなかったり、カメラ の故障の原因となることがあります。

12 準備する

## 4. カバーを閉じる(③、④)

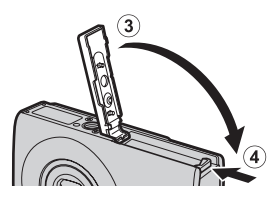

#### バッテリーを取り出すには バッテリーロックを矢印の方向(①)に 押しながらバッテリーを取り出します (②)。

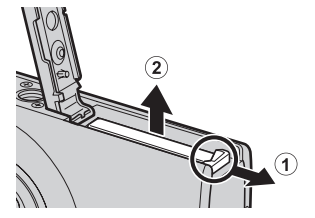

#### カードを取り出すには

指またはリストストラップの止め具を使い、「カチッ」と音がするまで、 カードを奥に押し込んで、放します。

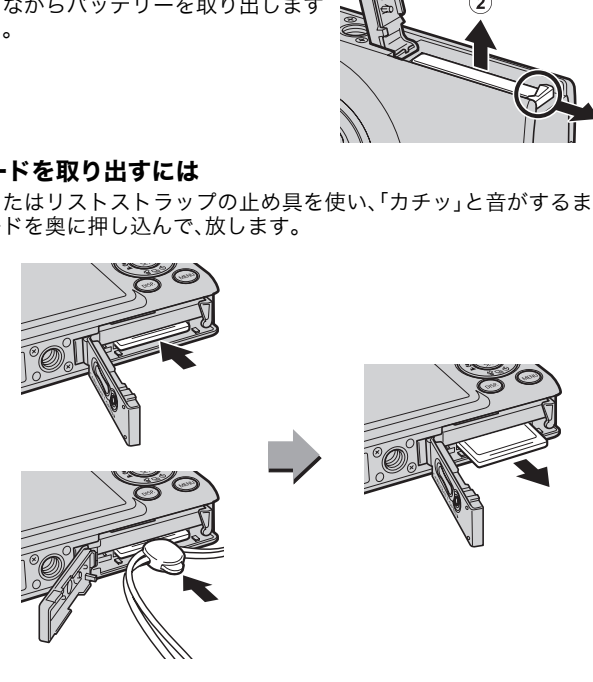

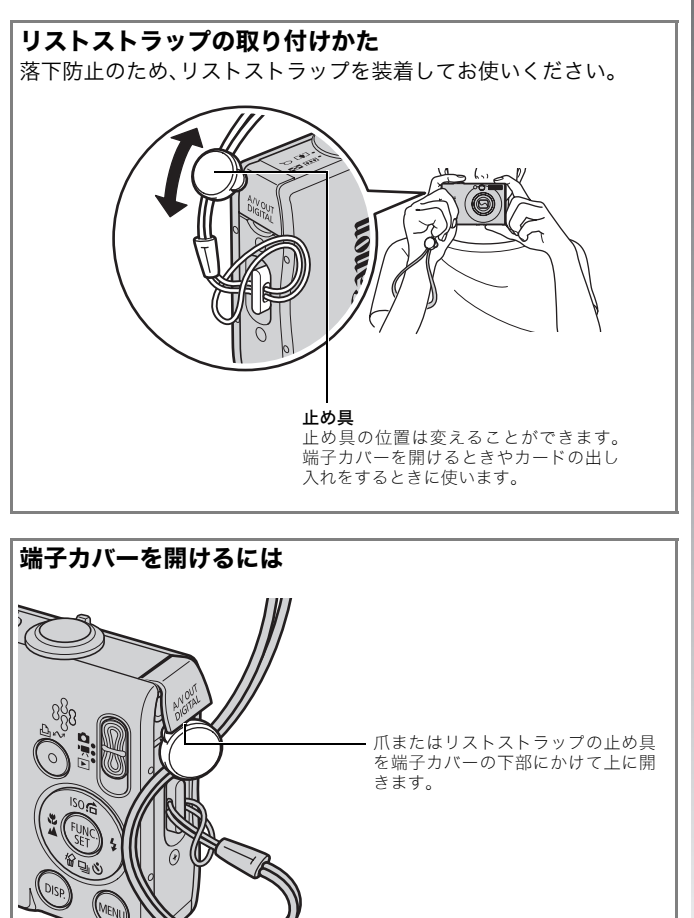

# 日付と時刻を設定する

はじめて電源を入れたときは、日付/時刻の設定画面が表示されます。

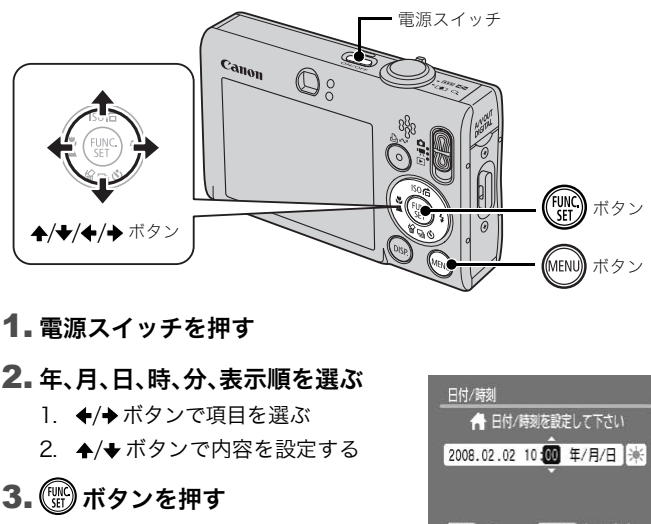

#### 1. 電源スイッチを押す

2. 年、月、日、時、分、表示順を選ぶ

1. ◆/◆ボタンで項目を選ぶ

2. ▲/◆ボタンで内容を設定する

3. ( ) ボタンを押す

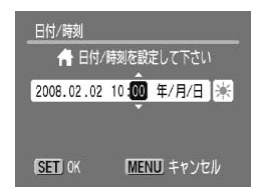

#### すでに設定されている日付 / 時刻を変更するとき

下記の手順で日付/時刻の設定画面を表示させてから、上記の手順2、3 を行ってください。

- 1. (MBN) ボタンを押す
- 2. ←/→ボタンで[ 11 (設定)]メニュー を選ぶ
- 3. ▲/◆ボタンで[日付 / 時刻]を選ぶ
- 4. (▒)ボタンを押す

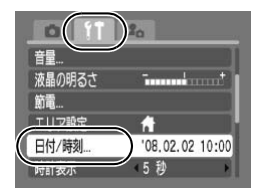

- ₹
- z カメラには、日付 / 時刻などの設定を保持するためのリチウ ム充電池が内蔵されています。充電されたバッテリーをカメ ラに入れておくか、別売の ACアダプターキット ACK-DC10 を使用すると、4時間程度で充電されます。なお、カメラの電 源が入っていなくても充電できます。
	- バッテリーを取り出してから約 3 週間経過すると、設定した 日付/時刻が解除される場合があります。再度、設定し直して ください。

# 表示言語を切り換える

液晶モニターに表示する言語を英語にすることもできます(お買い上 げ時は日本語に設定されています)。

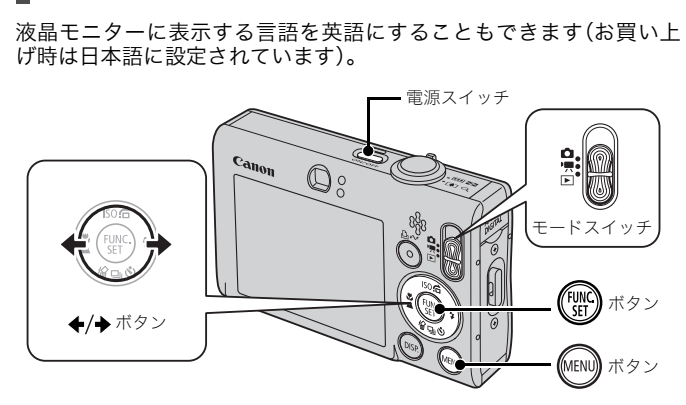

- 1. 電源スイッチを押す
- 2. モードスイッチを回 (再生)に合わせる
- 3. (※) ボタンを押したまま、すぐに (…) ボタンを押す
- 4. ←/→ボタンで表示したい言語を選ぶ
- 5. (▒)ボタンを押す

# 静止画を撮る(ロオートモード)

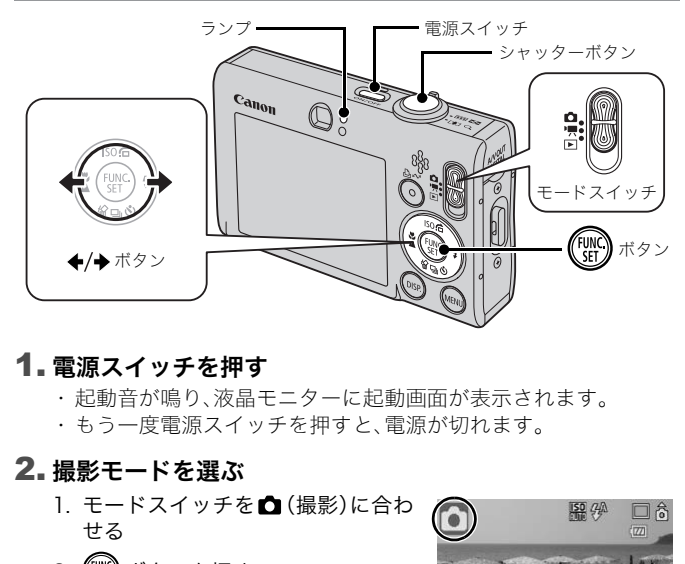

## 1. 電源スイッチを押す

- ・ 起動音が鳴り、液晶モニターに起動画面が表示されます。
- ・ もう一度電源スイッチを押すと、電源が切れます。

# 2. 撮影モードを選ぶ

- 1. モードスイッチを■(撮影)に合わ せる
- 2. ( ( ) ボタンを押す
- 3. ←/→ボタンで (オート)を選ぶ
- 4. (() ボタンを押す

# 3. 被写体にカメラを向ける

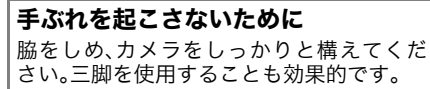

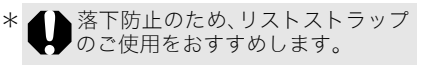

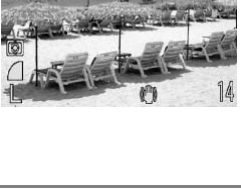

 $150 \frac{1}{20}$ 

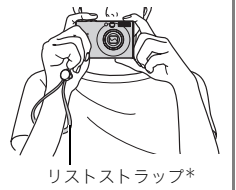

#### 4. シャッターボタンを浅く押して(半押し)、ピントを合わせる

・ ピントが合うと電子音が「ピピッ」と2回鳴り、ランプが緑色(ス トロボ発光時は橙色)に点灯します。

#### 5. そのままシャッターボタンを深く押して(全押し)、撮影する

- ・ シャッター音が鳴り、撮影されます。
- ・ 撮影直後に約2秒間、液晶モニターに撮影した画像が表示されま す(レックレビュー)。画像が表示されている間も撮影できます。
- ・ 撮影後、シャッターボタンを押し続けると、画像を表示し続けま す。
- ・ ランプが緑色に点滅し、カードに記録されます。

## ピントの合った画像を撮るために

シャッターボタンを半押し\*すると、ピントを自動で合わせます (オートフォーカス)。

\*シャッターボタンは二段階になっています。シャッターボタンを一段目まで押す ことを「半押し」といいます。

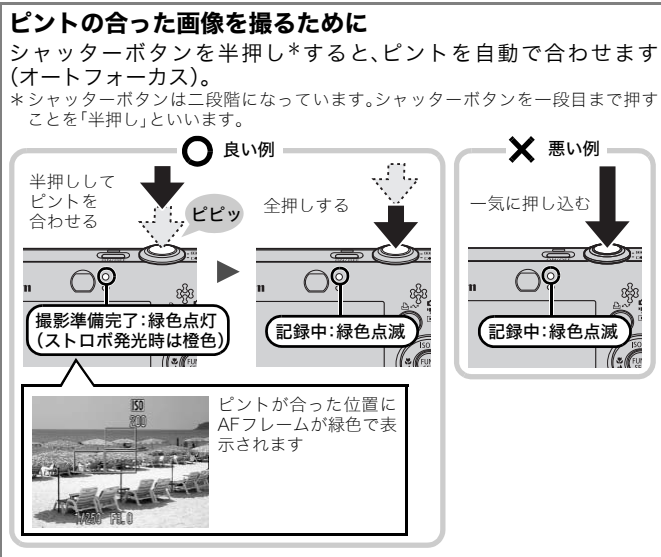

#### 消音の設定について

DISP. ボタンを押しながら電源を入れると、音が鳴らない設定になり ます。設定の変更は、「■【設定)]メニューの「消音]で行います。

# 静止画を見る

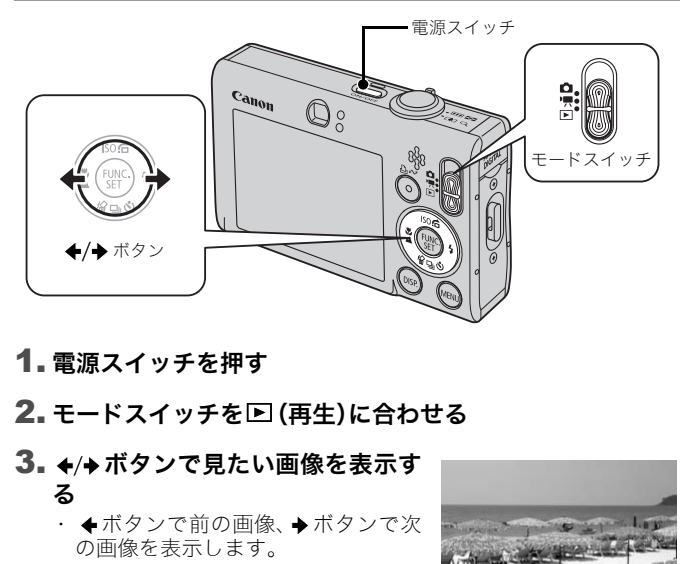

## 1. 電源スイッチを押す

## 2. モードスイッチを回 (再生)に合わせる

#### 3. ←/→ボタンで見たい画像を表示す る

- ・ ←ボタンで前の画像、→ボタンで次 の画像を表示します。
- ・ ボタンを押し続けると早く進みま す。ただし、表示される画像は粗くな ります。

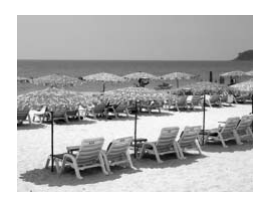

● 再生メニューの[再生開始位置]で、再生時に表示する画像 ([前回の画像]\*または[最新の画像])を選択できます(\*初 期設定)。[前回の画像]を選ぶと、最後に再生した画像を表示 します(再生レジューム)。

- 以下の操作を行うと、[再生開始位置]の設定にかかわらず、 最新の画像が表示されます。
	- 撮影する

I₹

- カードを交換する
- パソコンでカード内の画像を編集する

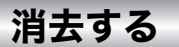

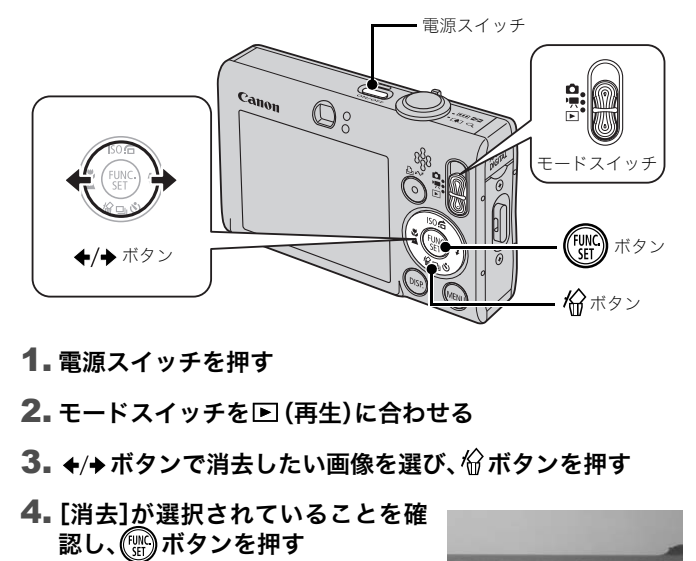

- 1. 電源スイッチを押す
- 2. モードスイッチを□ (再生)に合わせる
- 3. ←/→ボタンで消去したい画像を選び、俗ボタンを押す
- 4.[消去]が選択されていることを確 認し、(( ) ボタンを押す
	- ・ 消去を中止するときは、[キャンセ ル]を選びます。

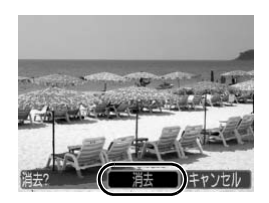

消去した画像は復元できません。十分に確認してから消去して ください。

# 印刷する

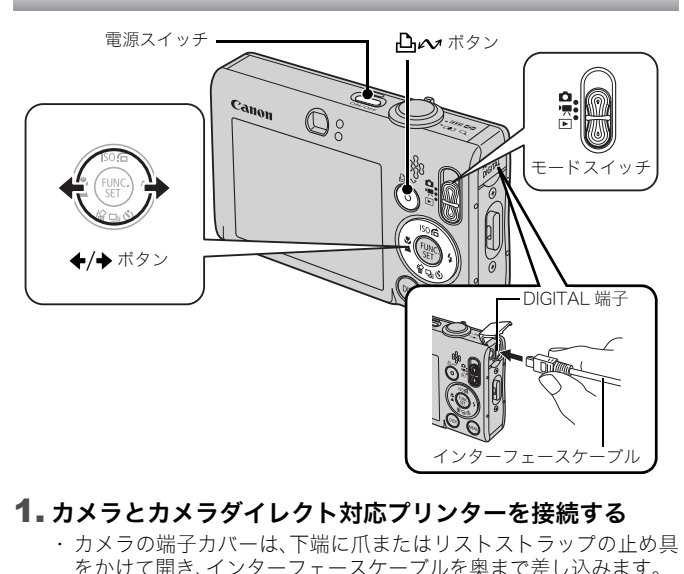

## 1. カメラとカメラダイレクト対応プリンターを接続する

- ・ カメラの端子カバーは、下端に爪またはリストストラップの止め具 をかけて開き、インターフェースケーブルを奥まで差し込みます。
- ・ プリンターの接続方法は、プリンターに付属の使用説明書でご 確認ください。
- ・ PictBridge(ピクトブリッジ)に対応していれば、キヤノン製以 外のプリンターでも印刷できます。詳しくは、ダイレクトプリン トユーザーガイドをご覧ください。

#### 2. プリンターの電源を入れる

#### 3. カメラのモードスイッチを⊡ (再生)に合わせ、電源を入れる

・ ボタンが青色に点灯します。

#### 4. ←/→ ボタンで印刷したい画像を選び、 凸 ∞ ボタンを押す

- · A ボタンが青く点滅し、印刷が始まります。
- ・ 印刷後はカメラとプリンターの電源を切り、インターフェース ケーブルを取り外します。

#### 印刷予約をして簡単に印刷する

撮影直後や画像の再生中に  $\Delta \sim \vec{K}$ クンを押すだけで、印刷予約 (DPOF)ができます。印刷予約をして、カメラをプリンターに接続す ると、簡単に印刷できます。

#### 印刷予約をする

#### 1. 凸へ ボタンを押す(動画は除く)

#### 2. 印刷予約をする

- 1. ◆/◆ ボタンで印刷枚数を決める
- 2. ←/◆ボタンで「予約する]を選ぶ
- 3. (() ボタンを押す
- ・ 印刷予約を解除するときは、再 度 心 ボタンを押し、 ◆/◆ボタ ンで[解除する]を選び、FUNC./ SET ボタンを押します。 ボタンでL予約するJを選ぶ<br>ボタンを押す<br>測予約を解除するときは、再の予約を解除するときは、再のポタンを押し、◆/◆ボタ<br>ふべボタンを押し、◆/◆ボタ<br>C[解除する]を選び、FUNC./<br>Fボタンを押します。<br>SELPHY ES シリーズ / SELPHY CP シ<br>マ説明します。<br>イプリンターを接続する

#### 印刷予約した画像を印刷する

キヤノン製 SELPHY ES シリーズ / SELPHY CP シリーズのプリ ターを例にして説明します。

1. カメラとプリンターを接続する

#### 2. 印刷する

1. ◆/◆ ボタンで[すぐに印刷]を選 ぶ

・◆/◆ボタンで印刷予約した画像 を確認できます。

- 2. (器)ボタンを押す
	- ・ 印刷が始まります。
	- ・印刷を中断して再開した場合 は、続きの画像から印刷されま す。

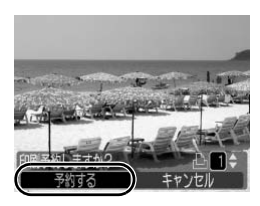

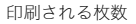

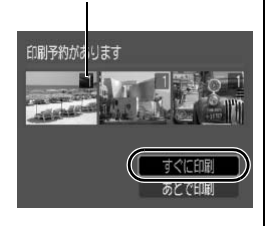

# 画像に日付を入れる

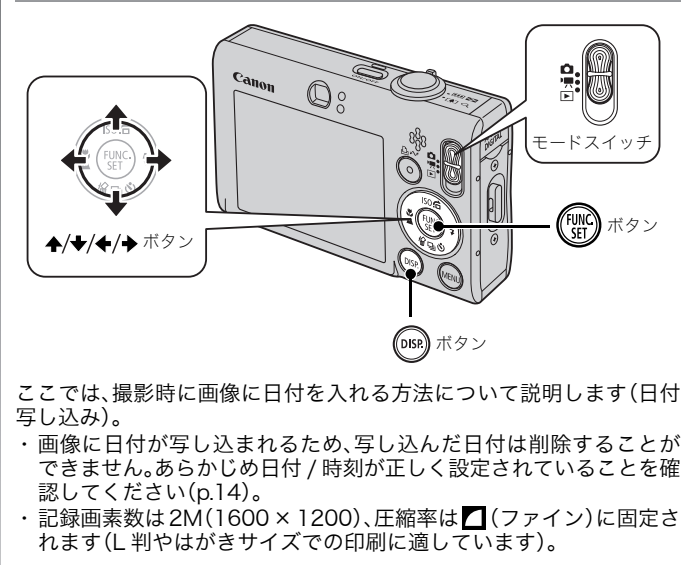

ここでは、撮影時に画像に日付を入れる方法について説明します(日付 写し込み)。

- ・ 画像に日付が写し込まれるため、写し込んだ日付は削除することが できません。あらかじめ日付 / 時刻が正しく設定されていることを確 認してください(p.14)。
- ・ 記録画素数は2M(1600×1200)、圧縮率は (ファイン)に固定さ れます(L 判やはがきサイズでの印刷に適しています)。

#### 1. 撮影モードを選ぶ

- 1. モードスイッチを■(撮影)に合わせる
- 2. (We)ボタンを押す
- 3. ←/→ボタンで ■(オート)を選ぶ
	- · 5 (デジタルマクロ)、 日日 (スティッチ)以外の撮影モード も選べます。

# 2. 図(日付写し込み)を選ぶ

- 1. ◆/◆ ボタンで■を選ぶ
- 2. ←/→ボタンで 図を選ぶ
	- ・ 印刷されない領域がグレーになり ます。
	- · DISP. ボタンを押すと、◆/◆ボタン で[日付+時刻]に切り換えられま す。

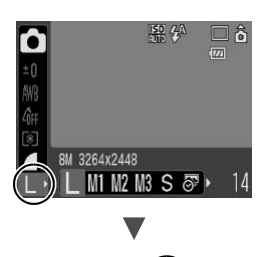

*ত* · 1 M1 M2

# 日付が写し込まれていない画像も、次の方法で日付を入れて 印刷することができます。 **•込まれていない画像も、次の方法でとができます。**<br>と**ができます。**<br>『刷指定(DPOF)機能で設定する<br>メニューの[印刷の設定]で[日付]を[入]<br>メニューの[印刷の設定]で[日付]を[入]<br>ペプリンターに差して印刷する<br>-フリンターに差して印刷する<br>-の使用説明書をご覧ください。<br>Zトウェアで設定する<br>エアクイックガイドをご覧ください。

- ・ カメラの印刷指定(DPOF)機能で設定する (印刷)メニューの[印刷の設定]で[日付]を[入]にします。
- ・ カメラとプリンターを接続して印刷する ダイレクトプリントユーザーガイドをご覧ください。
- ・ カードをプリンターに差して印刷する プリンターの使用説明書をご覧ください。
- ・ 付属のソフトウェアで設定する ソフトウェアクイックガイドをご覧ください。

53  $\overline{N}$ 

24 動画を撮る

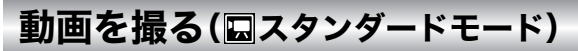

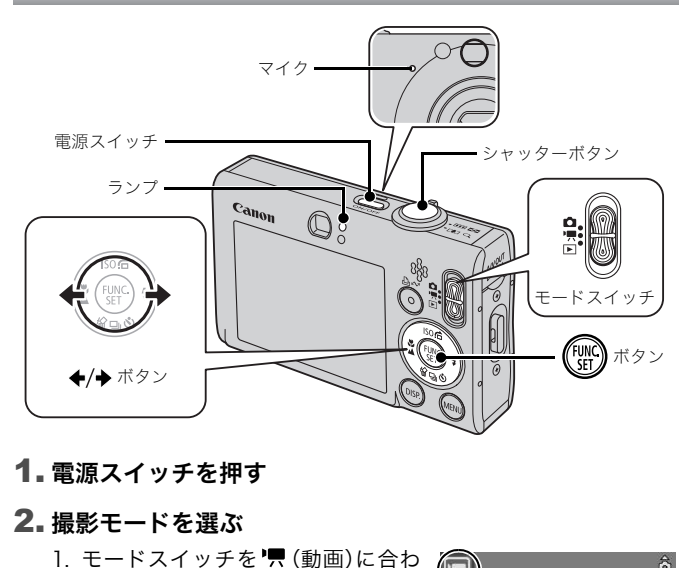

1. 電源スイッチを押す

#### 2. 撮影モードを選ぶ

- 1. モードスイッチを', (動画)に合わ せる
- 2. ( ( ) ボタンを押す
- 3. ←/→ボタンで■(スタンダード) を選ぶ
- 4. (電)ボタンを押す

## 3. 被写体にカメラを向ける

撮影中はマイクに触れないでください。 ● シャッターボタン以外のボタンを押さないでください。ボタ ンを押す音も記録されてしまいます。

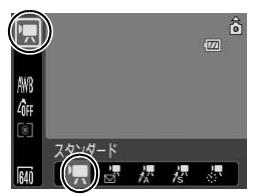

#### 4. シャッターボタンを浅く押して(半押し)、ピントを合わせる

- ・ ピントが合うと電子音が「ピピッ」と2回鳴り、ランプが緑色に点 灯します。
- ・ 露出、フォーカス、ホワイトバランスが自動設定されます。

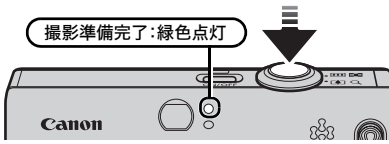

#### 5. そのまま、シャッターボタンを深 く押して(全押し)、撮影する

- ・ 撮影が開始されます。
- ・ 撮影中は、液晶モニターに撮影時間 と[●録画]が表示されます。

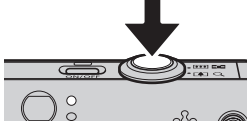

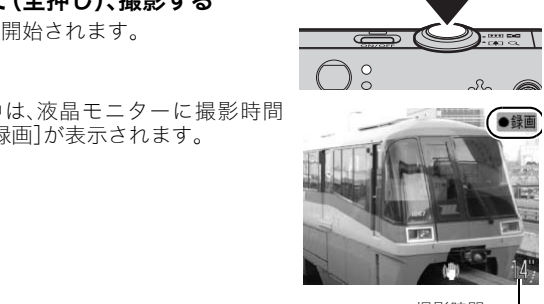

撮影時間

#### 6. もう一度シャッターボタンを全押しして撮影を終了する

- ・ ランプが緑色に点滅し、カードに記録されます。
- ・ 最長記録時間を経過したときや、カメラ内部のメモリーやカー ド容量がいっぱいになると、自動的に撮影が終了します。

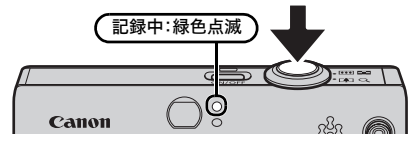

# 動画を見る

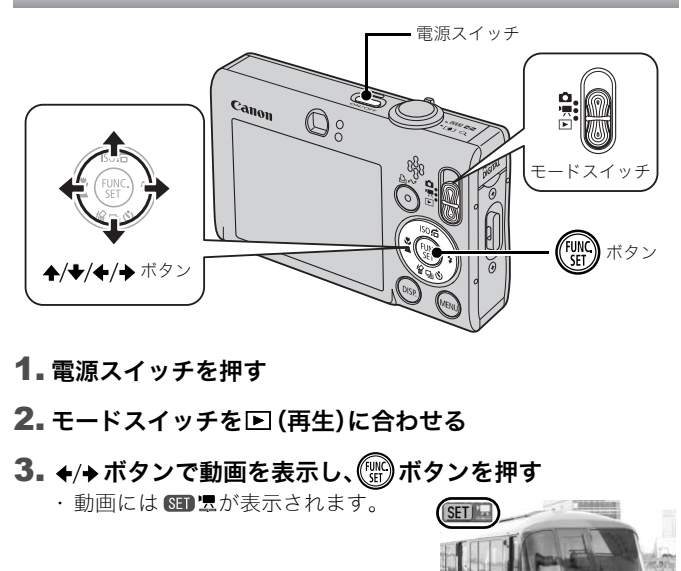

## 1. 電源スイッチを押す

## 2. モードスイッチを回 (再生)に合わせる

# 3. ←/→ ボタンで動画を表示し、 ▒ ボタンを押す

· 動画には 60 スが表示されます。

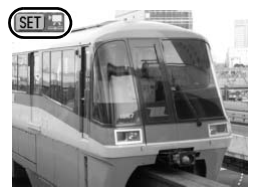

# 4. ←/→ ボタンで ■ (再生)を選び、(器)ボタンを押す

- ・ 動画が再生されます。
- ・ 再生中にFUNC./SETボタンを押すと、 再生の一時停止 / 再開ができます。
- ・ ▲/◆ボタンで音量の調節ができま す。

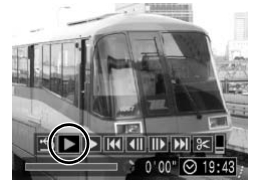

# パソコンに取り込む

付属のソフトウェアを使用することをおすすめします。

#### 用意するもの

- ・ カメラとパソコン
- ・ カメラに付属の「Canon Digital Camera Solution Disk」
- ・ カメラに付属のインターフェースケーブル

# パソコンに必要なシステム構成

ソフトウェアは、以下の条件を満たすパソコンにインストールしてく ださい。

#### ■Windows

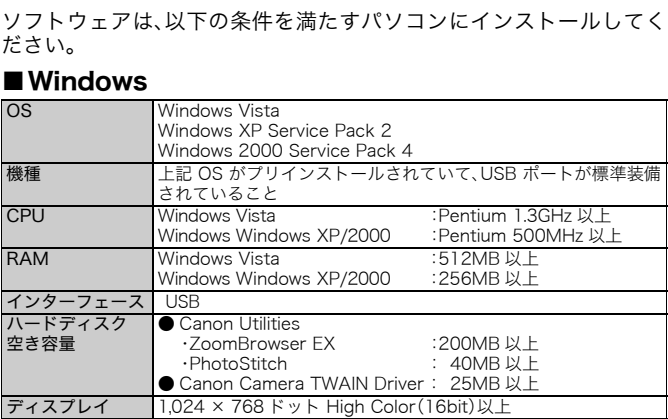

## ■Macintosh

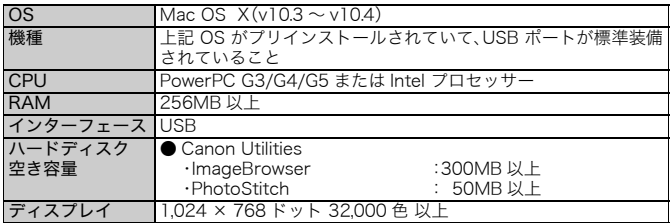

# 画像を取り込む準備をする

#### Windows 2000 をお使いの場合は、必ずソフトウェアをインスト ルしてから、カメラとパソコンを接続してください。

# 1. ソフトウェアをインストールする

### **Windows**

- 1. Canon Digital Camera Solution Disk を CD-ROM ドライブに セットする
- 2.[おまかせインストール]をクリッ クする
	- ・ 表示されるメッセージにしたがっ て、インストールを進めます。

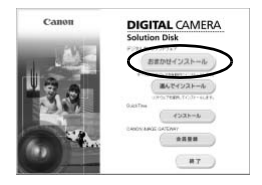

コトウェアのインコトールが売れました。 mer

- 3. インストールの終了後、[再起動]ま たは[完了]をクリックする
- ・ インストールが終了すると、[再起 動]または[完了]が表示されます。 表示されたボタンをクリックしま す。 COPY
- 4. 通常のデスクトップの画面が表示さ れたら、CD-ROM を取り出す

# Macintosh

CD-ROM 内の をダブルクリックす ると、右の画面が表示されます。[イン ストール]を選択し、表示されるメッ セージにしたがって、インストールを 進めます。

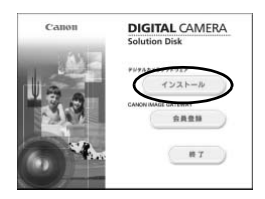

# 2. カメラとパソコンを接続する

1. 付属のインターフェースケーブルで、パソコンの USB ポートと カメラの DIGITAL 端子を接続する

・ カメラの端子カバーは、下端に爪またはリストストラップの 止め具をかけて開き、インターフェースケーブルを奥まで差 し込みます。

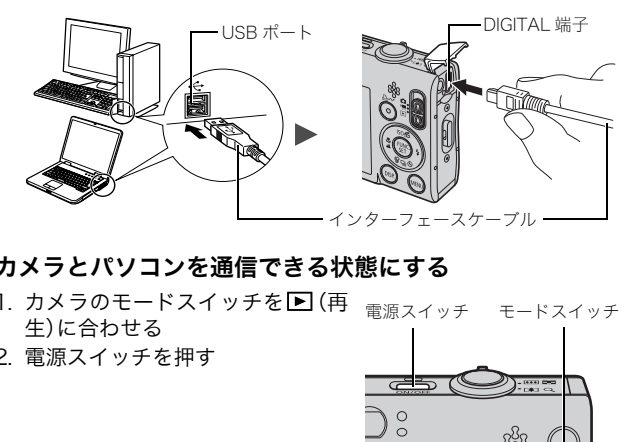

#### 3. カメラとパソコンを通信できる状態にする

- 1. カメラのモードスイッチを■(再 生)に合わせる 電源スイッチ モードスイッチ
- 2. 電源スイッチを押す

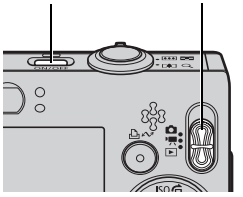

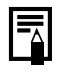

[デジタル署名が見つかりませんでした]と表示された場合は、 「はい]をクリックしてください。接続が完了し、カメラとパソ コンが通信できる状態になると、USBドライバが自動的にパソ コン内にインストールされます。

## **Windows**

1. [Canon CameraWindow]を選び、 [OK]をクリックする

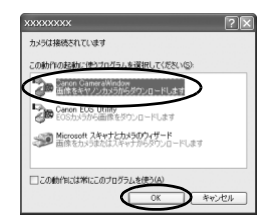

上記のウィンドウが表示されない場合は、[スタート]メニュー から[すべてのプログラム]または[プログラム]▶[Canon Utilities] [CameraWindow] [CameraWindow] [Camera Window]を選択します。 COPY

カメラウィンドウが表示されます。

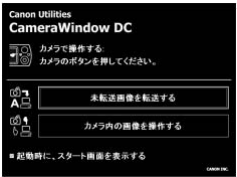

# Macintosh

カメラとパソコンが通信できる状態になると、カメラウィンドウが 表示されます。表示されない場合は、Dock(デスクトップ下部に表 示されるバー)の[CameraWindow]アイコンをクリックします。

これで、画像を取り込む準備ができました。 「カメラの操作で画像を取り込む(ダイレクト転送)」(p.31)にお進 みください(Windows 2000 を除く)。

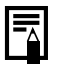

- パソコンの操作での取り込み方法については、ソフトウェア クイックガイドをご覧ください。
- Windows 2000をお使いの場合は、パソコンの操作で画像を 取り込みます。

# カメラの操作で画像を取り込む(ダイレクト転送)

カメラの操作で画像を取り込めます(Windows 2000 を除く)。

初めてダイレクト転送で画像を取り込むときは、最初にソフトウェ アをインストールしておいてください(p.28)。

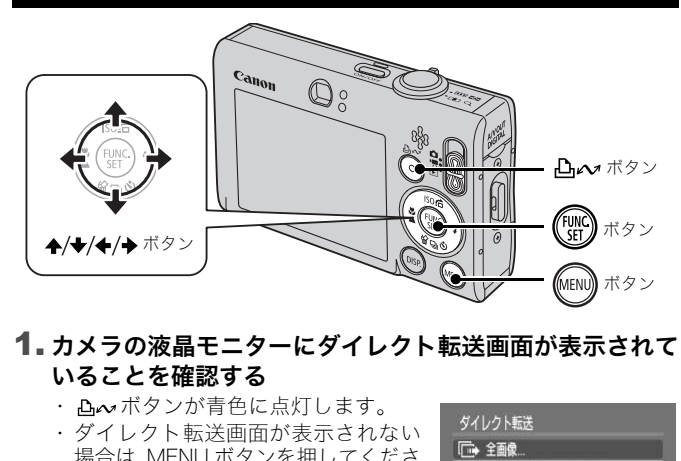

#### 1. カメラの液晶モニターにダイレクト転送画面が表示されて いることを確認する

- · A ベボタンが青色に点灯します。
- ・ ダイレクト転送画面が表示されない 場合は、MENU ボタンを押してくださ い。

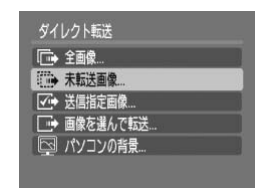

ダイレクト転送画面

#### 2. 心 $~$ ボタンを押す

・ まだパソコンに取り込まれていない画像がすべて取り込まれ、 保存されます。

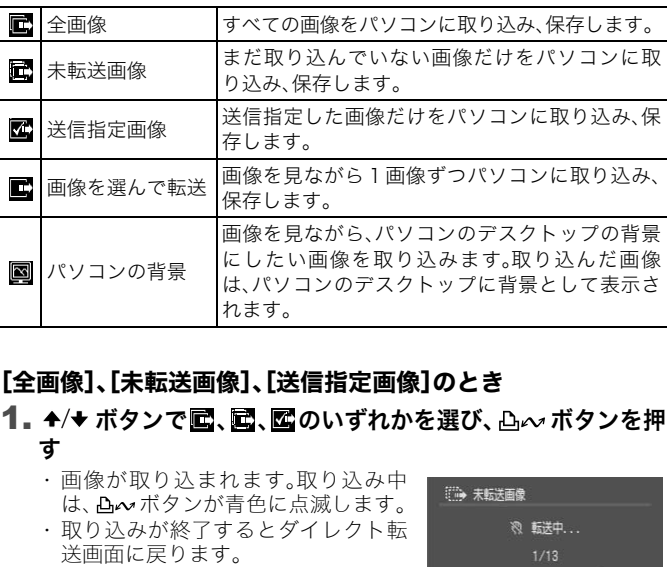

#### 以下のように、ダイレクト転送画面で画像の取り込み方法を指定する こともできます。

## [全画像]、[未転送画像]、[送信指定画像]のとき

### 1. ↑/◆ ボタンで ■、■、■のいずれかを選び、 凸 ∞ ボタンを押 す

- ・ 画像が取り込まれます。取り込み中 は、トッポタンが青色に点滅します。
- ・ 取り込みが終了するとダイレクト転 送画面に戻ります。
- ・ 取り込みを中止するときは、FUNC./ SET ボタンを押します。

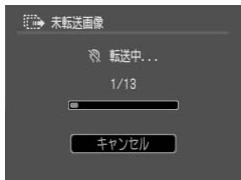

## [画像を選んで転送]、[パソコンの背景]のとき

1. 4/→ ボタンで ■または 図を選び、 凸 ~ ボタン (または(※)ボタン)を押す

## 2. ←/→ ボタンで取り込みたい画像を選び、 凸へボタンを押す

・ 画像が取り込まれます。取り込み中 は、 凸へボタンが青色に点滅します。

# 3. 取り込み後、 (MENu) ボタンを押す

・ ダイレクト転送画面に戻ります。

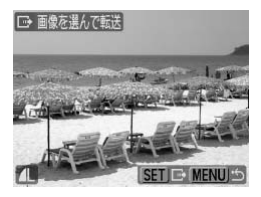

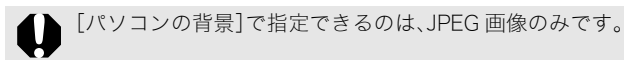

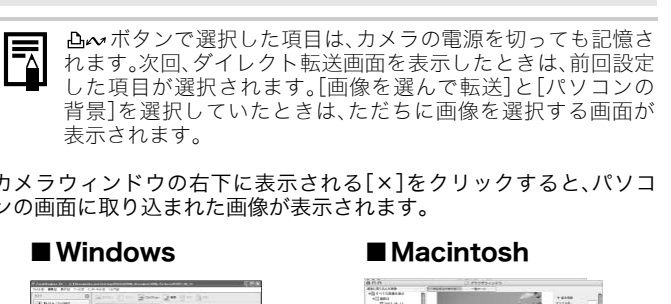

カメラウィンドウの右下に表示される[×]をクリックすると、パソコ ンの画面に取り込まれた画像が表示されます。

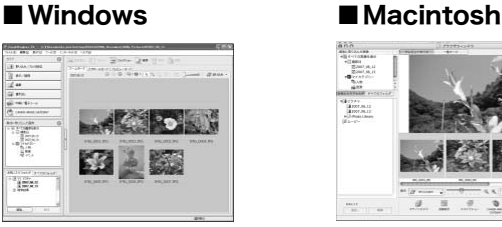

ZoomBrowser EX ImageBrowser

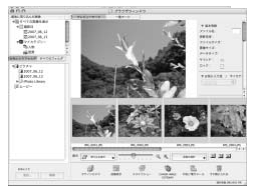

初期設定では、パソコンに取り込まれた画像は、撮影日ごとにフォルダ に保存されます。

34 システムマップ

システムマップ

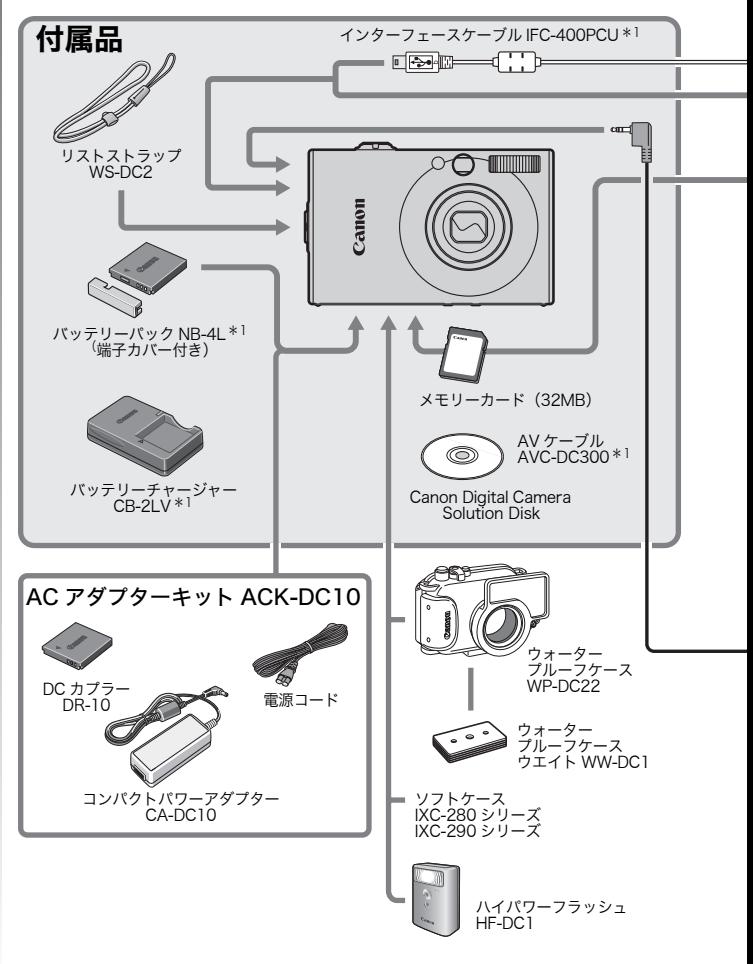
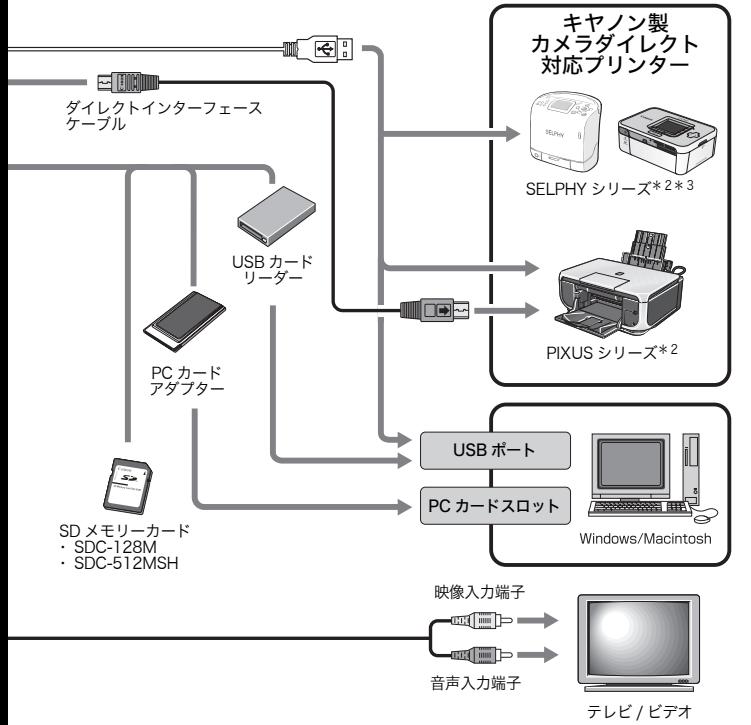

\*1 別売りも用意されています。

\*2 PIXUS シリーズ /SELPHY DS シリーズのプリンターに接続するケーブルや、 プリンターに関することは、プリンターに付属の使用説明書をご覧ください。 \*3 CP-10/CP-100/CP-200/CP-300 もお使いになれます。

# アクセサリー(別売)

必要に応じてお買い求めのうえ、ご利用ください。 (アクセサリーは、諸事情により販売を終了することがあります。)

## ■ストロボ

・ ハイパワーフラッシュ HF-DC1 被写体が遠すぎて内蔵ストロボの光が届かないときに、カメラに取 り付けて使用する補助ストロボです。

#### ■電源

- ・ AC アダプターキット ACK-DC10 家庭用コンセントから電源を供給するためのキットです。カメラを 長時間連続して使うときや、パソコンと接続するときには、この AC アダプターキットをお使いになることをおすすめします(本体内充 電はできません)。 、セントから電源を供給するためのキックレトから電源を供給するためのキットと接続すると思いて使うときや、パソコンと接続するとして使うときや、パソコンと接続するとして使うときや、パソコンと接続するとなって<br>……モットをお使いになることをおすすめ<br>…キットをお使いになることをおすすめ<br>……モットを、<br>アカード<br>パック NB-4L<br>カード<br>一カード
- ・ バッテリーチャージャーCB-2LV バッテリーパック NB-4L 用の充電器です。
- ・ バッテリーパック NB-4L 充電式のリチウムイオン電池です。

## ■その他

- ・ SD メモリーカード 撮影した画像を記録するためのカードです。キヤノン製では128MB、 512MB の容量のカードがあります。
- ・ インターフェースケーブル IFC-400PCU カメラとパソコン、またはカメラと SELPHY シリーズや PIXUS シ リーズ\*のプリンターを接続するケーブルです。 \*プリンターに付属の使用説明書でご確認ください。
- ・ AV ケーブル AVC-DC300 カメラとテレビやビデオを接続するケーブルです。
- ・ ウォータープルーフケース WP-DC22 カメラに、このウォータープルーフケースを装着すると、雨天時や海 辺、スキー場での撮影のほか、水深 40m 以内での水中撮影を楽しむ ことができます。
- ・ ソフトケース IXC-280 シリーズ IXC-290 シリーズ カメラをキズやホコリから守ります。

# カメラダイレクト対応プリンター

以下のプリンターが用意されています。カメラとプリンターをケーブ ルで直接つないで、カメラのボタン操作だけで撮影した画像を印刷で きます。

- ・ SELPHY シリーズ
- ・ PIXUS シリーズ

商品の詳細やお使いになれるアクセサリーについては、カメラユー ザーガイド裏表紙に記載されているホームページや商品カタログでご 確認いただくか、お客様相談センターにお問い合わせください。  $C$ 

アクセサリーはキヤノン純正品のご使用をおすすめします。

本製品は、キヤノン純正の専用アクセサリーと組み合わせて使用した場合に最適な性 能を発揮するように設計されておりますので、キヤノン純正アクセサリーのご使用を おすすめいたします。 なお、純正品以外のアクセサリーの不具合(例えばバッテリーパックの液漏れ、破裂な

ど)に起因することが明らかな、故障や発火などの事故による損害については、弊社で は一切責任を負いかねます。また、この場合のキヤノン製品の修理につきましては、保 証の対象外となり、有償とさせていただきます。あらかじめご了承ください。

# もっと もっと<br>カメラを使ってみよう!

# 各部の名称

■前面

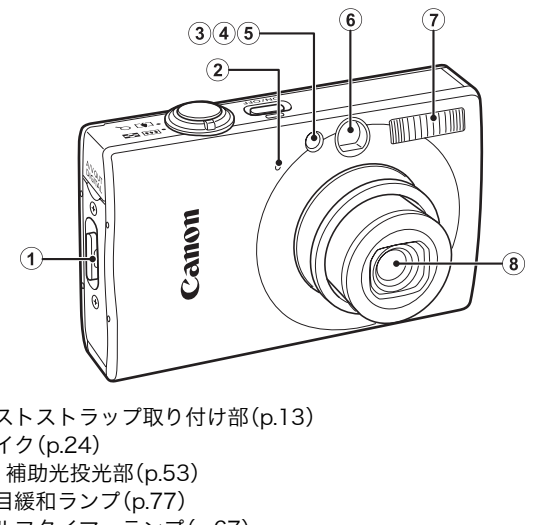

- a リストストラップ取り付け部(p.13)
- b マイク(p.24)
- 3 AF 補助光投光部(p.53)
- d 赤目緩和ランプ(p.77)
- e セルフタイマーランプ(p.67)
- **6 ファインダー窓(p.41)**
- g ストロボ(p.65)
- 8 レンズ

■背面

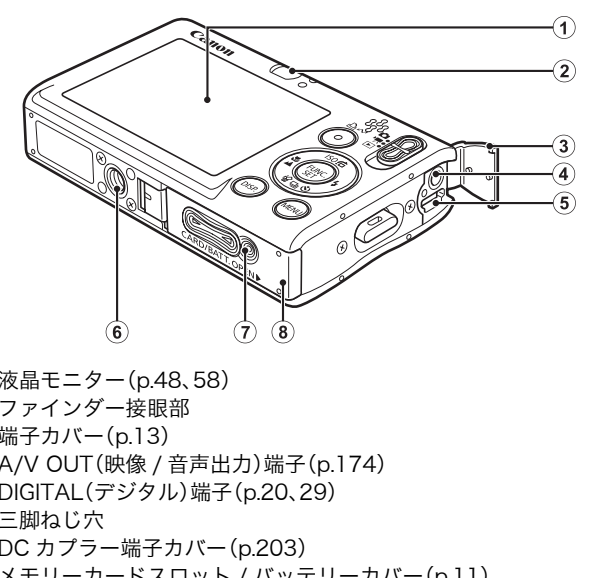

- a 液晶モニター(p.48、58)
- (2) ファインダー接眼部
- 3 端子カバー(p.13)
- d A/V OUT(映像 / 音声出力)端子(p.174)
- e DIGITAL(デジタル)端子(p.20、29)
- 6 三脚ねじ穴
- g DC カプラー端子カバー(p.203)
- h メモリーカードスロット / バッテリーカバー(p.11)

インターフェースケーブルと AV ケーブルは、同時に接続でき ません。

# ファインダーの使いかた

液晶モニターを非表示にし(p.58)、ファインダーを使って撮影する と消費電力を抑えることができます。

各部の名称

各部の名称

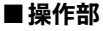

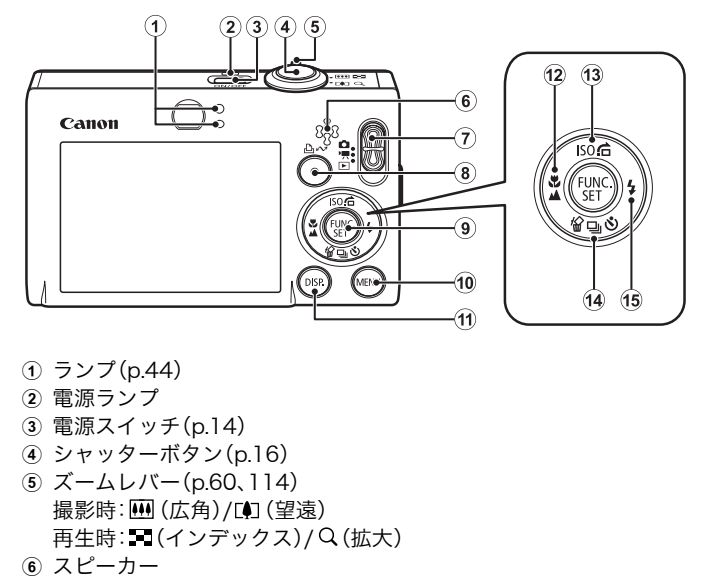

- a ランプ(p.44)
- b 電源ランプ
- 3 電源スイッチ(p.14)
- d シャッターボタン(p.16)
- e ズームレバー(p.60、114) 撮影時: (広角)/ (望遠) 再生時: (インデックス)/ Q (拡大)
- 6) スピーカー
- g モードスイッチ(p.16、43)
- **8 凸~(イージーダイレクト)ボタン(p.31、31、112)**
- i FUNC./SET(ファンクション / セット)ボタン(p.46)
- (0 MENU(メニュー)ボタン(p.47)
- k DISP.(ディスプレイ)ボタン(p.58)
- <sup>1</sup>2 し(マクロ)/▲ (遠景)/ ←ボタン(p.66)
- **13 ISO (ISO 感度)/ 信 (ジャンプ)/ ▲ボタン(p.72、118)**
- $[0]$  俗(1画像消去)/ [画(連写)/ (セルフタイマー)/ →ボタン (p.19、76、67)
- **(6) → (ストロボ)/ → ボタン(p.65)**

# モードスイッチの使いかた

モードスイッチをスライドして、使用したいモードに合わせます。

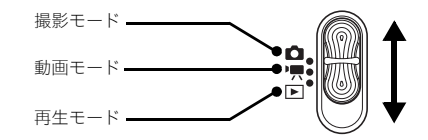

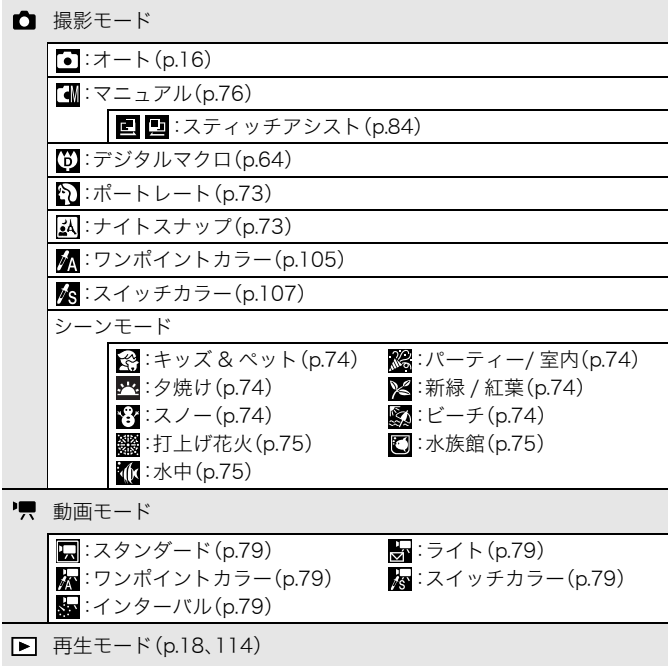

各部の名称

各部の名称

# ▌ランプの点灯/点滅について

以下の場合に、カメラ背面のランプが点灯、点滅します。

- ・ 上側のランプ 緑点灯:撮影準備完了(電子音が2回鳴ります)/ディスプレイオフ時 緑点滅:インターバル(動画)撮影中 / 画像の記録 / 読み出し / 消去 / 転送(パソコン / プリンター接続時) 橙点灯:撮影準備完了(ストロボ発光) 橙点滅:撮影準備完了(手ぶれ警告)
- ・ 下側のランプ 黄点灯:マクロ撮影 / 遠景撮影 /AF ロック撮影 黄点滅:ピントが合いにくいとき(電子音が 1 回鳴ります)

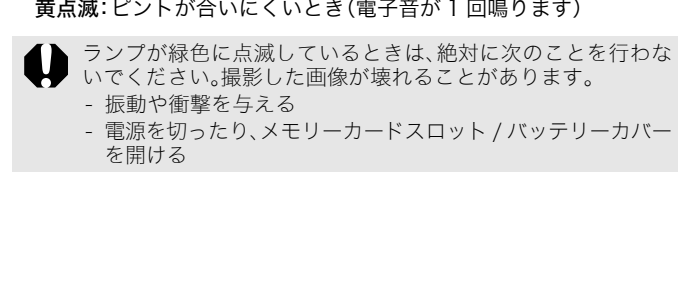

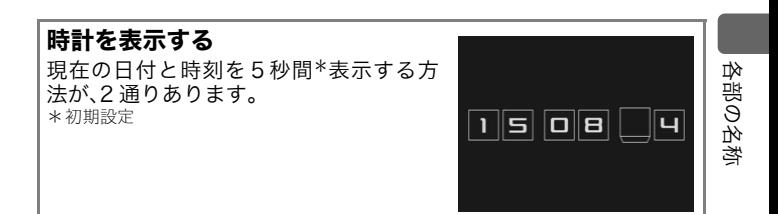

45

- a FUNC./SET ボタンを押しながら、電源を入れる
- b 撮影 / 再生モード時に FUNC./SET ボタンを 1 秒以上押す カメラを横にすると時計を表示し、縦にすると時計 / 日付を表示し ます。なお、カメラを縦にして ① の方法で時計を表示した場合、初 めは、カメラを横にしたときと同じように表示されます。 〈-カメラを縦にして、① の方法で時計をおようを横にして、① の方法で時計を持った様にしたときと同じように表示されています。<br>ラを横にしたときと同じように表示されていく、表示色を変える様にしたときと同じように表示されている。<br>示時間が経過するか、次の操作のために<br>床時間は、[11]メニューで変更できます。<br>まインデックス再生時は、時計は表示で
- ・時計の表示中に ◆/◆ ボタンを押すと、表示色を変更できます。
- ・ 時計の表示時間が経過するか、次の操作のためにボタン操作をす ると時計表示が終了します。
- ・ 時計の表示時間は、[ ]メニューで変更できます(p.56)。
- ・ 拡大表示時、インデックス再生時は、時計は表示できません。

# 操作の基本

# メニューの設定のしかた

撮影時や再生時の設定や、印刷の設定、日付 / 時刻、電子音などのカメ ラの設定は、FUNC. メニューまたは撮影 / 再生 / 設定 / マイカメラメ ニューで設定します。

# **FUNC. メニュー( ( ( ) ボタン)**

撮影時に、よく使う機能を設定します。

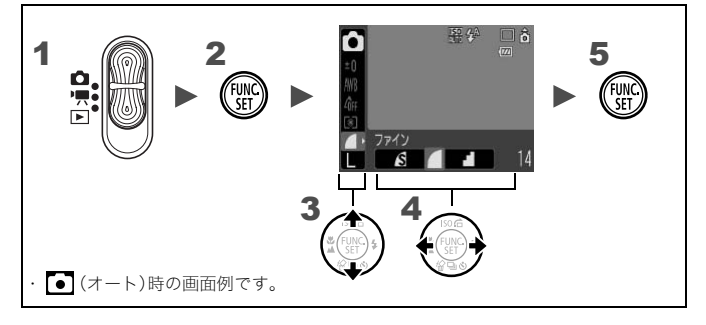

## モードスイッチを**ロ**または 県にする

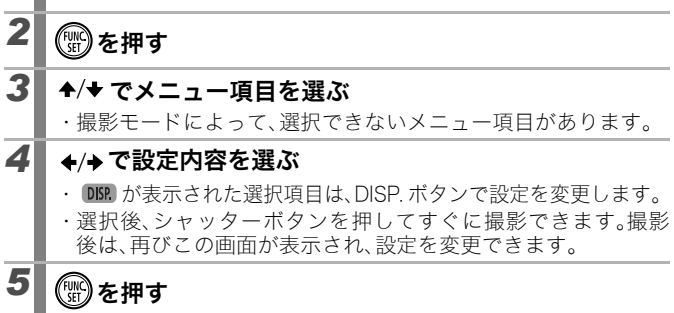

# 撮影 / 再生 / 印刷 / 設定 / マイカメラメニュー( (《…)) ボタン)

撮影 / 再生 / 印刷時の便利な機能を設定します。

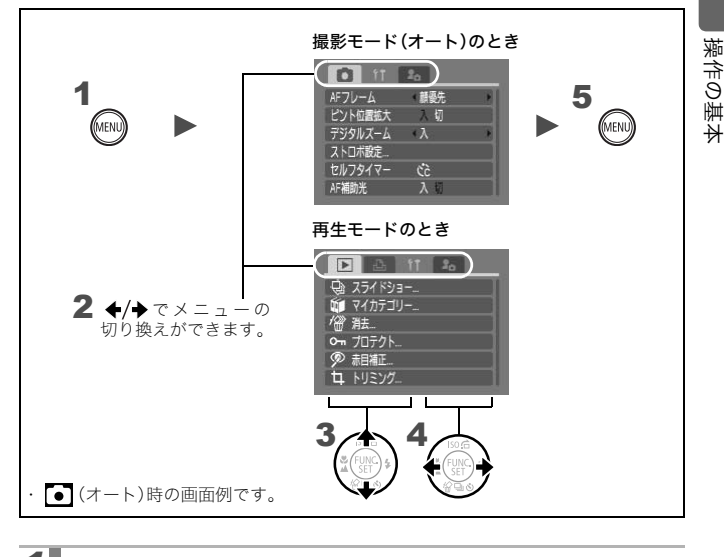

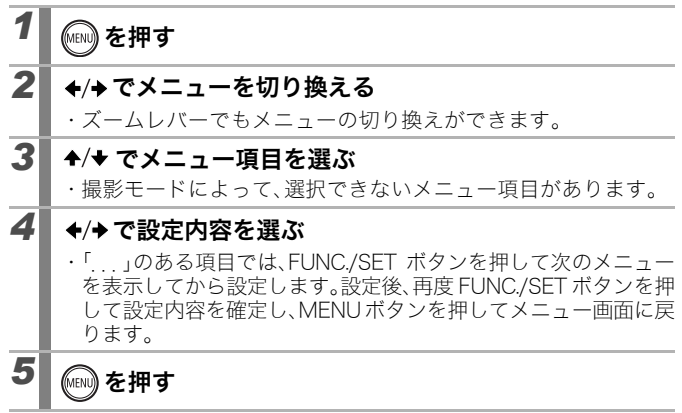

液晶モニターに表示される情報とメニュー一覧

#### 撮影モードのとき

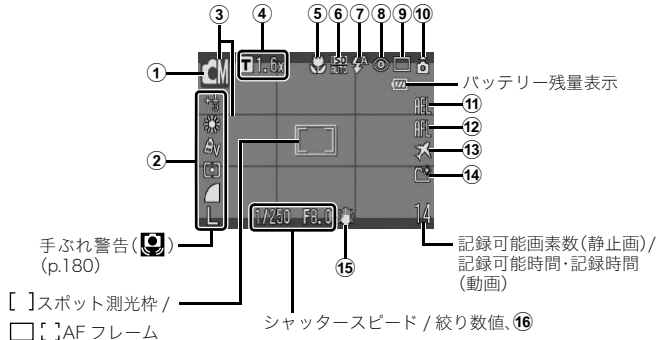

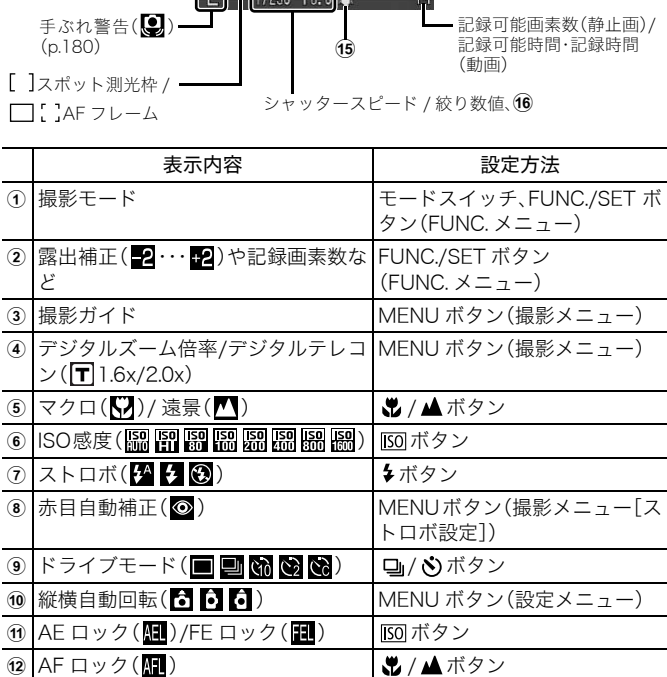

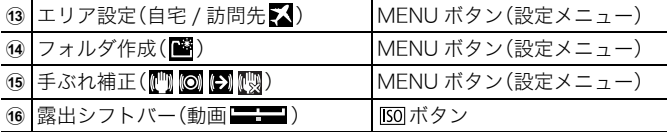

#### バッテリー残量表示について

以下のようなアイコンやメッセージが表示されます。

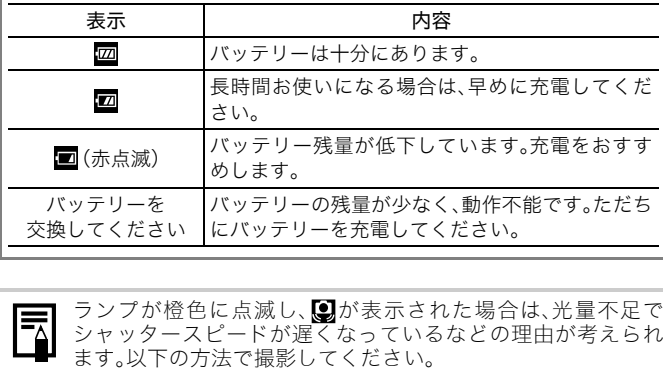

国

ランプが橙色に点滅し、図が表示された場合は、光量不足で シャッタースピードが遅くなっているなどの理由が考えられ

- 手ぶれ補正を[切]以外に設定する(p.71)
- ISO 感度を上げる(p.72)
- ストロボを 2以外に設定する(p.65)
- 三脚などでカメラを固定する

## 再生モードのとき(詳細表示)

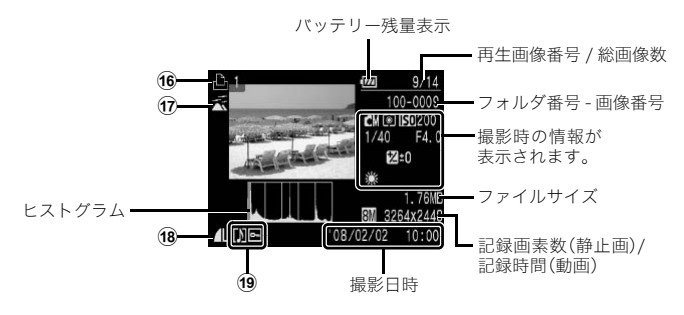

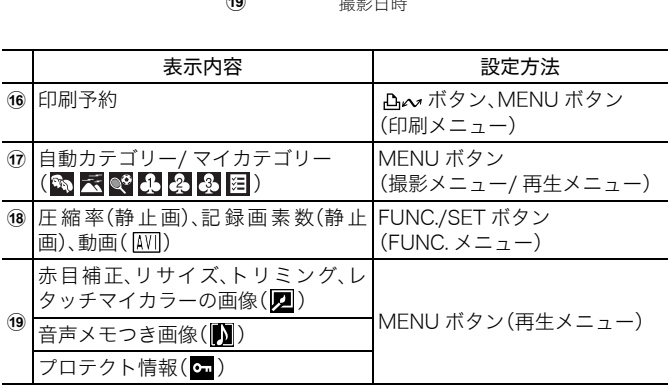

画像によっては、以下の情報を表示することがあります。

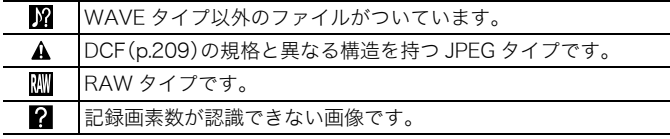

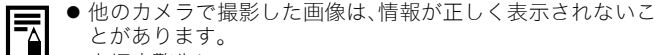

- 高輝度警告について
	- 以下のとき、撮影画像に露出オーバー部分があると、その個 所が点滅表示されます。
	- 撮影直後に、液晶モニター(詳細表示)で画像を確認したと き
	- 再生モードで詳細表示にしたとき

# ヒストグラムについて

ヒストグラムは、画像の明るさを判断する目安となるグラフです。グ ラフが左に寄るほど暗い画像になり、右に寄るほど明るい画像にな ります。撮影時に露出補正機能を使うと、画像の明るさを補正できま す(p.97)。

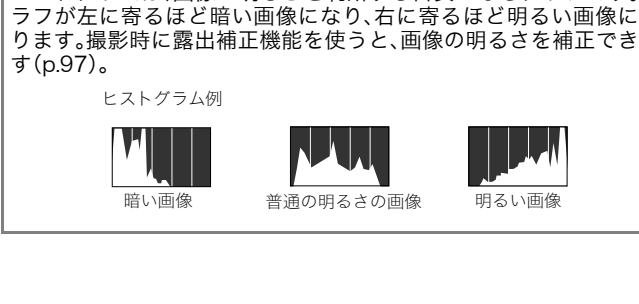

# 撮影モード

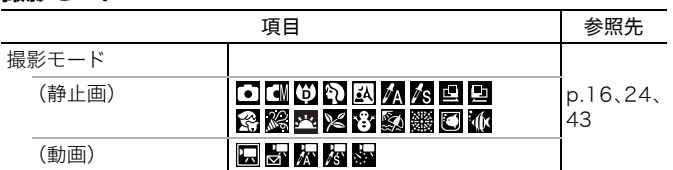

# FUNC. メニュー

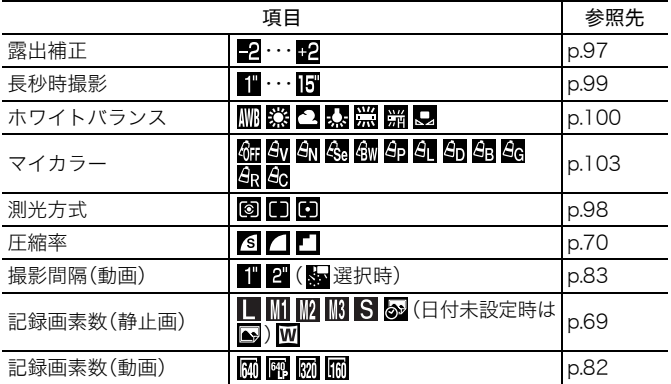

# 撮影メニュー[5]

\*初期設定

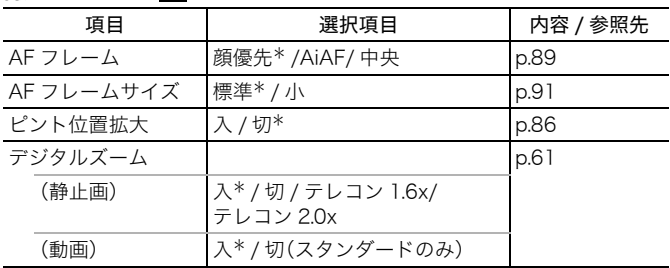

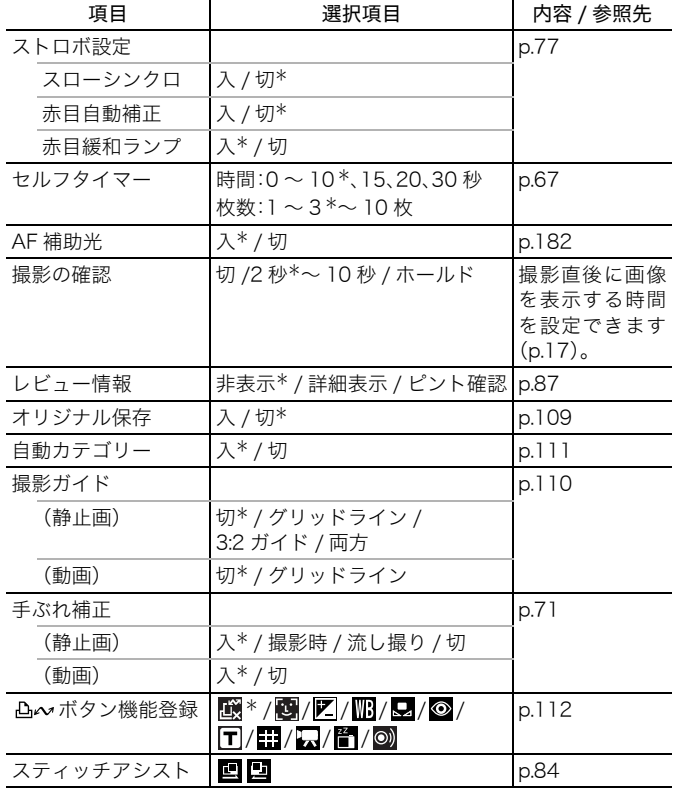

 $\frac{1}{2}$   $\frac{1}{2}$   $\frac{1}{2}$ 

操作の基本

操作の基本

54

# 再生メニュー 回

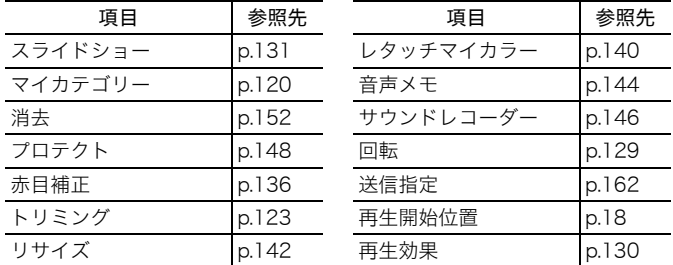

## 印刷メニュー 圖

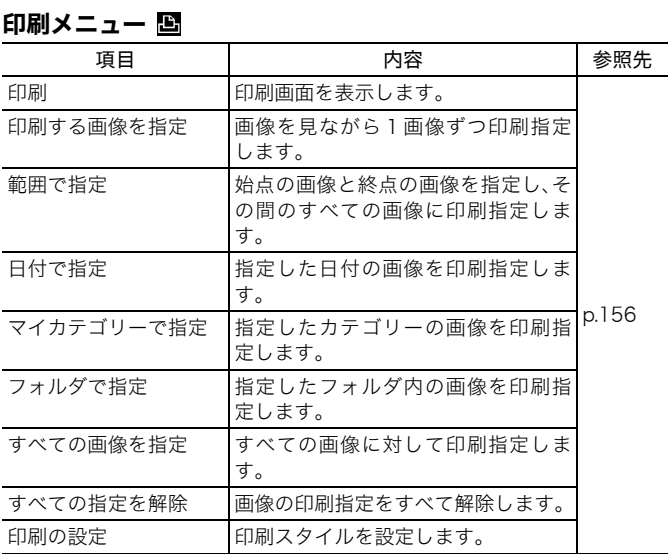

# 設定メニュー

\*初期設定

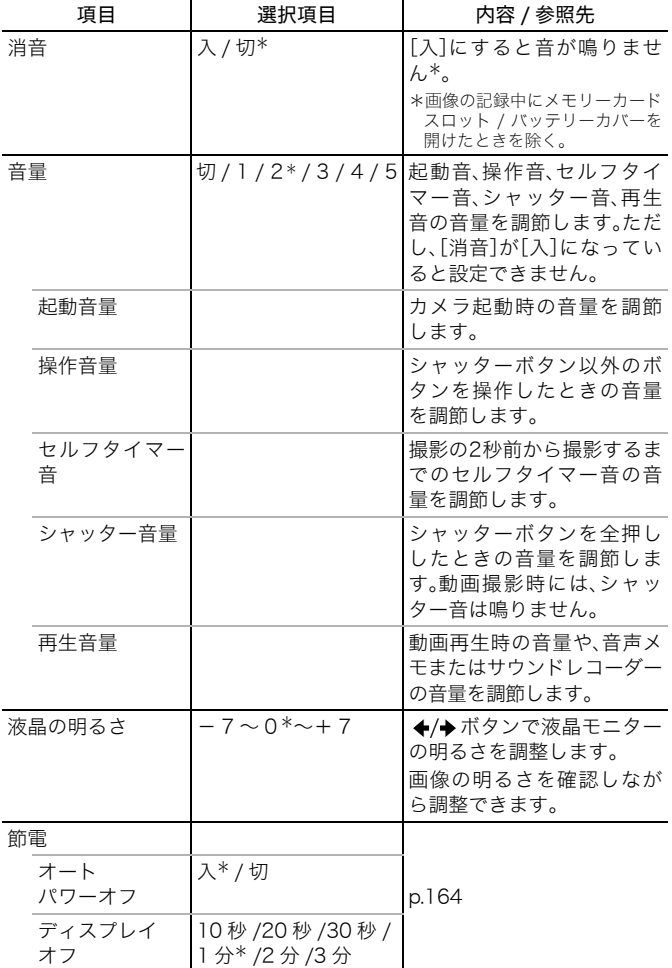

操作の基本

操作の基本

56

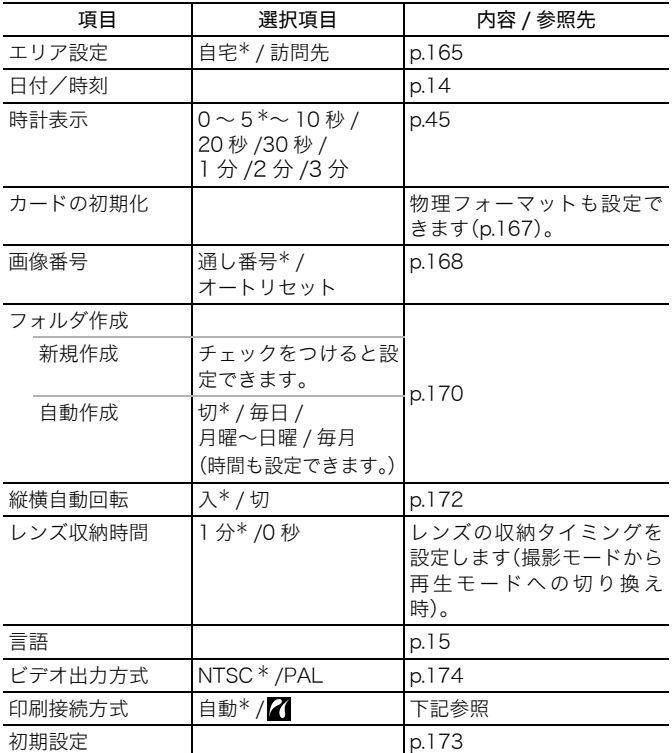

#### 印刷接続方式について

プリンターとの接続方式を変更できます。通常、設定を変更する必要はありませんが、 **|M|** (ワイド)で撮影した画像を、キヤノンコンパクトフォトプリンターSELPHY<br>CP750/<u>CP</u>740/CP730/CP720/CP710/CP510 でワイドサイズ用紙全面に印刷する ときは、そを選択してください。この設定は電源を切っても記憶されますので、 外の画像サイズを印刷するときは、[自動]に戻してください(ただし、プリンター接続 中は変更できません)。

マイカメラメニュー M

\*初期設定

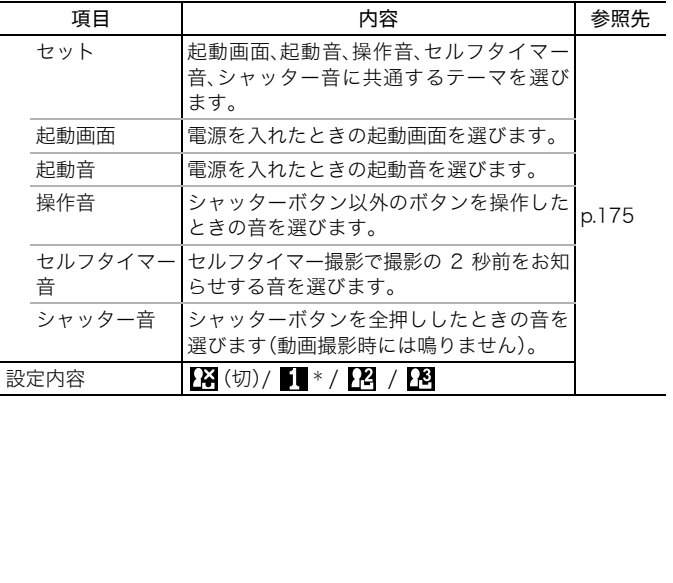

操作の基本

操作の基本

# 液晶モニターの表示

#### 表示を切り換える

DISP. ボタンを押すたびに、液晶モニターの表示を切り換えることがで きます。表示される情報は「液晶モニターに表示される情報とメニュー 一覧」(p.48)をご覧ください。(画面例は、 • (オート)の撮影の場合)

#### ■撮影モードのとき

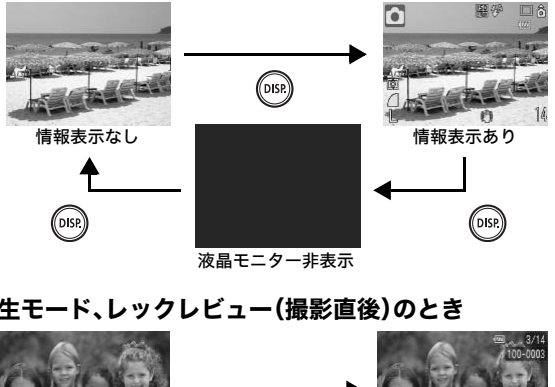

液晶モニター非表示

#### ■再生モード、レックレビュー(撮影直後)のとき

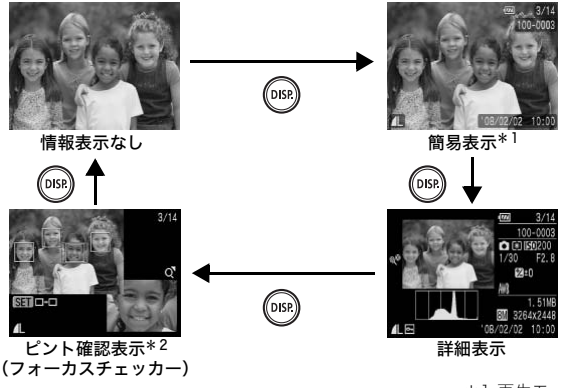

\*1 再生モードのみ \*2 静止画のみ

操作の基本

操作の基本

- 液晶モニターの表示/非表示の設定は電源を切っても保持さ れます。
	- 3. M. M. 图、图や動画のとき、液晶モニターは消せませ ん。
		- 风、 风、 回、 回、 风 、 风 の と き、液 晶 モ ニ タ ー は 常 に 「情 報 表示あり]に設定されます。
		- 拡大表示時(p.114)やインデックス再生時(p.115)は詳細表 示やピント確認表示に切り換わりません。

#### 明るさを切り換える

次の2つの方法があります。

- ・ 設定メニューで変更する(p.55)
- ・「LCD ブースター」機能で変更する DISP.ボタンを1秒以上押すと、設定メニューで選択されている明る さにかかわらず、最大の明るさに変更できます\*。 .ー c 変更 **9 る (p.55)**<br>-**スター」機能で変更する**<br>ンを 1 秒以上押すと、設定メニューで選え<br>らず、最大の明るさに変更できます\*。<br>らず、最大の明るさに変更できます\*。<br>また反すとき: 設定メニューで選択され<br><br>を入れたとき:設定メニューで選択されている場合は、<br>ー<br>ユー」<mark>について</mark><br>ユー」について
	- 元の明るさに戻すとき: 再度、DISP. ボタンを1秒以上押す
	- 次回電源を入れたとき: 設定メニューで選択されている明るさで 表示される

\*すでに、設定メニューで最大の明るさに設定されている場合は、変更できません。

#### 「ナイトビュー」について

このカメラは、夕暮れや夜間など周囲が暗くて画面が見にくいとき、 被写体を液晶モニターに明るく映し出す「ナイトビュー」を搭載して います。これにより、暗い場所でも構図の確認がしやすくなっていま す(設定を切ることはできません)。

・ 液晶モニターにノイズが表示されたり、表示される被写体の動きがややぎこちな くなることがありますが、記録される画像に影響はありません。なお、液晶モニ ターに表示される画像の明るさと、実際に撮影される画像の明るさは異なります。

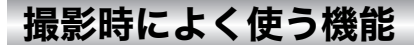

# |11 [4] 光学ズームで撮る

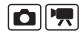

35mmフィルム換算で、38~114mm(焦点距離)の範囲で画角を調節 できます。

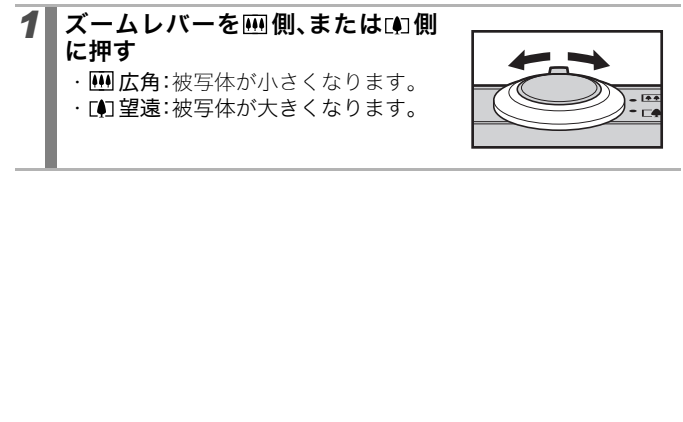

# ▌デジタルズーム/デジタルテレコンで撮る 回||見

設定可能な撮影モード > p.222

光学ズームと組み合わせて、拡大して撮影できます。 焦点距離(35mm フィルム換算)と特長は次のとおりです。

| 選択項目                                                                                                 | 焦点距離                 | 特長                                                     |
|----------------------------------------------------------------------------------------------------|----------------------|--------------------------------------------------------|
| 入                                                                                                    | $38 \sim 456$ mm     | 光学ズームとデジタルズームの組<br>み合わせで、最大約 12 倍に拡大し<br>て撮影できます。      |
| 切                                                                                                    | $38 \sim 114$ mm     | デジタルズームを使わずに撮影し<br>ます。                                 |
| テレコン 1.6x                                                                                            | $60.8 \sim 182.4$ mm | デジタルズームが選択項目の倍率<br>に固定され、焦点距離が望遠側に<br>移動します。同じ画角の撮影では、 |
| テレコン 2.0x                                                                                            | $76 \sim 228$ mm     | 「入]や「切]のときに比べ、より速<br>いシャッタースピードが利用で<br>き、手ぶれしにくくなります。  |
| セーフティズームについて                                                                                         |                      |                                                        |
| このカメラは、設定された記録画素数に応じて、画質が劣化しない倍<br>率まで一時停止することなく、光学ズームからデジタルズームに移<br>行すて「わ」コニラブーもよ技哉! ていキオ 画種少ルのかい早士 |                      |                                                        |

#### セーフティズームについて

このカメラは、設定された記録画素数に応じて、画質が劣化しない倍 率まで一時停止することなく、光学ズームからデジタルズームに移 行する「セーフティズーム」を搭載しています。画質劣化のない最大 倍率で四が表示され、再度[4]側にズームすると、さらに拡大できま す。

設定している記録画素数によって、セーフティズームの位置は次の ようになります。

#### セーフティズーム倍率

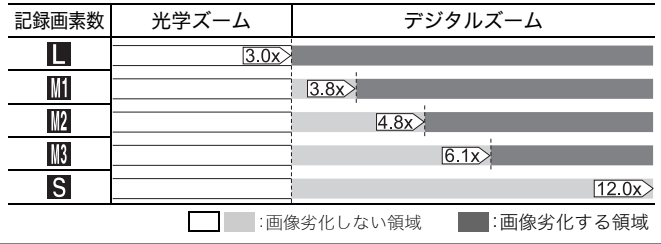

61

● 液晶モニターが消えているときは、設定できません。

● ◙ (日付写し込み)、◙ (ワイド)のときは、設定できません。

## デジタルズームで撮る

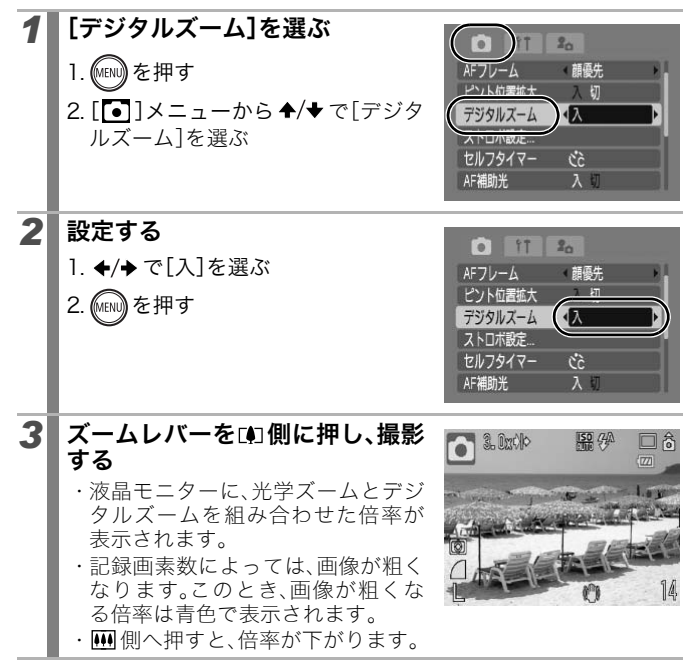

#### デジタルテレコンで撮る

デジタルズームを使って、テレコンバーター(望遠撮影するためのレン ズ)の機能を実現したものが、デジタルテレコンです。

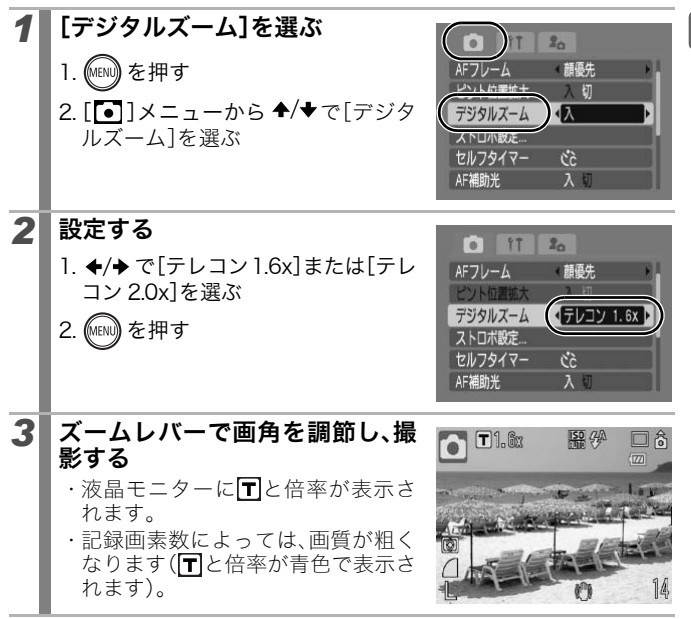

#### 至近距離で拡大して撮る(デジタルマクロ)  $\bullet$

設定可能な撮影モード > p.222

レンズ先端から被写体までの距離が3~10cmのときに使います(ワイ ド端固定)。デジタルズームの倍率が最大(約 4.0 倍)のときの撮影範囲 は、8.8 × 6.5mm です。

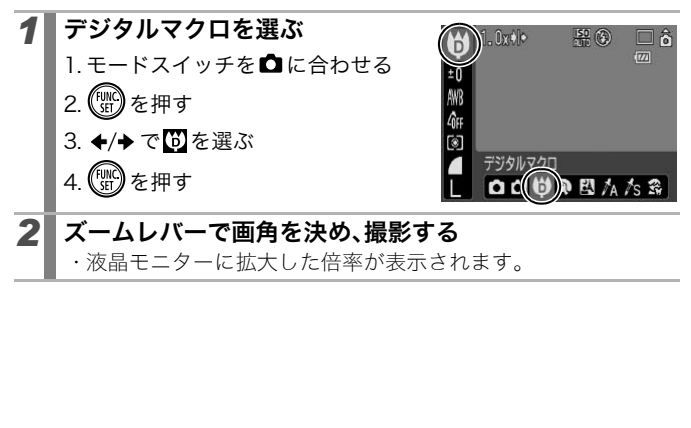

# ストロボを使って撮る

設定可能な撮影モード > p.222

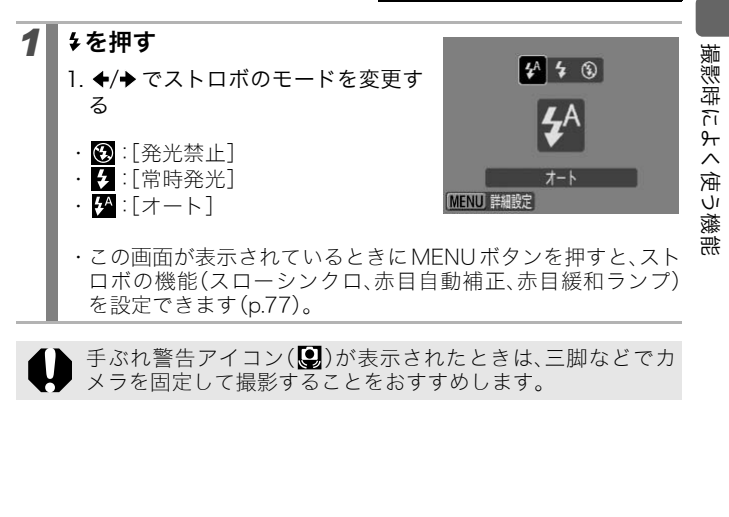

手ぶれ警告アイコン(2)が表示されたときは、三脚などでカ メラを固定して撮影することをおすすめします。

# 至近距離/遠距離で撮る

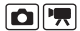

設定可能な撮影モード > p.222

#### 至近距離や遠距離での撮影ができます。

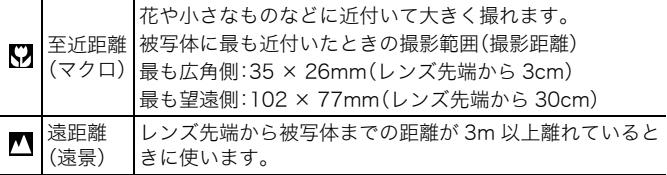

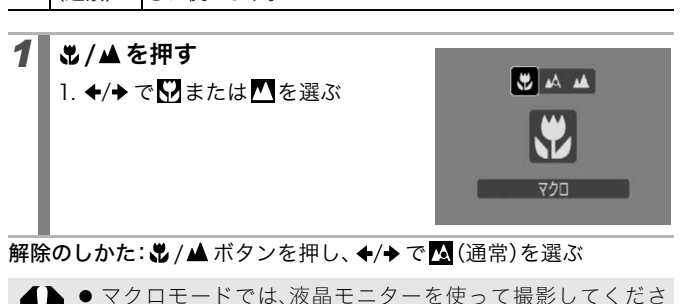

解除のしかた: 比 / ▲ ボタンを押し、 ←/→ で ■ (通常)を選ぶ

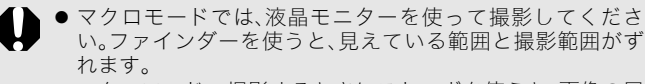

● マクロモードで撮影するときにストロボを使うと、画像の周 辺部が暗くなることがあります。

# ■ ふセルフタイマーを使って撮る

#### 設定可能な撮影モード > p.222

撮影の開始時間や撮影枚数を設定して撮影できます。

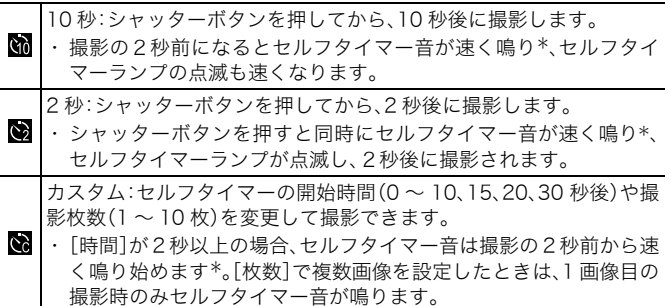

\*マイカメラコンテンツ(p.175)の設定により異なります。

:セルフタイマーの開始時間(0 〜 10, 15、<br>| 〜 10 枚)を変更して撮影できます。<br>|が2秒以上の場合、セルフタイマー音は撮<br>|が2秒以上の場合、セルフタイマー音は撮<br>|始めます\*。[枚数]で複数画像を設定したと<br>|iのみセルフタイマー音が鳴ります。<br>|フ<br>|フ<br>マセルフタイマーのモードを  $1$  めを押す 1. ◆/◆でセルフタイマーのモードを 変更する сò ・この画面が表示されているときに セルフタイマー 10秒 MENU ボタンを押すと、カスタムを 選んだときの撮影開始時間と撮影 MENU 詳細設定 枚数を設定できます(p.68)。 2 撮影する ・ シャッターボタンを全押しすると、セルフタイマーランプが点 滅\*します。 \*[ストロボ設定]の[赤目緩和ランプ]を[入]に設定(p.77)して、ストロボが発 光する場合は、撮影の 2 秒前から点灯します。 解除のしかた: いボタンを押し、 ▲/◆で■を選ぶ

OR

67

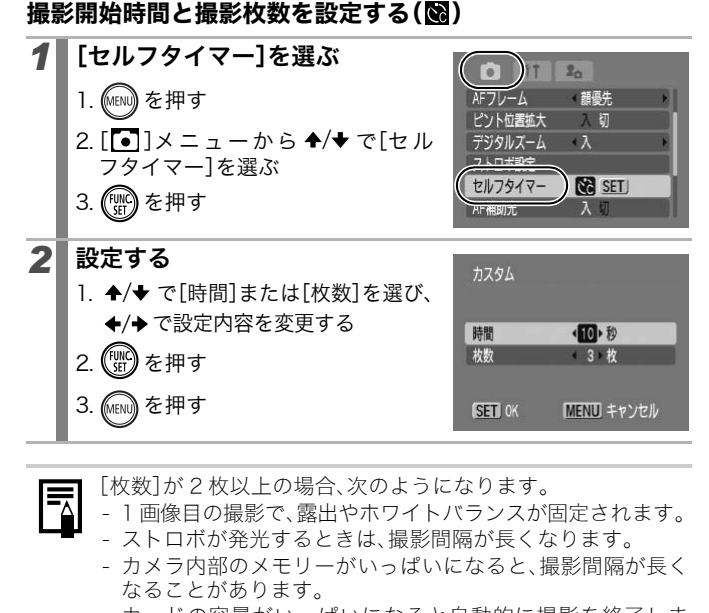

3. (MENU) を押す

[枚数]が 2 枚以上の場合、次のようになります。

- 1 画像目の撮影で、露出やホワイトバランスが固定されます。

MENU キャンセル

- ストロボが発光するときは、撮影間隔が長くなります。
- カメラ内部のメモリーがいっぱいになると、撮影間隔が長く なることがあります。
- カードの容量がいっぱいになると自動的に撮影を終了しま す。

# 記録画素数を変更する(静止画)

#### 設定可能な撮影モード > p.222

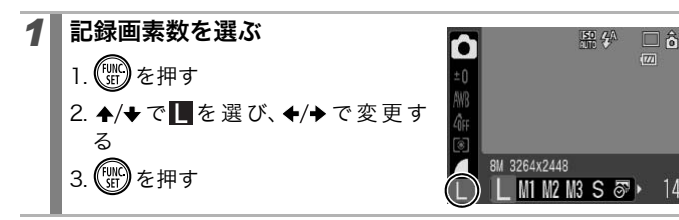

#### 記録画素数を選ぶときの目安

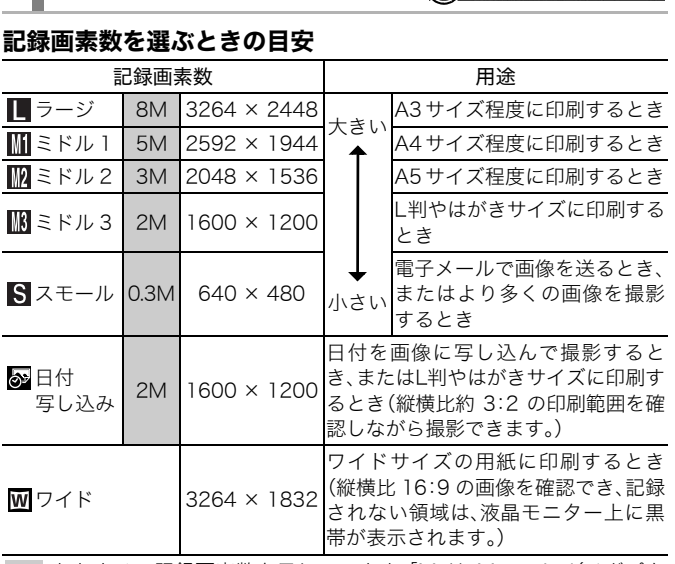

:おおよその記録画素数を示しています。「M」は、Megapixel(メガピク セル)の略です。

画像の容量(目安) (p.215)

 $\bullet$ 

撮影時によく使う機能

撮影時によく使う機能

# 圧縮率を変更する(静止画)

#### 設定可能な撮影モード > p.222

 $\bullet$ 

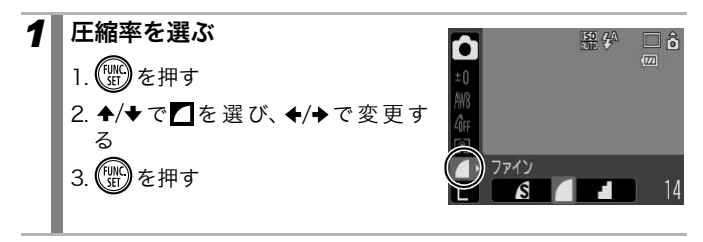

#### 圧縮率を選ぶときの目安

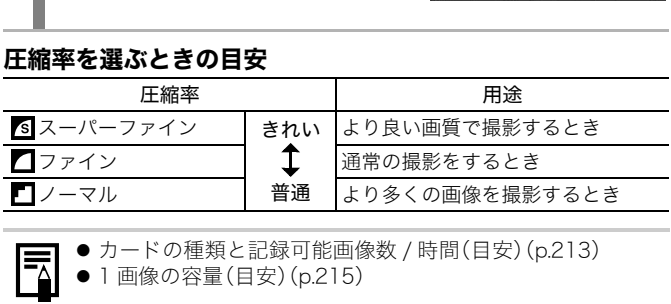

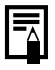

● カードの種類と記録可能画像数 / 時間(目安) (p.213)
### $\boxed{\blacksquare\blacksquare\blacksquare}$

### 手ぶれ補正を設定する

#### 設定可能な撮影モード > p.222

手ぶれ補正を使うと、遠くの被写体を大きくして撮影したいときや、薄 暗い場所でストロボを発光せずに撮影するときでも手ぶれを抑えた撮 影ができます。

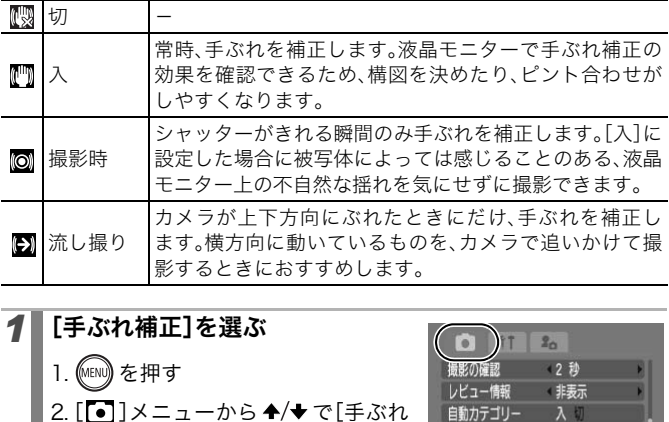

*1* [手ぶれ補正]を選ぶ  $2<sub>0</sub>$ 1. (MENU) を押す (2) 特表示 2. [ • ] メニューから ♠/ ◆ で[手ぶれ 入り 補正]を選ぶ 切 手ぶれ補正 小 コベッハツ ノ 限配豆録 2 設定する  $17$  $2<sub>0</sub>$ n 1. ←/→ で手ぶれ補正の種類を選ぶ 場影の確認  $\overline{2}$ レビュー情報 特表示 2. (MENU) を押す 自動カテゴリー  $\lambda$ 撮影ガイド 仮 手ぶれ補正 △~ボタン機能登

撮影時によく使う機能

撮影時によく使う機能

### ● シャッタースピードが遅くなる撮影では、手ぶれを補正しき れないことがあります。三脚を使って撮影してください。

- 手ぶれが大きすぎると補正しきれないことがあります。
- [流し撮り]は、カメラを横に構えてお使いください(カメラ を縦に構えると補正を行いません)。
- [撮影時]または[流し撮り]に設定後、動画を撮影する場合は [入]に設定変更されます。

### ISO感度を変更する

## $\overline{\mathbf{o}}$

設定可能な撮影モード > p.222

暗いところで手ぶれを抑えたり、被写体ぶれを抑えるためにシャッ タースピードを速くしたいとき、あるいはストロボをオフにして撮影 したいときには、ISO 感度を上げます。

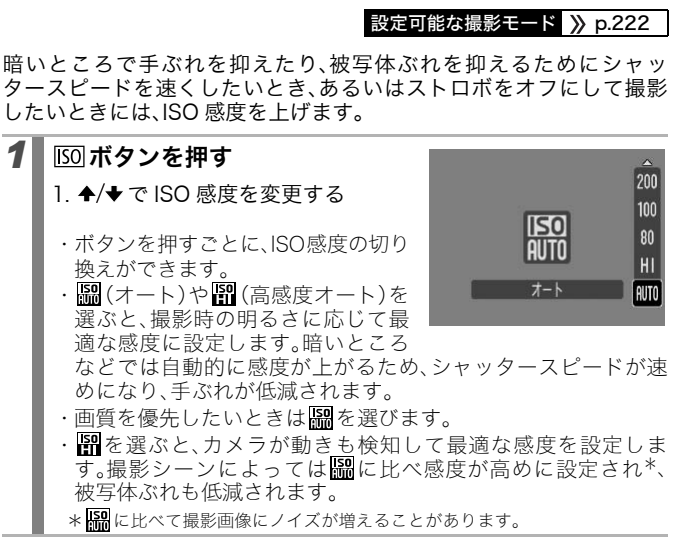

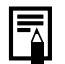

- 高い ISO 感度で撮影する場合には、カメラが自動的にノイズ を低減する処理を行います。
- ||編または||||||||に設定した場合、シャッターボタンを半押しし たときや再生情報には、カメラが自動的に設定した ISO 感度 が表示されます。

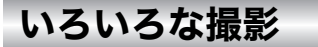

### 撮影シーンに合わせて撮る

設定可能な撮影モード > p.222

撮影状況に応じた撮影モードを選択すると、最適な撮影ができるよう に、カメラが自動的に設定を行います。

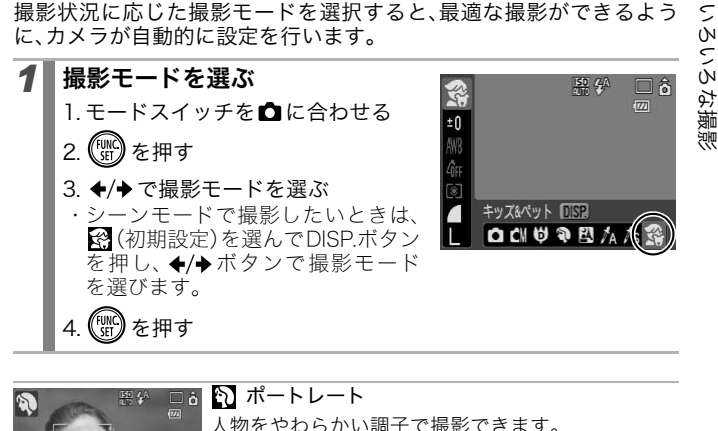

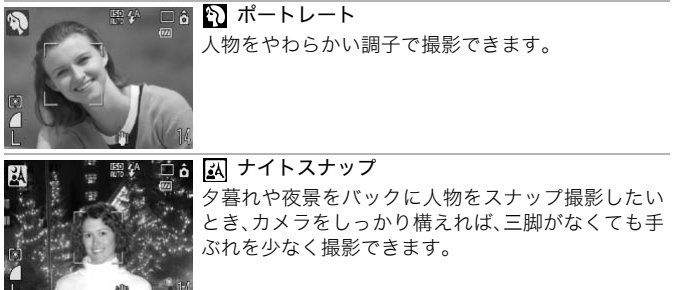

73

 $\bullet$ 

いろいろな撮影

74

### シーンモード

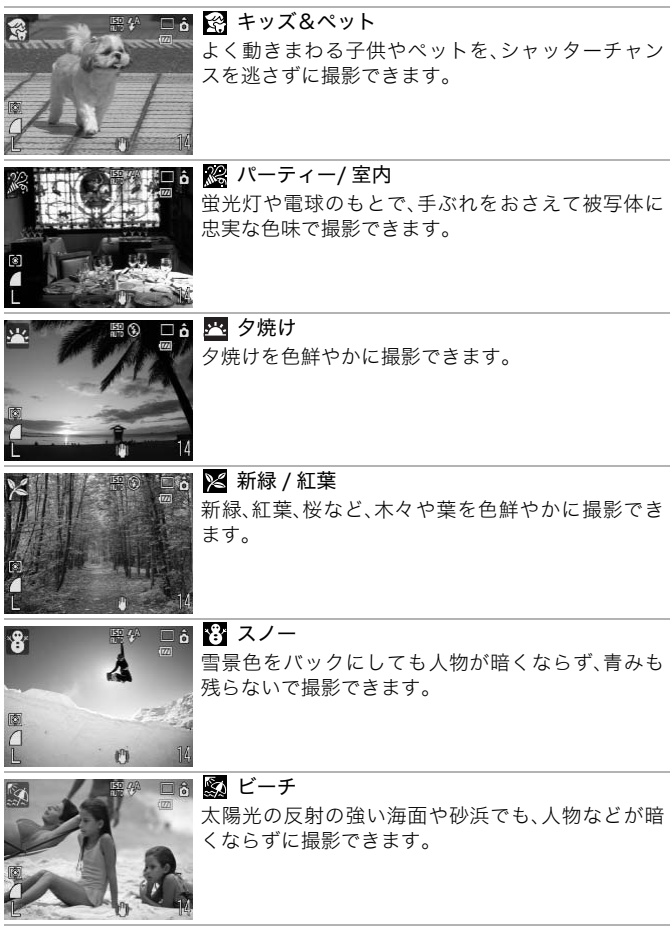

❸□ā | 爨 打上げ花火 打上げ花火を最適な露出で鮮やかに撮影できます。

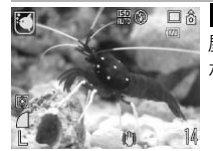

※

### 水族館

屋内の水槽内の魚などを撮影するのに適した感度、 ホワイトバランス、色味に設定されます。

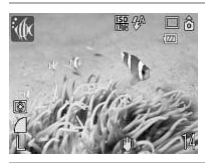

#### 極 水中

ウォータープルーフケース WP-DC22(別売)を使っ た水中での撮影に最適です。水中に最適なホワイト バランスに設定され、青みをおさえた自然な色合い で撮影できます。ストロボ発光はなるべくしないよ うに制御されます。 ※ □◎ ■ 水中<br>- ウォータープルーフケース WP-DO<br>- た水中での撮影に最適です。水中した水中での撮影に最適です。水中<br>- バランスに設定され、青みをおさえ<br>- バランスに設定され、青みをおさえ<br>- バランスに設定され、青みをおさえ<br>- COPY THATということが遅くなります。<br>- COPY THATということが違えることがあります。<br>- COPY THATということからます。<br>- COPY THATということからす

z では、シャッタースピードが遅くなります。手ぶれを防ぐ ために必ず三脚をお使いください。

● K. 図、图、图 Tot、撮影シーンによっては、ISO感度が 上がり、画像にノイズが増えることがあります。

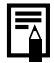

水中で撮影する場合は、ウォータープルーフケース WP-DC22 を装着してください。なお、雨天時や、海辺、スキー場などで撮 影する場合も、装着をおすすめします。

いろいろな撮影

いろいろな撮影

### マニュアルモードで撮る

設定可能な撮影モード > p.222

 $\overline{\mathbf{o}}$ 

 $\bullet$ 

露出を補正したり、ホワイトバランス、マイカラーなどを自分で選んで 撮影できます。

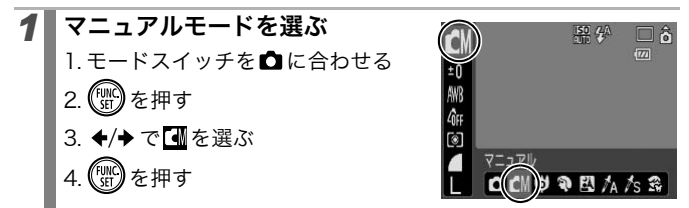

### 連続して撮る

設定可能な撮影モード > p.222

シャッターボタンを全押ししている間、連続して撮影できます。 なお、推奨カード\*をお使いの場合は、一定の撮影間隔でカードの容量 がいっぱいになるまで連続して撮影(スムーズ連写)できます  $(p.213)$ <sub>9</sub> ・■ これます<br>ミ押す<br>SAPの<br>SAPのサービスのなどのないです。<br>FCAPをお使いの場合は、一定の撮影間隔<br>FCAPをお使いの場合は、一定の撮影間隔<br>になるまで連続して撮影(スムース

\*推奨カード:

撮影の直前に物理フォーマット(p.167)を行った超高速の SDC-512 MSH(別売)

- *6* (ラージ・スーパーファイン)モード時を除く

社測定条件によるもので、被写体、撮影条件などにより変わります。

- 連続撮影が中断したときに、カードの容量が余る場合があります。

76

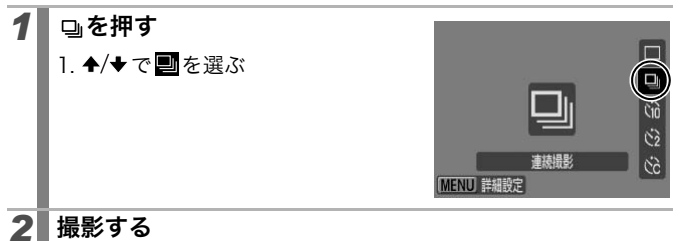

・ シャッターボタンを全押ししている間は、撮影が続きます。 ・ シャッターボタンを放すと、撮影が終了します。

#### 解除のしかた:手順 1 で■を選ぶ

围

- カメラ内部のメモリーがいっぱいになると、撮影間隔が長く なります。
- ストロボが発光する場合には、ストロボの充電時間が必要な ため、撮影間隔が長くなります。 ::手順 1 で<mark>■</mark>を選ぶ<br>×ラ内部のメモリーがいっぱいになると<br>2ます。<br>トロボが発光する場合には、ストロボのチ<br>6、撮影間隔が長くなります。<br>め、撮影間隔が長くなります。<br>**ぼの詳細な設定をして撮る**

### ストロボの詳細な設定をして撮る

設定可能な撮影モード > p.222

撮影状況に合わせて、ストロボを詳細に設定できます。

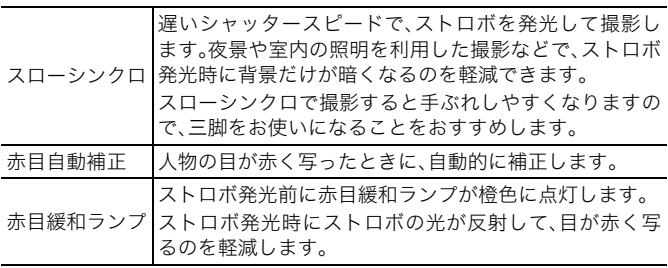

 $\overline{\mathbf{o}}$ 

77

#### 赤目自動補正について

- 「赤目自動補正]を[入]にすると、補正後の画像のみカードに 記録されます。
- 化粧などにより目の周りが赤いときは、赤目以外の部分を補 正する場合があります。このようなときは[赤目自動補正]を [切]にして撮影してください。
- 画像によっては、赤目が自動的に検出されなかったり、検出 されても完全に補正されないなど、思い通りに補正されない 場合があります。このようなときは、再生メニューの[赤目補 正]で補正することができます(p.136)。

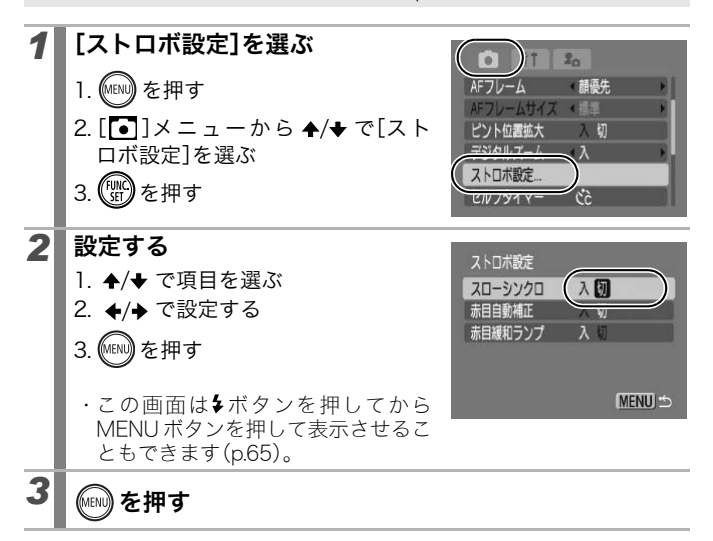

### | 県動画を撮る

#### 設定可能な撮影モード > p.222

動画撮影には、次のモードがあります。 記録可能時間は、お使いのカードによって異なります(p.214)。

#### スタンダード

記録画表数を選び、カードの容量がいっぱいになるまで撮影できます\*1 また、撮影中にデジタルズームが使えます(p.61)。

・ 1 回の最大記録容量:4GB \* 2

ライト

記録画素数が小さく容量が少ないため、メールに添付したり、カード の容量が少ないときなどに使うと便利です。

・ 1 回の最長記録時間:3 分

#### ■ ワンポイントカラー、 ■ スイッチカラー

画像の指定した色以外を白黒にしたり、指定した色を別の色に変えて 撮影できます(p.105、107)。 数が小さく容量が少ないため、メールに添<br>少ないときなどに使うと便利です。<br>最長記録時間:3分<br>**トカラー、<mark>な</mark>スイッチカラー**<br>定した色以外を白黒にしたり、指定した色<br>定した色以外を白黒にしたり、指定した色<br>ます(p.105、107)。<br>一ドと同様に、記録画素数を選び、カードc<br>で撮影できます\*<sup>1</sup>。

スタンダードと同様に、記録画素数を選び、カードの容量がいっぱい になるまで撮影できます\*1。

・ 1 回の最大記録容量:4GB \* 2

58 インターバル

撮影の間隔(1 秒または 2 秒)を選び、その間隔で 1 フレームずつ撮影 します。2 時間分の撮影は、8 分(撮影間隔 1 秒)または 4 分(撮影間隔 2 秒)に短縮して再生されます。開花する植物の観測などの定点観測を 動画で記録でき、変化する様子を短時間で見ることができます。音声 の記録はできません。

・ 1 回の最長記録時間:2 時間

\*1 超高速のカード使用時(推奨カード:SDC-512MSH)

\*2 記録容量が4GBに達していなくても、撮影時間が1時間に達した時点で記録を停止 します。カードの容量、データ書き込み速度により、4GB または 1 時間に満たなくて も記録を停止する場合があります。

嘌

いろいろな撮影 いろいろな撮影

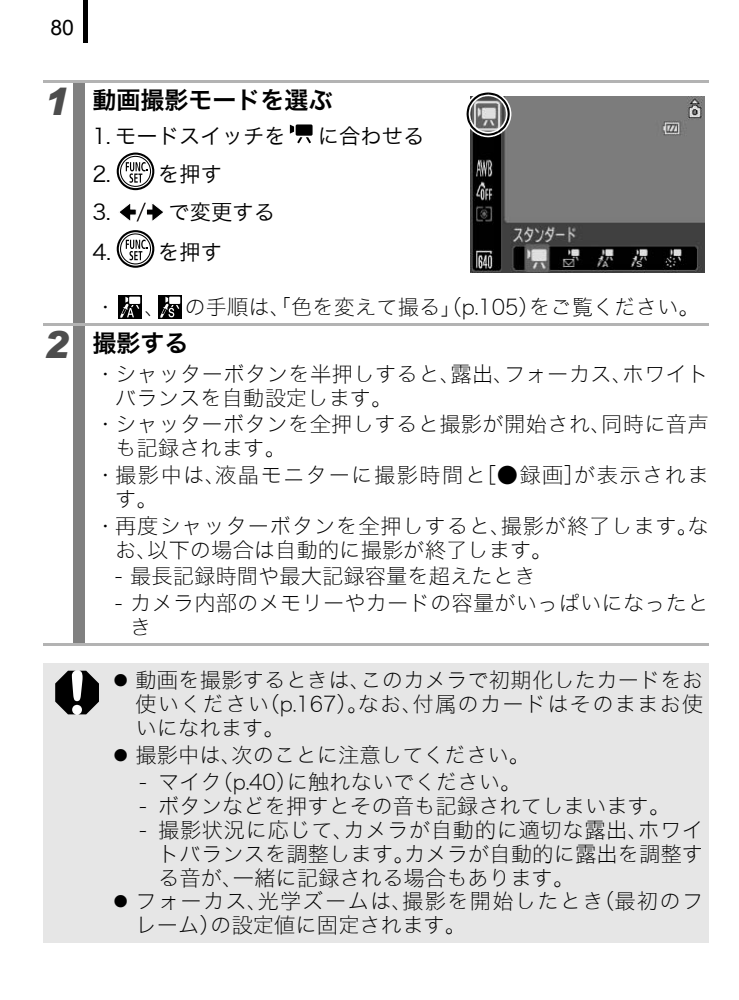

- ▶ズーム操作は撮影前に行ってください。ズーム操作を行う と、液晶モニターに光学ズームとデジタルズームを組み合わ せた倍率が表示されます。倍率が青色で表示されるときは、 画像が粗くなります。
- 日のみ、撮影中にもデジタルズームをお使いになれます。
- 撮影前に、露出の固定(AEロック)や変更(露出シフト)ができま す。スキー場やビーチなど被写体と背景のコントラストが極端 に強いシーンや、画面内に明るい場所と暗い場所が混在する シーンで、撮影意図に応じて露出を合わせたいときに有効です。
	- 1. ISO ボタンを押す 露出が固定(AE ロック)され、液晶モニターに露出シフト バーが表示されます。
	- 2 ←/→ で露出を変更する もう一度、ISO ボタンを押すと解除できます。また、MENU ボタンを押したり、ホワイトバランス、マイカラー、撮影 モードを変更すると解除されます。 、^。でいしい。?。<br>◆/◆で露出を変更する<br>もう一度、I<u>GO</u>Iボタンを押すと解除できる<br>ボタンを押したり、ホワイトバランス、<br>モードを変更すると解除されます。<br>マボタンに■を登録すると、モードスイ<br>め、小グンを押すだけで動画を撮影て<br>乱へイブ:AVI、圧縮方法:Motion JPEG<br>打くクイブ:AVI、圧縮方法:Motion JPEG<br>まるには、QuickTime が必要です (Windo
- Awボタンにいを登録すると、モードスイッチが ■の位置 でも、 ボタンを押すだけで動画を撮影できます(p.112)。
- 動画(タイプ:AVI、圧縮方法:Motion JPEG)をパソコンで再 生するには、QuickTime が必要です (Windows 2000 のみ)。

いろいろな撮影

いろいろな撮影

### 記録画素数 / フレームレートを変更する ■ (スタンダード)、 ■ (ワンポイントカラー)、 ■ (スイッチカラー) のときは、記録画素数を変更できます(フレームレートは記録画素数 に応じて設定されます)。

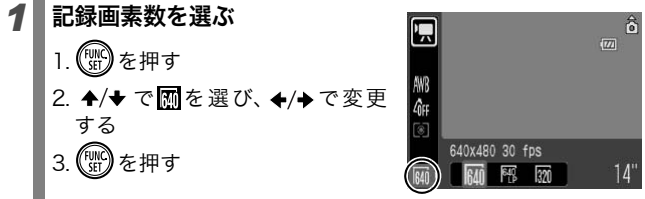

### 記録画素数 / フレームレートについて

フレームレートは、1秒間に撮影/再生するフレーム数を表します。フ レームレートが高いほど滑らかな動きになります。

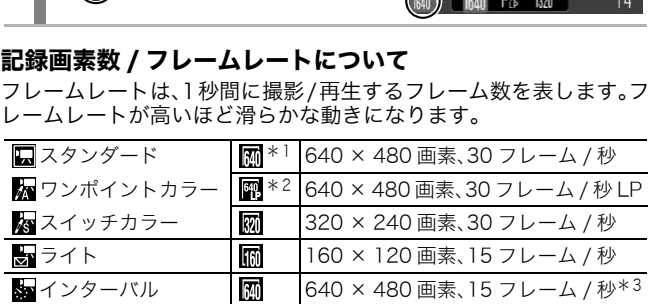

\*1 初期設定

\*2 画質より撮影時間を優先したい場合は、 を選んでください。同じファイル容 量で約2倍の時間撮影ができます。

\*3 再生時のフレームレートです。

● カードの種類と記録可能画像数 / 時間(目安)(p.213) ● 1 画像の容量(目安)(p.215)

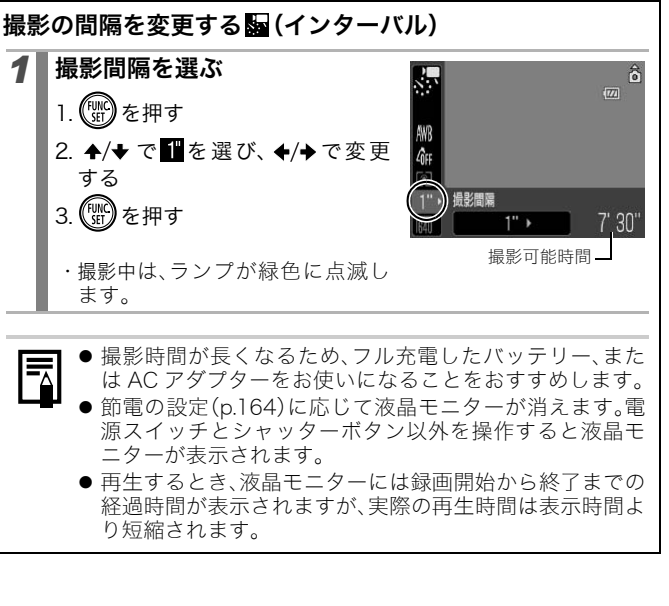

- 源スイッチとシャッターボタン以外を操作すると液晶モ ニターが表示されます。
- 再生するとき、液晶モニターには録画開始から終了までの 経過時間が表示されますが、実際の再生時間は表示時間よ り短縮されます。

いろいろな撮影

いろいろな撮影

#### パノラマ画像を撮る(スティッチアシスト)  $\bullet$

設定可能な撮影モード > p.222

スティッチアシストは、撮影した画像をパソコンで合成(スティッチ) し、パノラマ画像を作るときに使います。

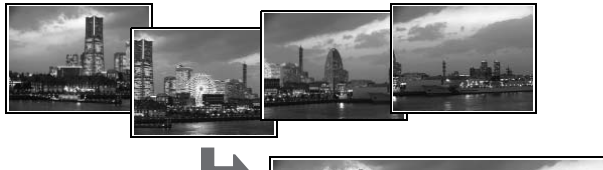

複数の画像をつなぎ合 わせて、パノラマ画像 を作成できます。

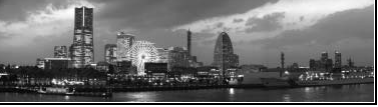

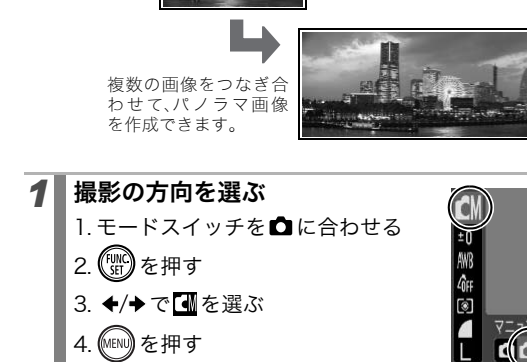

5. [●] メニューから ♠/◆ で[ス ティッチアシスト]を選ぶ 6. ボタンを押す

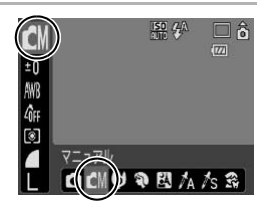

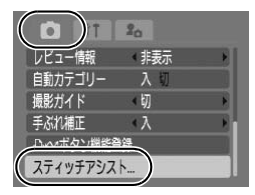

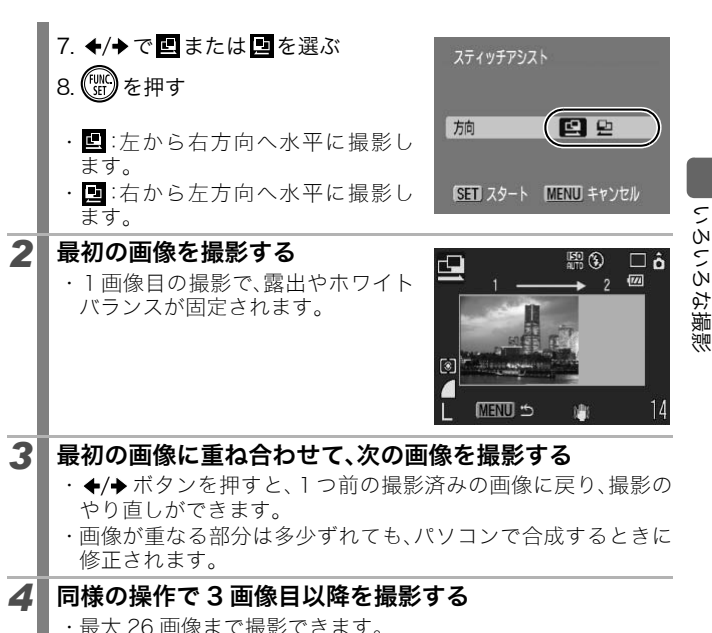

- ・ 画像が重なる部分は多少ずれても、パソコンで合成するときに 修正されます。
- *4* 同様の操作で 3 画像目以降を撮影する
	- ・ 最大 26 画像まで撮影できます。

# **5 最後の画像を撮影後、 <sub>◎</sub>◎ を2回押す**

- 画像をテレビに表示しながらの撮影はできません。
	- 2 画像目以降の撮影では、最初の撮影の設定が適用されま す。

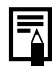

パソコンでの画像合成は、付属のソフトウェア「PhotoStitch」を お使いください。

### ピントや人物の表情を確認する

#### $\bullet$

設定可能な撮影モード > p.222

ピント位置を拡大表示して、確認しながら撮影したり、撮影直後にピン ト位置を確認できます。

#### ピント位置を拡大表示して撮る

AF フレームモードが[顔優先]または[中央]のとき、AF フレームを中 心に拡大表示して、ピントを確認しながら撮影することができます。 人物の表情を捉えたいときは AFフレームモードを[顔優先]に、マクロ モードで撮影するときは[中央]にして、ピントを確認しながら撮影す ることをおすすめします。

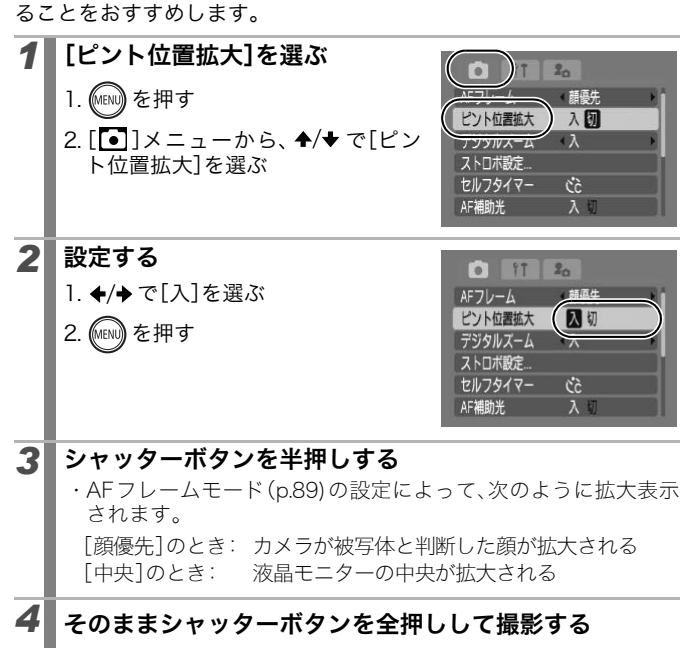

- 以下のような場合は、拡大表示を行いません。
- -[顔優先]設定時、顔が検出されなかった場合や、画面全体に 対して顔が大きすぎるとき
	- ピントが合わないとき
	- デジタルズームを使用しているとき
	- 液晶モニターが非表示のとき
	- テレビに表示しているとき

### 撮影直後にピント位置を確認する(フォーカスチェッカー)

撮影した画像のピントが確認できます。また、AF フレームモードを[顔 優先]にして撮影したときは、顔の大きさに合わせた枠が表示されます ので、顔の表情や目を閉じていないかなどもかんたんに確認できます。 なお、あらかじめ[■]メニューの[撮影の確認]で、「ホールド]に設定 することをおすすめします。

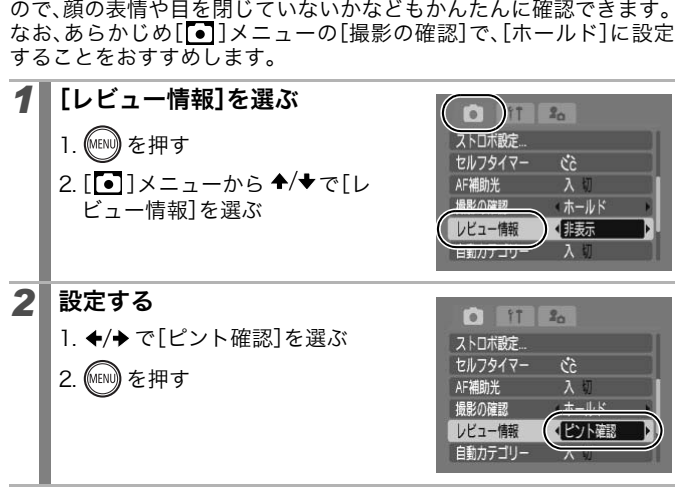

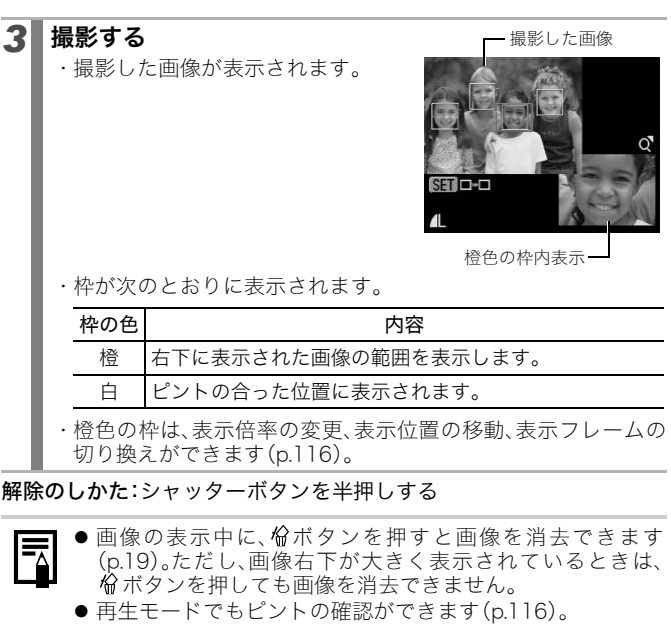

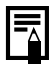

88

- 画像の表示中に、份ボタンを押すと画像を消去できます (p.19)。ただし、画像右下が大きく表示されているときは、 ボタンを押しても画像を消去できません。
- 再生モードでもピントの確認ができます(p.116)。

### ■ピントの合わせかたを切り換える

#### 設定可能な撮影モード > p.222

オートフォーカス枠(AFフレーム)は、ピントを合わせるための枠です。

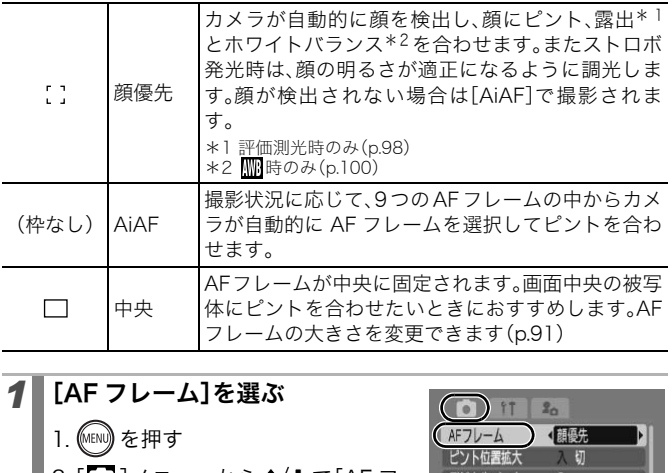

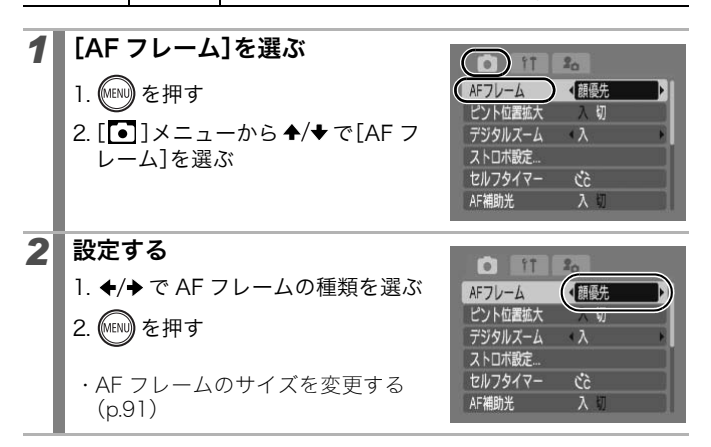

 $\bullet$ 

● 液晶モニター非表示時は、[顔優先]は選択できません。

- シャッターボタンを半押ししたときの AF フレームの表示は、 次のとおりです。
	- 緑色 :ピントが合っているとき
	- 黄色 :ピントが合いにくいとき([中央]設定時)
	- 非表示:ピントが合いにくいとき([顔優先]、[AiAF]設定 時)

### 顔優先について

- ・ カメラが顔と認識した位置にフレームが最大 3 つ表示されます。こ のとき、カメラが主被写体と判断した箇所に白色のフレーム、その 他の箇所にグレーのフレームが表示されます。シャッターボタンを 半押しし、ピントが合った場合は、最大9つの緑色のAFフレームが 表示されます。 <sup>スプレーのフレームが表示されませいことがエルーのフレームが表示されます。<br>こグレーのフレームが表示されます。<br>ビントが合った場合は、最大9つの緑色<br>よす。<br>ハムが表示されず、グレーのフレームの後の<br>引で撮影されます。<br>F]で撮影されます。<br>20被写体を、カメラが誤って顔と検知す<br>されない主な例は、次のとおりです。<br>されない主な例は、次のとおりです。<br>や斜めを向いていたり、顔の一部が隠れて</sup>
- ・ 白色のフレームが表示されず、グレーのフレームのみが表示された 場合、または顔が検出されなかった場合、撮影時には[顔優先]では なく[AiAF]で撮影されます。
- ・ 人物以外の被写体を、カメラが誤って顔と検知することがありま す。
- ・ 顔が検出されない主な例は、次のとおりです。
	- 顔が画面全体に対して極端に小さい、大きい、暗いまたは明るい
	- 顔が横や斜めを向いていたり、顔の一部が隠れている

### AF フレームのサイズを変更する

[AF フレーム]が[中央]のときは、被写体に合わせて AF フレームの 大きさを変更できます。狙った主被写体が小さいときや、被写体の特 定の部分にピントを合わせたいときに、[小]を選択すると、ピントを 合わせる範囲を絞り込めます。

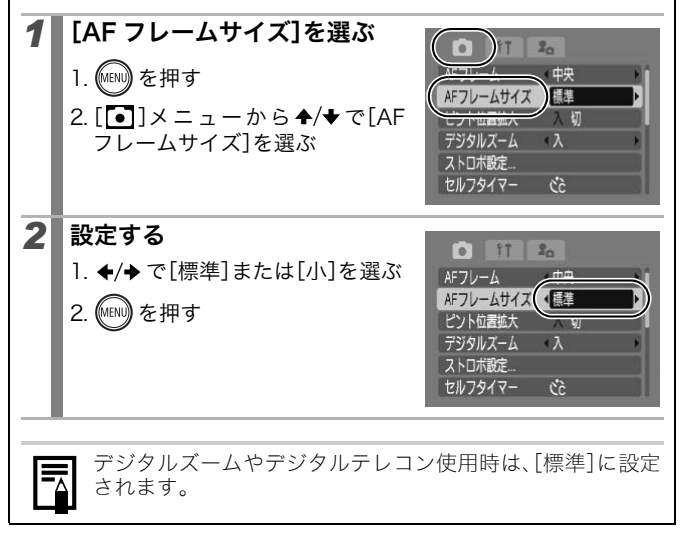

いろいろな撮影 いろいろな撮影

### ピントを合わせたい人物を選んで撮る (顔セレクト)

#### 設定可能な撮影モード > p.222

[AF フレーム]が[顔優先]のときは、特定の人物の顔を選んでピントを 合わせ、一定の範囲で追尾することができます。

- 顔セレクト機能を使うには、あらかじめ以下の設定をする必要 があります。
	- AF フレームを[顔優先]にする(p.89)
	- Awポタンに (顔セレクト)の機能を登録する(p.112)

### *1* ピントを合わせたい顔を選ぶ

- 1. 顔を認識している状態で 凸へを押 す
- ・顔セレクトモードになり、主被写体 に顔枠(゚゚)が緑色で表示されま す。この枠は被写体が動いても、一 定の範囲で追尾します。 忰(゜)が緑色体: )が緑色体: おもさん<br>の枠は被写しまいたらわせたいたいで追尾したため<br>この後になる<br>こちゃくなる<br>こちゃく<br>こちゃく<br>こちゃく - ■「※セントノン※説』<br>したい顔を選ぶ<br>いる状態で凸~を押<br>トドになり、主被写体<br>「ドになり、主をなる<br>「それます。<br>それはす。<br>それはす。<br>またい人物を選ぶ
- 2. ピントを合わせたい人物を選ぶ

・顔が複数検出されたときは、 ←/→で顔枠を他の被写体に移動で きます。

- ・ 顔が検出されないときは、顔枠は表 示されません。
- ・ DISP.ボタンを押すと、ボタンを押し ている間、カメラが検出した顔枠 (最大 35 個)を表示します(緑色:主 被写体の顔、白色:検出した顔)。
- · ▲ を押すと顔セレクトモードが解 除されます。

顔枠

 $\blacksquare$ 

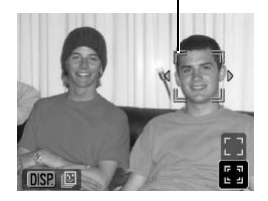

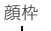

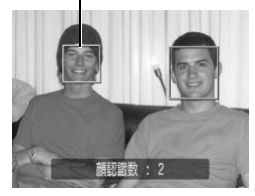

#### 3. もう一度、 凸へを押す

・ 顔セレクトモードを終了し、主被写 |<br>|体の顔枠(゚゚)が白色に変わります (一定の範囲で顔を追尾し続けま す)。

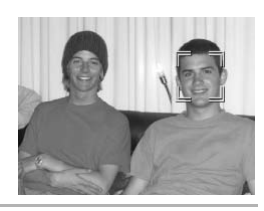

### *2* 撮影する

- 1. シャッターボタンを半押しする
	- ・主被写体の顔枠(゚゚)が□に変わります。
- 2. シャッターボタンを全押しする

以下の場合は顔セレクトを解除します。

- 電源を入れ直したとき
- デジタルズームを使用しているとき
- MENU ボタンを押して、メニューを表示したとき
- 顔セレクトで選んだ顔が追尾できなくなってから数秒程度 たったとき <del>s パー、","のコレスのファックーポタンを全押しする<br>リターポタンを全押しする<br>最合は顔セレクトを解除します。<br>原を入れ直したとき<br>バクルズームを使用しているとき<br>ハリポタンを押して、メニューを表示した<br>コレクトで選んだ顔が追尾できなくなっ<br>ことき<br>まモニターが非表示のとき</del>
- 液晶モニターが非表示のとき

### ピントが合いにくい被写体を撮る (フォーカスロック、AFロック)

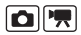

設定可能な撮影モード > p.222

次のような被写体は、ピントが合わないことがあります。

- ・ コントラストが極端に低い被写体
- ・ 近いものと遠いものが混在する被写体
- ・ 画像中央部が極端に明るい被写体
- ・ 高速で移動する被写体
- ・ ガラス越しの被写体

#### フォーカスロックで撮る

どの撮影モードでも操作できます。

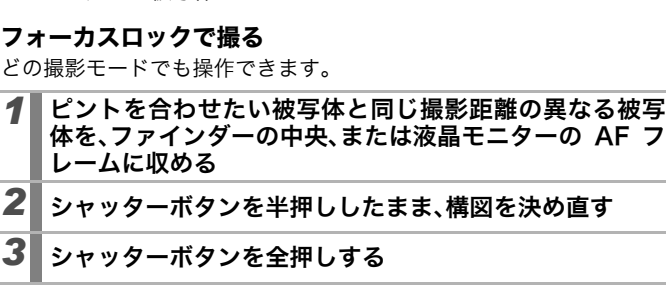

- *2* シャッターボタンを半押ししたまま、構図を決め直す
- *3* シャッターボタンを全押しする

#### AF ロックで撮る

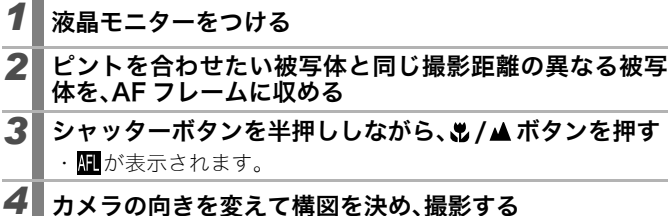

解除のしかた: し/▲ボタンを押す

 $\blacksquare$ 

95

- 液晶モニターを使って、フォーカスロックまたは AF ロック 撮影をする場合、[AF フレーム]を[中央](p.89)にすると、中 央の AF フレーム 1 点だけが有効になるので、撮影しやすく なります。
- AF ロックは、シャッターボタンを放して構図を決められるので 便利です。また、撮影後も AF ロックされたままなので、同じピ ントですぐに次の撮影ができます。
- 動画では AF フレームは表示されません。
- ガラス越しの被写体を撮影するときは、できるだけガラスに 近寄り、反射による写り込みのない状態で撮影してくださ い。

### 露出を固定して撮る(AEロック)

#### 設定可能な撮影モード > p.222

露出とピントを別々に決めて撮影できます。被写体と背景のコントラ ストが極端に強いときや、逆光下での撮影などに有効です。

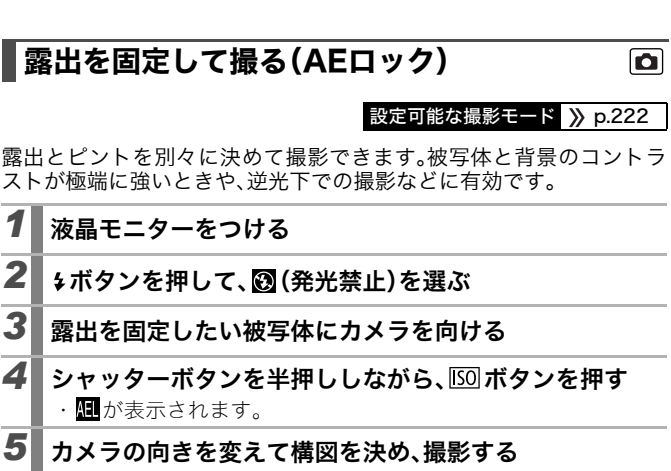

解除のしかた: ISO ボタンを押す

●動画のときも、AE ロックの設定 / 解除ができます(p.81)。 z ストロボをお使いのときは、FE ロックで撮影してください。

### FEロックで撮る

#### 設定可能な撮影モード > p.222

 $\blacksquare$ 

被写体が構図のどこにあっても、適正な露出でストロボ撮影ができま す。

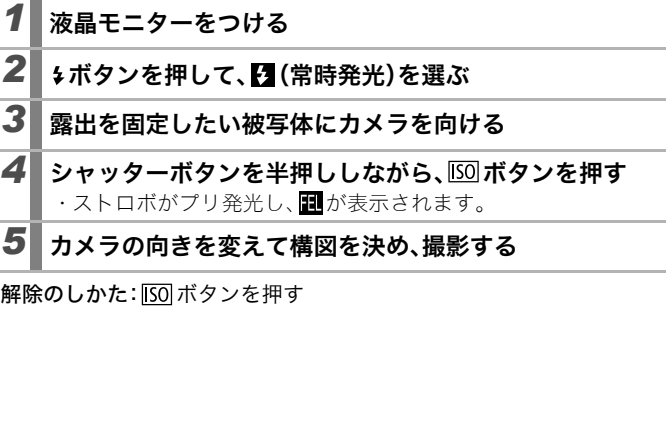

解除のしかた: ISO ボタンを押す

## $\bullet$

### 設定可能な撮影モード > p.222

逆光や背景が明るい場所での撮影で、被写体が暗くなってしまう場合 はプラス側に、夜景や背景が暗い場所での撮影で、被写体が明るくなっ てしまう場合にはマイナス側に露出を補正します。

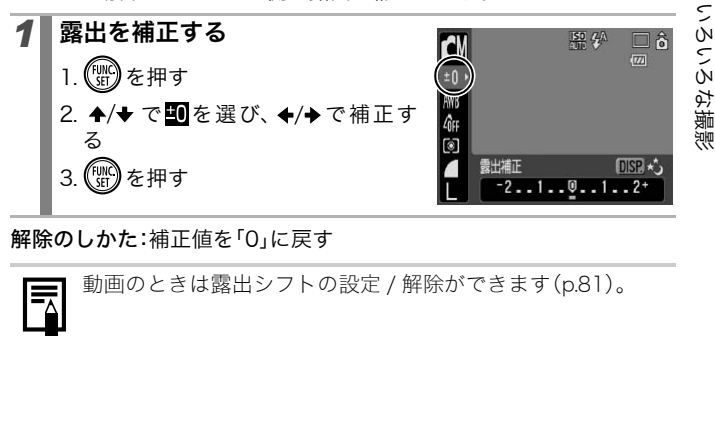

解除のしかた:補正値を「0」に戻す

露出を補正する

動画のときは露出シフトの設定 / 解除ができます(p.81)。

### 測光方式を切り換える

### $\bullet$

#### 設定可能な撮影モード > p.222

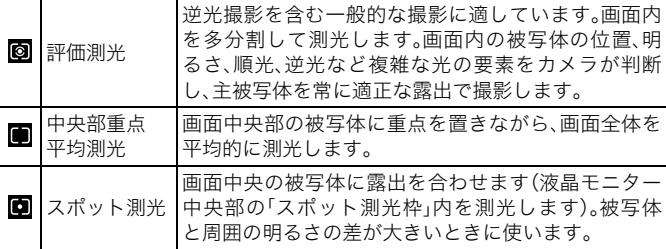

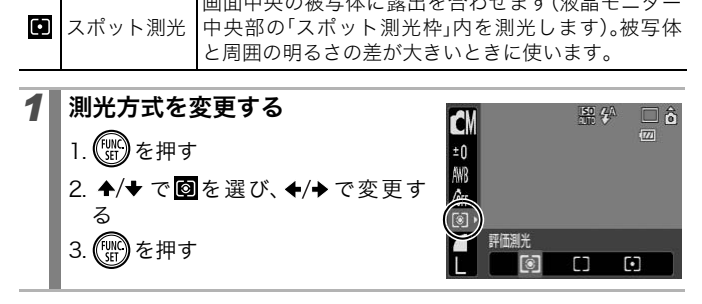

長秒時撮影するときは、 評価測光に固定されます。

 $\overline{\overline{\mathbb{F}}}%{\mathbb{F}}$ 

### シャッタースピードを遅くする(長秒時撮影)

設定可能な撮影モード 》p.222

暗い場所で被写体を明るくしたいときに、シャッタースピードを遅く して撮影します。

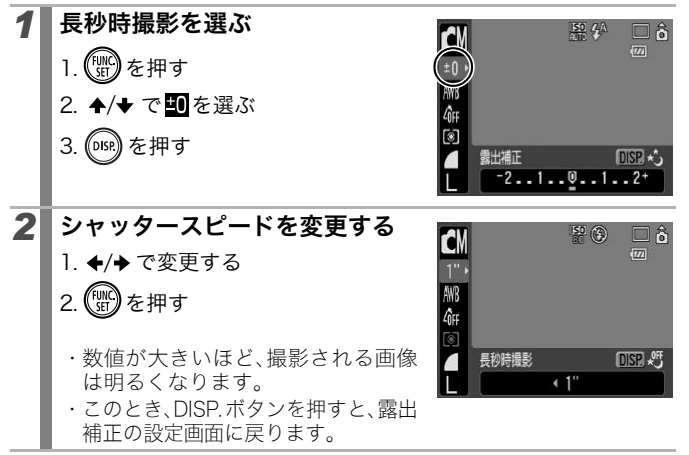

- 液晶モニターに表示される画像と、実際に撮影される画像の 明るさは異なることがあります。
	- シャッタースピードが遅くなると、CCD の特性により撮影し た画像にノイズが増えますが、シャッタースピードが1.3秒以 上のときは、このノイズを除去する処理を行い、高画質が得ら れます(ただし、次の撮影までにしばらく時間がかかります)。

- 意図した明るさで撮影されているかは、液晶モニターで確認 してください。
- シャッタースピードが遅くなるので、手ぶれしやすくなりま す。三脚を使って撮影してください。
- ストロボを発光すると、露出オーバーになることがありま す。その場合はストロボを にして撮影してください。

# 色合いを調整する(ホワイトバランス)

**OF** 

設定可能な撮影モード > p.222

通常は、|| (オート)で最適なホワイトバランスが自動設定されます。 で自然な色合いにならないときは、ホワイトバランスを変更し、撮 影時の光源に合った適正な色で撮影します。

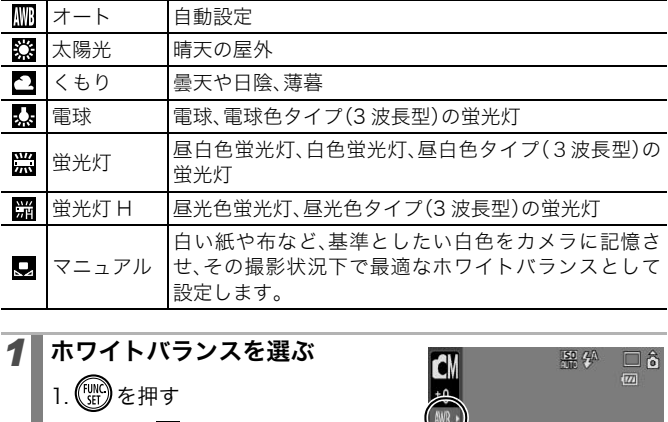

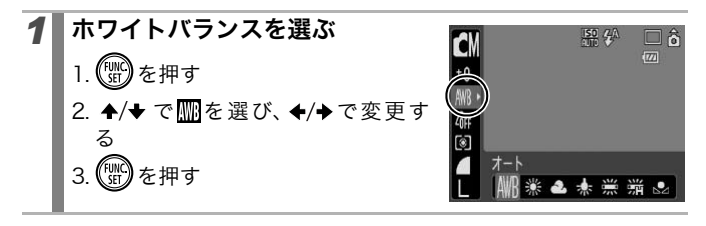

マイカラーが※、約の場合、ホワイトバランスは設定できま せん。

100

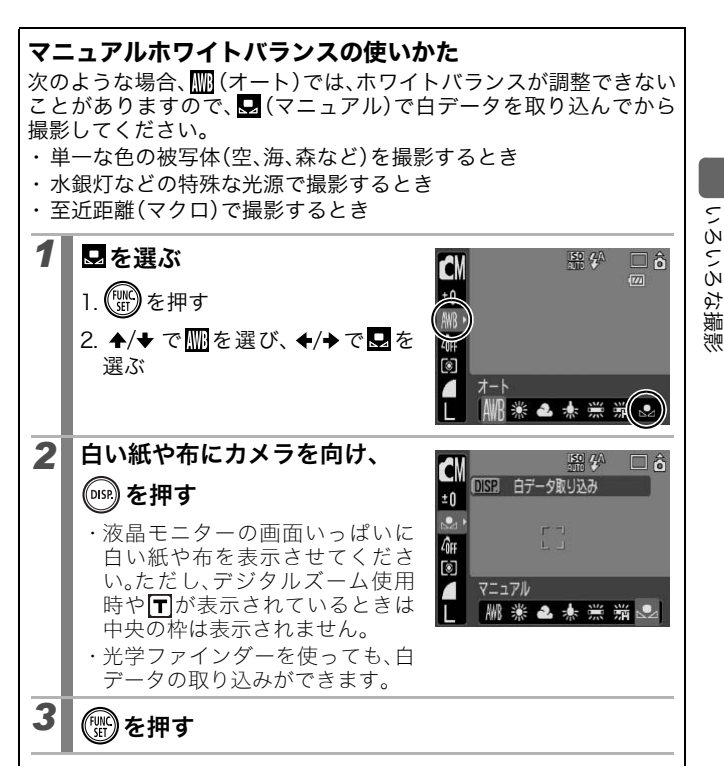

101

### 102

●撮影モードを ■にし、露出補正を±0にすることをおす すめします。適正露出でない場合(真っ黒や真っ白)は、白 データを正しく取り込めないことがあります。 ● 白データを取り込んだときと同じ条件で撮影してくださ い。条件が異なると、最適なホワイトバランスが設定でき ないことがあります。特に以下の条件は変更しないでくだ さい。 - ISO 感度 - ストロボ: ■または ◎にしておくことをおすすめしま す。そで白データ取り込みの際にストロボが発光した 場合は、撮影時もストロボを発光させてください。 ● スティッチアシストでは、白データの取り込みはできませ ん。あらかじめ他の撮影モードで白データを取り込んでお いてください。 ● 取り込んだ白データは、電源を切っても記憶されます。 ティッチアシストでは、白データの取り<br>。あらかじめ他の撮影モードで白データ<br>てください。<br>り込んだ白データは、電源を切っても記|<br>り込んだ白データは、電源を切っても記|

マイカラーで撮る

#### 設定可能な撮影モード > p.222

#### 画像の印象を変えて撮影できます。

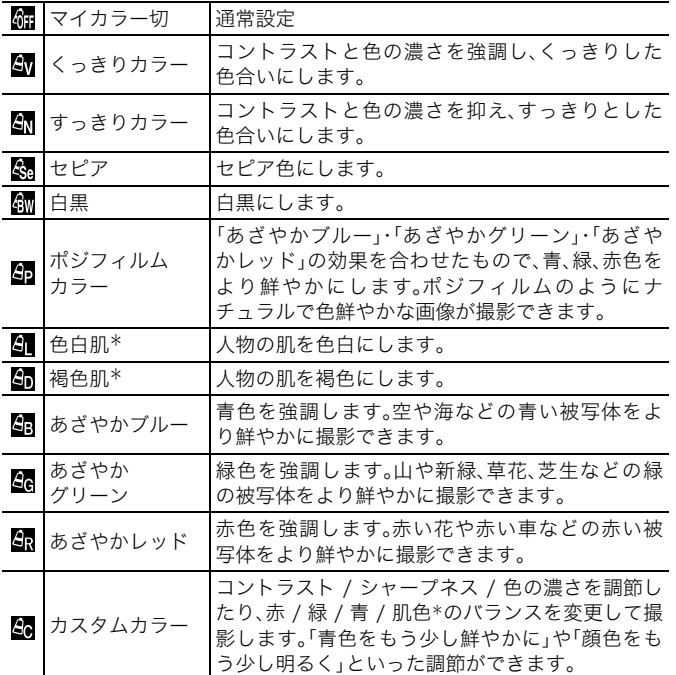

\*被写体に人物以外の肌色が含まれている場合は、その被写体の色も変更されること があります。また、肌の色によっては、効果が現れない場合があります。

 $\Box$ 

しろいろな撮影 いろいろな撮影

### 婦 幼 幼 縁 納 争 幼 幼 婦 嫁 嫁 のとき

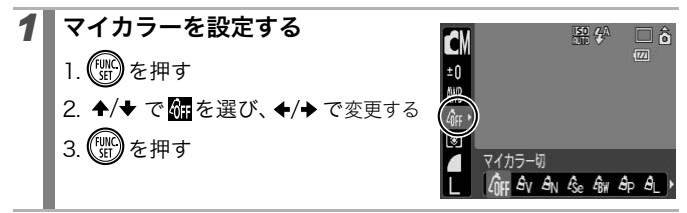

### のとき(カスタムカラーモードを設定する)

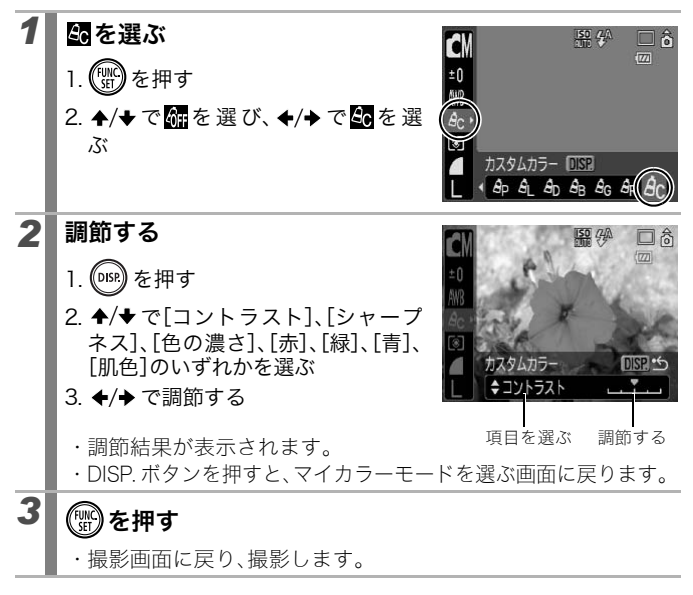

105

**OP** 

色を変えて撮る

設定可能な撮影モード > p.222

画像の色味を簡易的に変化させて撮影します。静止画だけでなく、動画 でも利用でき、画像効果や映像効果を演出した撮影が楽しめます。ただ し、撮影状況によっては、画像が粗くなったり、思い通りの色にならな いことがあります。そのため、大切なシーンを撮影するときには、必ず 事前に試し撮りすることをおすすめします。なお、静止画の場合には、 [オリジナル保存]機能(p.109)を[入]にすれば、撮影した画像だけで なく、オリジナル画像(色を変える前の画像)も記録できます。

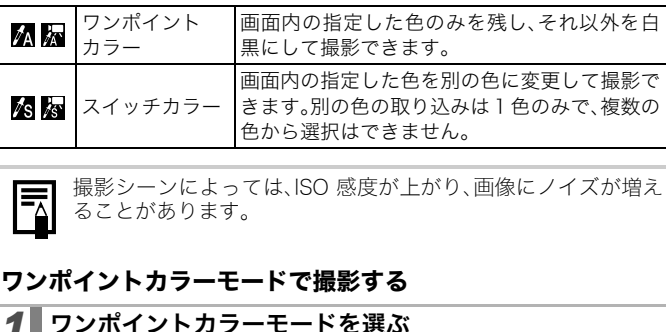

撮影シーンによっては、ISO 感度が上がり、画像にノイズが増え ることがあります。

### ワンポイントカラーモードで撮影する

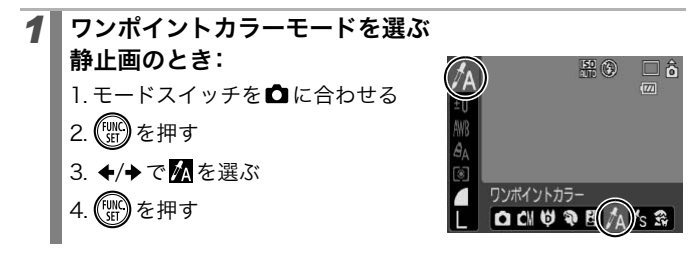

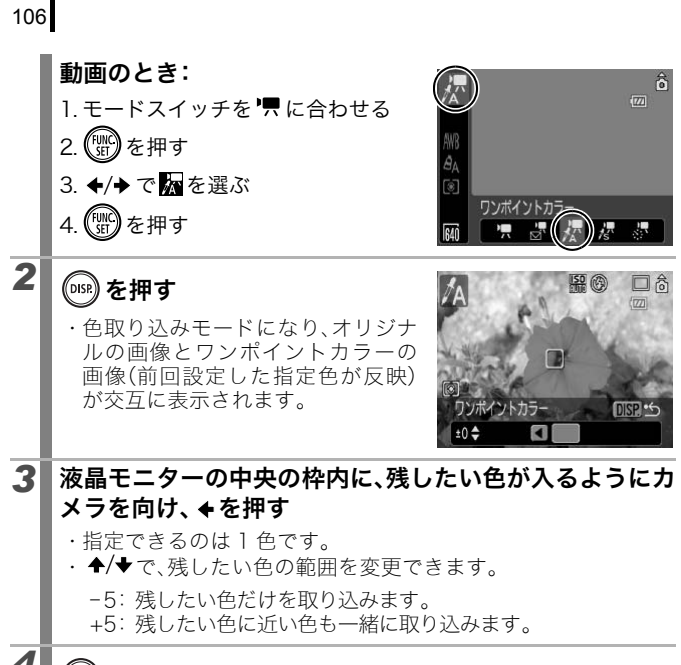

# 4 (<sup>DISR</sup>)で設定を終了し、撮影する

- 初期設定色は緑です。
	- ストロボを発光して撮影すると、思いどおりの画像にならな い場合があります。
	- 指定した色と色の取り込み範囲は、電源を切っても記憶され ます。
## スイッチカラーモードで撮影する

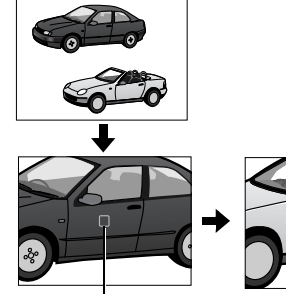

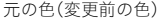

元の色(変更前の色) 目標の色(変更後の色)

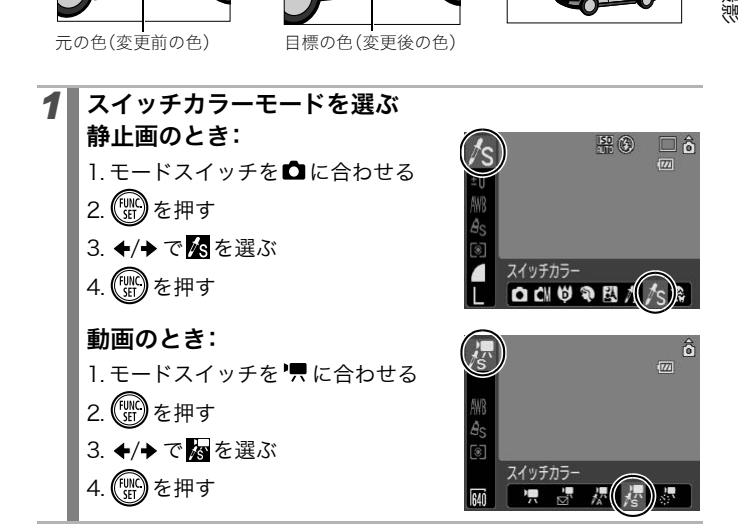

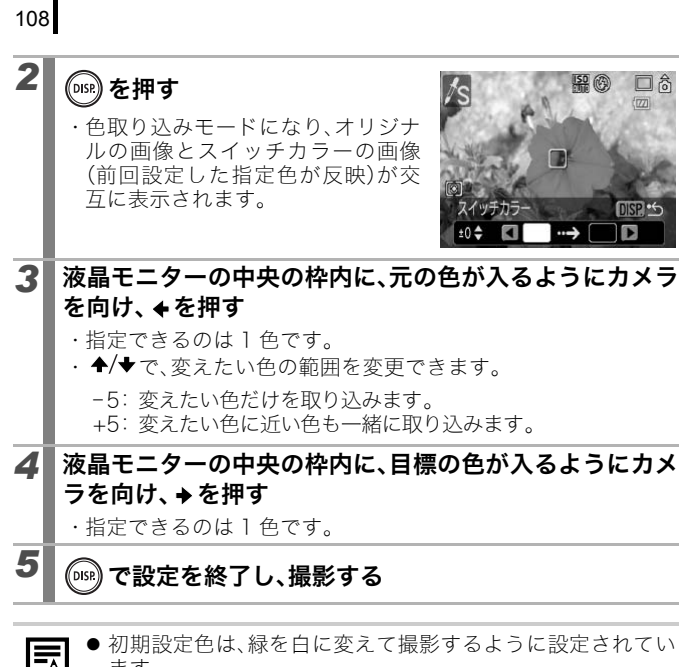

- 初期設定色は、緑を白に変えて撮影するように設定されてい 国 ます。
	- ストロボを発光して撮影すると、思いどおりの画像にならな い場合があります。
	- 指定した色と色の取り込み範囲は、電源を切っても記憶され ます。

# オリジナル画像の保存方法を変更する

ワンポイントカラーやスイッチカラーで静止画を撮影するときは、 色を変えた画像だけでなく、オリジナル画像(色を変える前の画像) も記録できます。

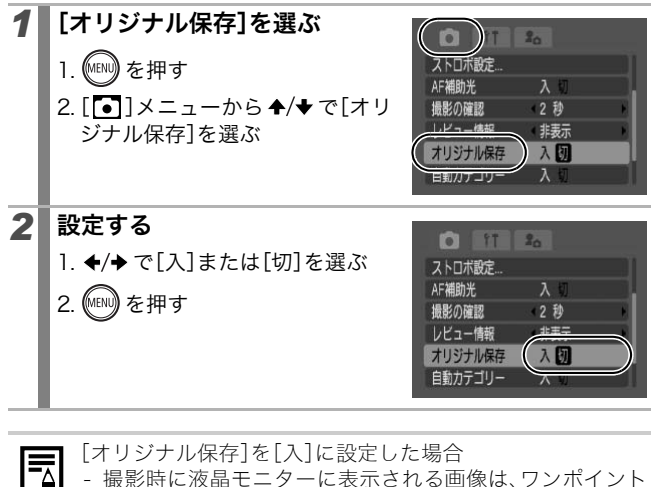

- 撮影時に液晶モニターに表示される画像は、ワンポイント カラーまたはスイッチカラーで設定している画像だけで す。
- 撮影直後、液晶モニターには、ワンポイントカラーまたは スイッチカラーで撮影した画像が表示されます。このとき 画像を消去すると、オリジナル画像も同時に消去されます ので、十分に確認してから消去してください。
- 画像番号は連番になります。オリジナル画像が早い番号、 ワンポイントカラーやスイッチカラーで撮影した画像が 後の番号です。
- 1 回の撮影で 2 画像記録されるため、液晶モニターに表示 される記録可能画像数は、設定が[切]の場合の半分になり ます。

いろいろな撮影 いろいろな撮影

# 撮影ガイドを設定する

# **OF**

#### 設定可能な撮影モード > p.222

被写体の水平や垂直、縦横比 3:2 の印刷範囲を液晶モニターで確認し ながら撮影できます。

| 切       |                                                                                            |
|---------|--------------------------------------------------------------------------------------------|
| グリッドライン | 画面を9分割したラインを表示します。被写体の水平や<br>垂直を確認できます。                                                    |
| 3:2 ガイド | L判やはがきサイズで印刷できる範囲(縦横比3:2)を確<br>認できます*。印刷されない領域はグレーになります。<br>*記録される画像の縦横比は、通常画面と同じ4:3となります。 |
| 両方      | グリッドラインと 3:2 ガイドの両方を同時に表示しま<br>す。                                                          |

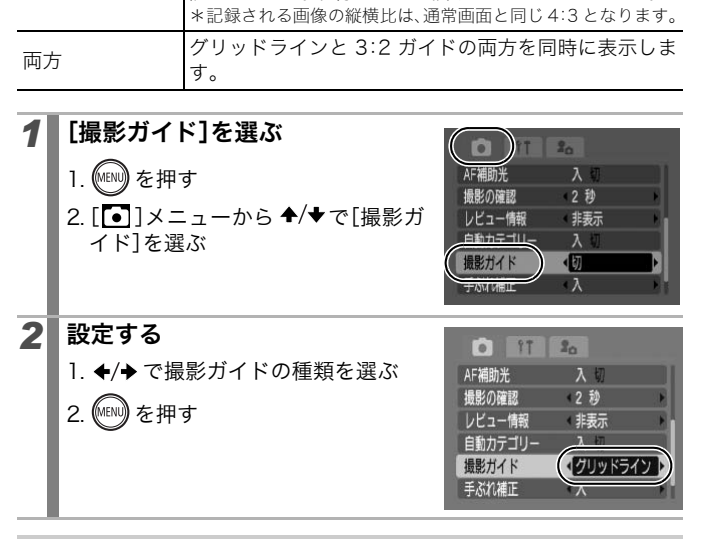

● 2. 四選択時や動画では、グリッドラインのみ設定できま ∣₹ す。 z グリッドラインや 3:2 ガイドは画像には記録されません。

#### 画像を自動で分類する(自動カテゴリー) **DE**

設定可能な撮影モード > p.222

自動カテゴリーを[入]にすると、撮影時、画像はあらかじめ用意された カテゴリーに分類されます。

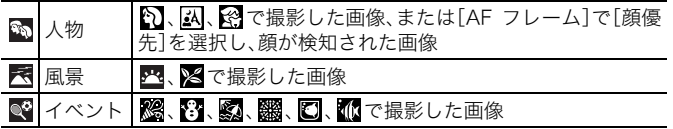

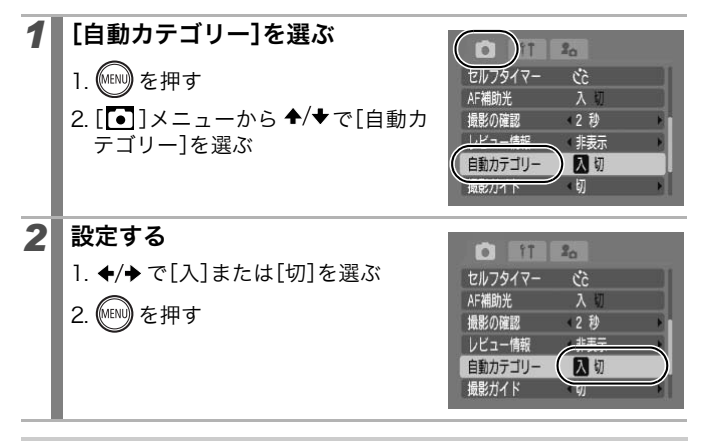

動画は、自動で分類されませんが、マイカテゴリー(p.120)でカ テゴリー分けができます。

# ボタンに機能を登録する

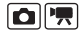

#### 設定可能な撮影モード > p.222

撮影時によく使う機能を、 ムーボタンに1つだけ登録できます。

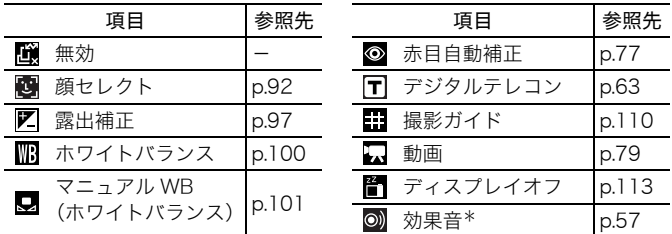

\*マイカメラメニューの[シャッター音]の が登録されます。

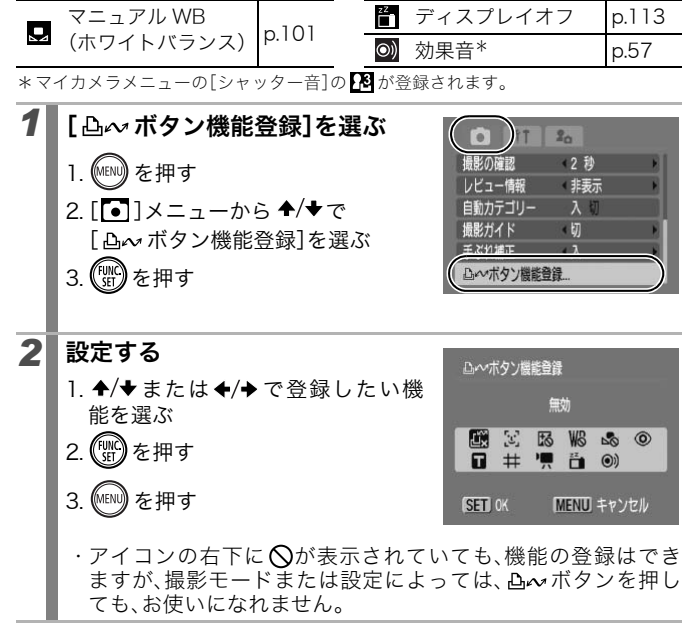

解除のしかた:手順2で■を選ぶ

ボタンの使いかた

- 1 Avを押す
	- ・◎、日、〓:△~ボタンを押すたびに、設定が切り換わります。
	- ・ 图、 图:設定画面が表示されます。
	- ・■:∆~ ボタンを押すたびに白データを取り込みます。
	- なお、このとき枠は表示されないので、白い紙や布を液晶モニ ターの中央になるように置いてから、 ヘーボタンを押してくだ さい。なお、一度この機能を使うと、ホワイトバランスの設定は に変更されます。
	- :モードスイッチが ■のときに 凸~ボタンを押すと、 ■(ス タンダード)で設定した記録画素数とフレームレートで撮影を 開始します。
	- ・■: 凸~ボタンを押すと液晶モニターの表示が消えます。電源 スイッチ以外のボタンを押すか、カメラの縦・横の向きを変え ると復帰します。 っます。<br>』~ボタンを押すと液晶モニターの表示→<br>ッチ以外のボタンを押すか、カメラの縦<br>夏帰します。<br>♪~ボタンを押すと音が鳴るので、撮影™<br>♪>ラに向けたいときに便利です。<br>ハメラに向けたいときに便利です。
	- 2: エムボタンを押すと音が鳴るので、撮影直前に被写体の注 意をカメラに向けたいときに便利です。

いろいろな撮影

账

いろいろな撮

# 再生 / 消去する

「静止画を見る」(p.18)もご確認ください。

拡大して見る

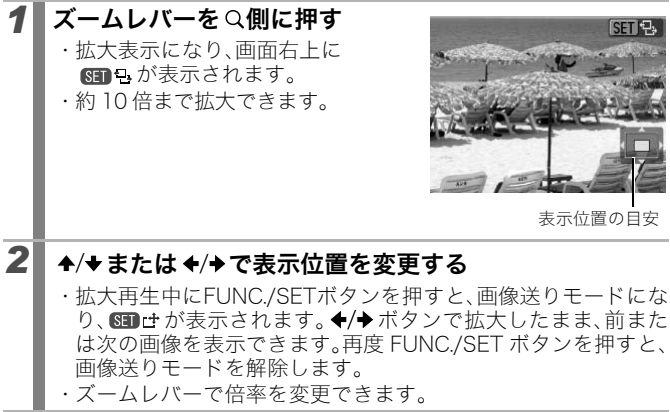

 $\boxed{\mathbf{E}}$ 

・ ズームレバーで倍率を変更できます。

解除のしかた:ズームレバーを ■側に押す(MENUボタンを押すと、す ぐに解除できます。)

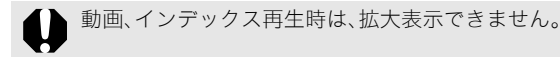

#### │19画像ずつまとめて見る(インデックス再生)  $\Box$

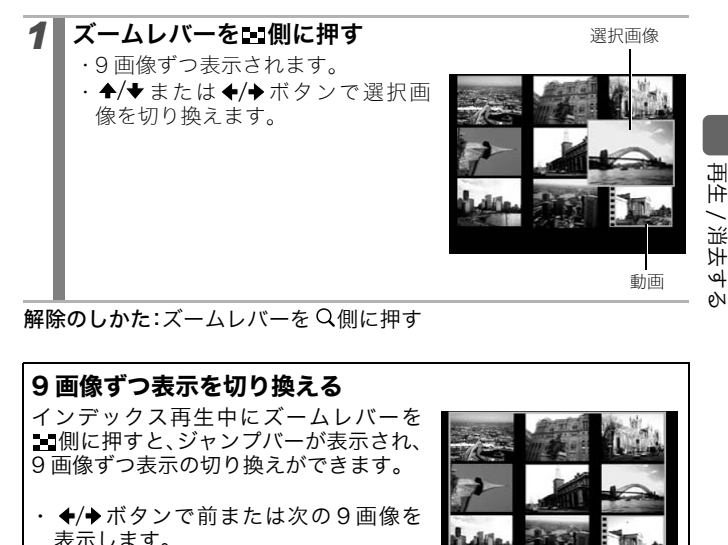

解除のしかた:ズームレバーを Q側に押す

## 9 画像ずつ表示を切り換える

インデックス再生中にズームレバーを 側に押すと、ジャンプバーが表示され、 9 画像ずつ表示の切り換えができます。

- ・ ◆/◆ボタンで前または次の9画像を 表示します。
- ・ FUNC./SET ボタンを押しながら ◆/◆ボタンを押すと、最初または最後 の9画像を表示します。

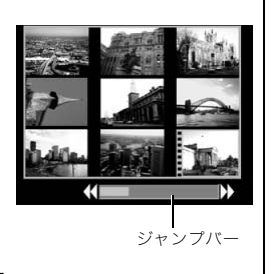

解除のしかた:ズームレバーを Q側に押す

### ピントや人物の表情を確認する (フォーカスチェッカー)  $\boxed{\blacksquare}$

ピント確認表示にすると、ピントや人物の表情が確認できます。また、 表示倍率の変更や画像の切り換えもできるため、顔の表情や目を閉じ ていないかなどもかんたんに確認できます。

## 表示する

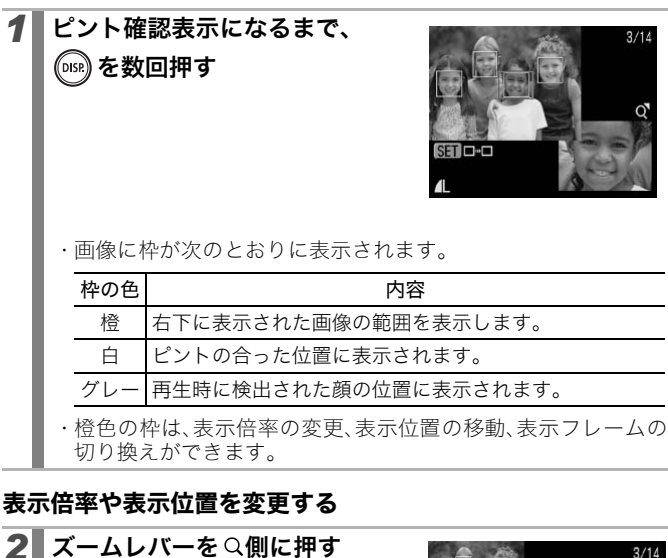

・ 画面右下が大きく表示され、表示倍 率や表示位置が変更できる状態に なります。

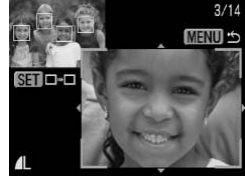

再生 / 消去する

# フレームを切り換える *3* 変更する ・ズームレバーを操作すると表示倍 率が変更できます。 ・ ▲/◆ または ←/◆で表示位置が変 更できます。 ・ 表示位置を動かしたときは、FUNC./ SET ボタンを押すと、橙色の枠が元

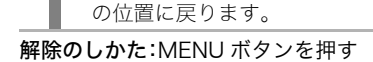

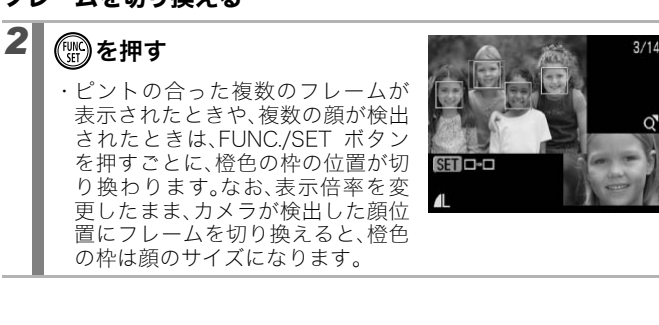

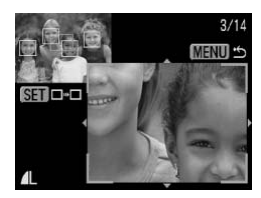

# ■ 合目的の画像にジャンプする

118

カードにたくさんの画像を記録しているときは、次の検索キーでジャ ンプしながら目的の画像を探し出すと便利です。

| ි  | 日付ジャンプ                                                                                                    | 各撮影日の先頭画像を表示します。                                              |  |  |
|----|----------------------------------------------------------------------------------------------------|---------------------------------------------------------------|--|--|
| 厛  | マイカテゴリージャンプ                                                                                                    | 自動カテゴリー(p.111)やマイカテゴ<br>リー(p.120)で分類された各カテゴリー<br>の先頭画像を表示します。 |  |  |
| G  | フォルダジャンプ                                                                                                    | 各フォルダの先頭画像を表示します。                                             |  |  |
| c  | 動画ジャンプ                                                                                                    | 動画を表示します。                                                     |  |  |
| ናዕ | 10枚ジャンプ                                                                                                    | 10枚先の画像を表示します。                                                |  |  |
| ⋒  | 100枚ジャンプ                                                                                                    | 100枚先の画像を表示します。                                               |  |  |
|    | シングル再生時に、合を押す                                                                                                    |                                                               |  |  |
| 2  | ・検索ジャンプモードになります。<br>画像情報<br>✦/✦で検索キーを選ぶ                                                                                                    |                                                               |  |  |
|    | ・検索キーによって、画面例は若干異<br>1/3<br>lO.<br>なります。<br>$\mathbb{G}$<br>日付ジャンプ<br>・DISP. ボタンで、画像情報の表示 / 非<br>$\overline{6}$<br>SETI ◎絞り込み再生<br>表示の切り換えができます。 |                                                               |  |  |

# **1** シングル再生時に、 Ch を押す

# 2 →/→ で検索キーを選ぶ

- ・ 検索キーによって、画面例は若干異 なります。
- ・ DISP. ボタンで、画像情報の表示 / 非 表示の切り換えができます。

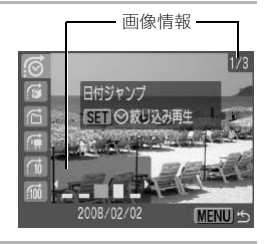

 $\boxed{\mathbf{E}}$ 

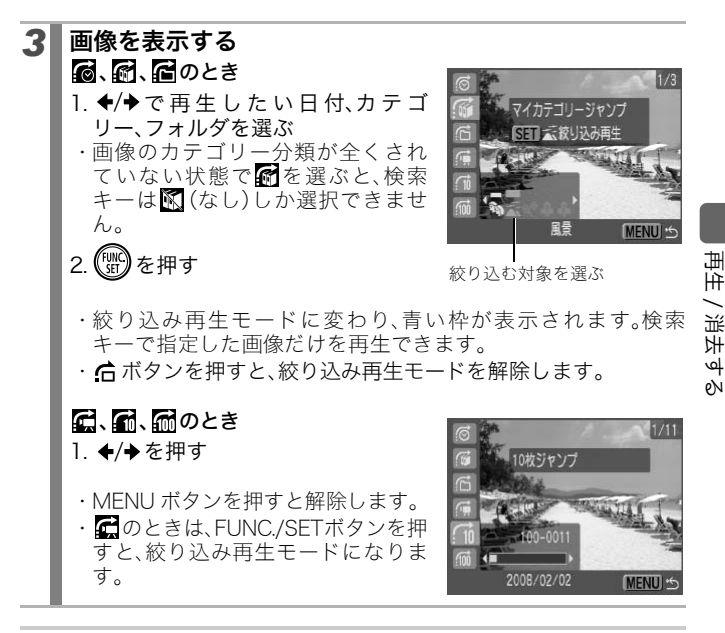

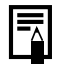

以下のような操作を行うと、絞り込み再生モードが解除されま す。

- カテゴリーを変更したとき(マイカテゴリーで絞り込み中の とき)
- 画像を範囲で指定するとき
- 絞り込み対象以外の画像を表示したとき
- 画像を加工や編集して、新規に保存したとき
- 「■コメニューの「消去]から、画像を消去したとき

# カテゴリーに分けて管理する(マイカテゴリー)

画像を、あらかじめ用意されているカテゴリーに分類し、カテゴリー単 位で管理することができます。カテゴリー分けをすると、次の操作が行 えます。

- ・画像検索(p.118) ・ スライドショー(p.131) -
- ・プロテクト(p.148) ・ 消去(p.152) ・ ・ ・ 印刷指定(p.156) -

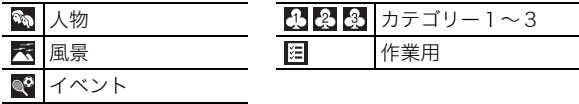

## カテゴリーの指定方法

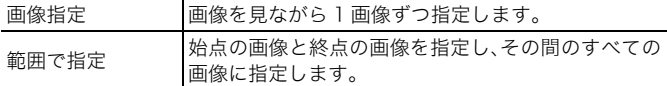

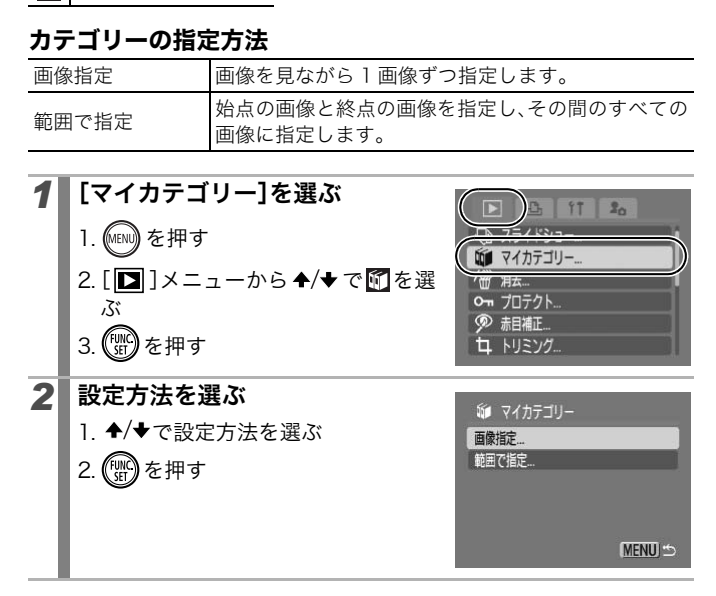

# [画像指定]のとき

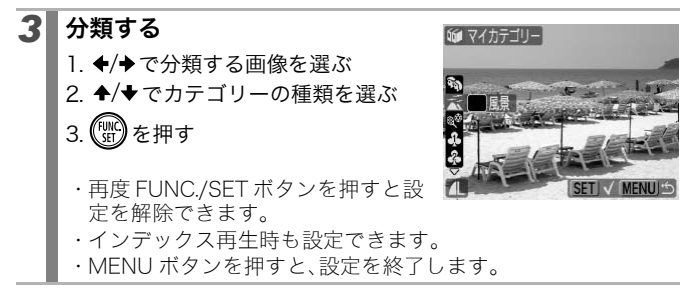

# [範囲で指定]のとき

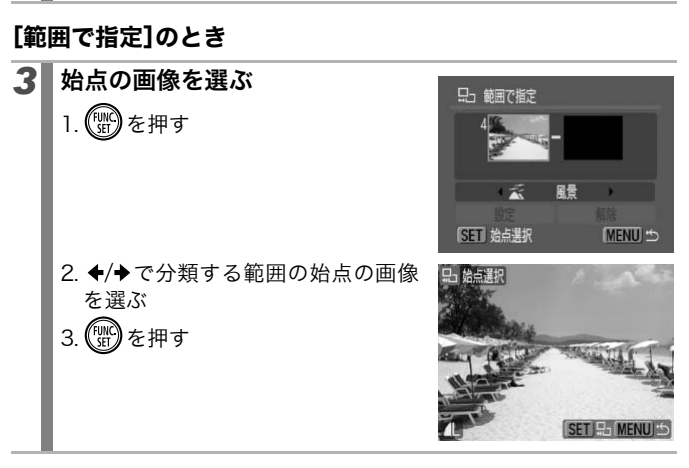

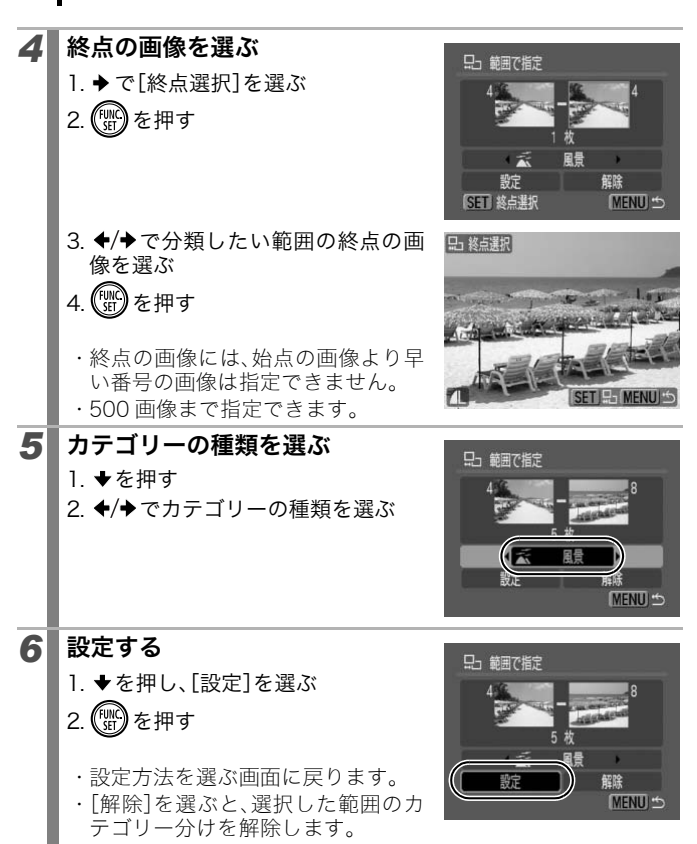

撮影した画像の必要な部分を切り取り、新規保存できます。

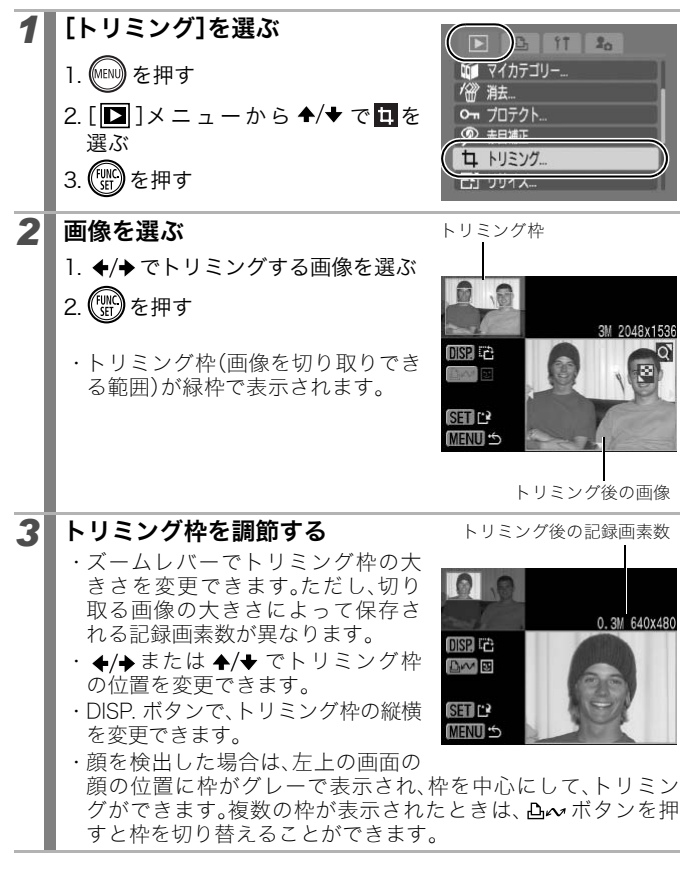

 $\Box$ 

123

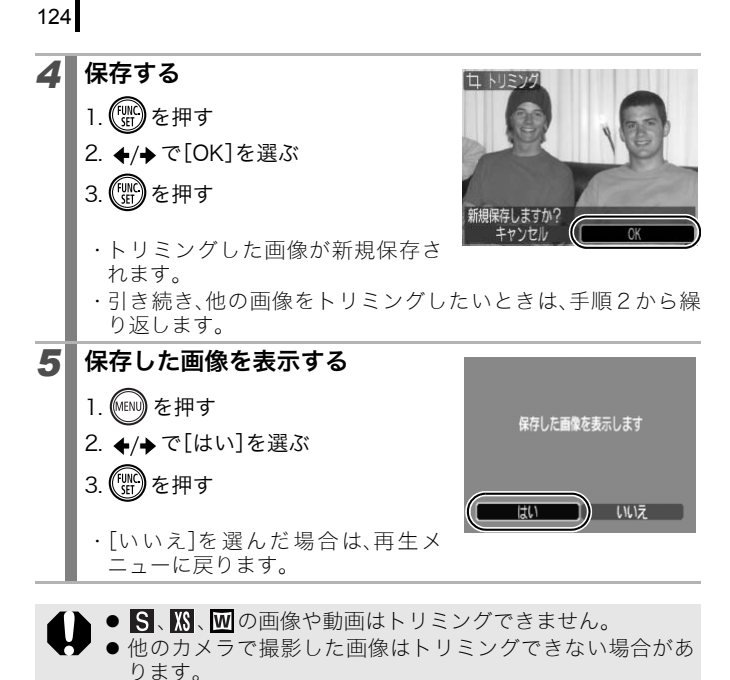

- ▶トリミングできる画像の縦横比率は4:3(縦の場合は3:4)固 定となります。
- トリミングした画像の記録画素数は、トリミング前の画像よ り小さくなります。

 $\boxed{\blacksquare}$ 

# 動画を見る *1* 動画を表示する 1. ←/→ で動画を選ぶ 2. (需)を押す ・601鬼の表示されている画像が動 画です。 2 再生する

表示の切り換えができます。

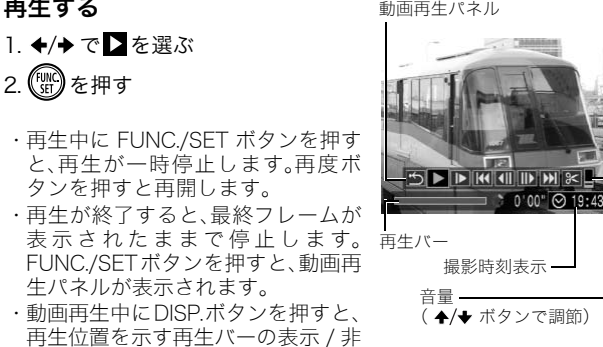

・ 前回、再生を中断した場合は、最後に再生したフレームから表 示されます。

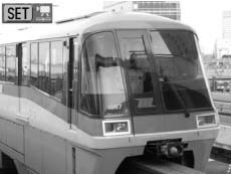

再生 $\overline{\phantom{0}}$ 消みする

## 動画再生パネルの操作

ボタンで選んで、FUNC./SET ボタンを押します。

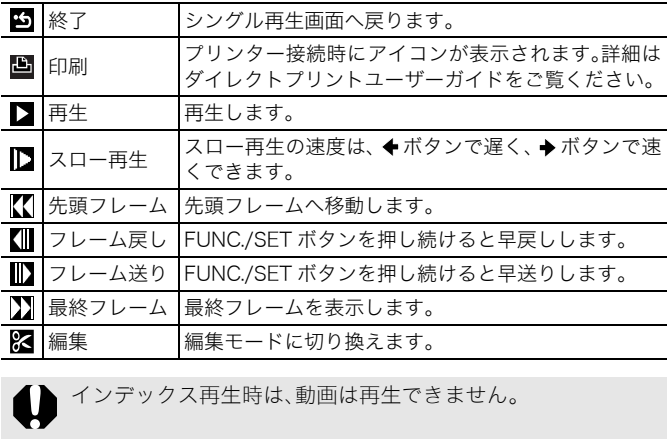

インデックス再生時は、動画は再生できません。

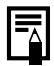

● テレビで動画を再生するときは、テレビで音量を調節してく ださい(p.174)。 ★ スロートに<del>のフ以えよ?。</del><br>インデックス再生時は、動画は再生できません。<br>● テレビで動画を再生するときは、テレビで音量を調節し<sup>-</sup><br>ださい(p.174)。<br>● スロー再生中や<mark>騒</mark>の再生中は、音声は再生されません。

 $\boxed{\blacksquare}$ 

# 動画を編集する

撮影した動画の一部分を削除できます。

編集前の長さが1秒以上の動画を1秒単位で編集できます が、プロテクトされている動画、撮影時間が1秒(Boときは 15 秒 \* 1 または 30 秒 \* 2) 未満の動画は編集できません。

\*1[撮影間隔]が1秒のとき \*2 [撮影間隔]が2秒のとき

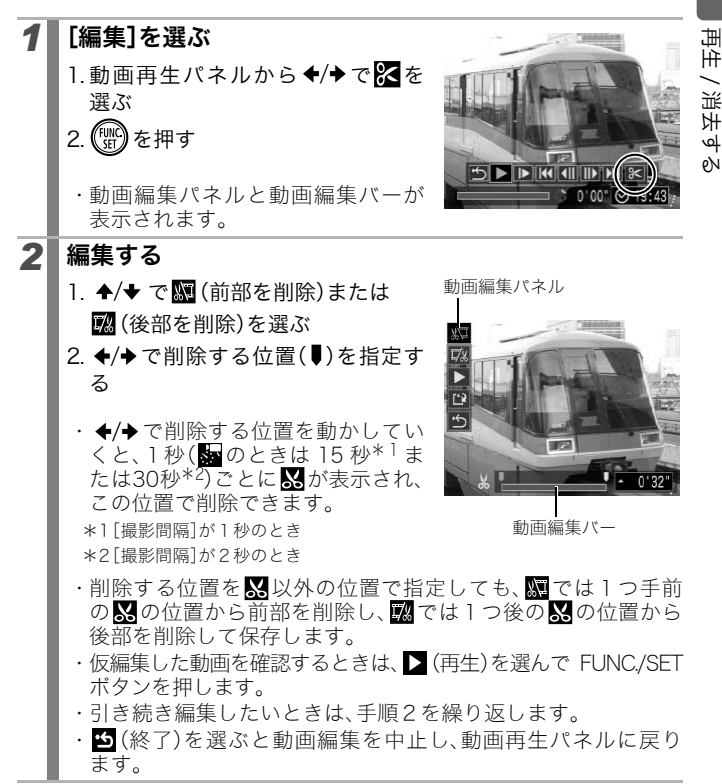

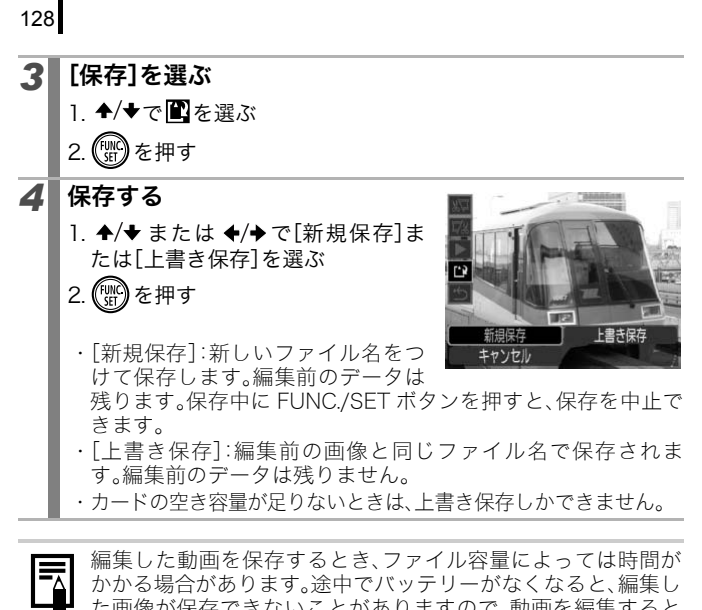

国

編集した動画を保存するとき、ファイル容量によっては時間が かかる場合があります。途中でバッテリーがなくなると、編集し た画像が保存できないことがありますので、動画を編集すると きは、フル充電のバッテリーあるいは AC アダプターキット ACK-DC10(別売) のご利用をおすすめします(p.203)。 - - - - - - - - - -<br>した動画を保存<br>5場合がありま<br>しかた電のバッ<br>フル充電のバッ<br>DC10(別売)の

 $\boxed{\mathbf{E}}$ 

# 回転して表示する

時計方向に 90 度、270 度に回転して表示します。

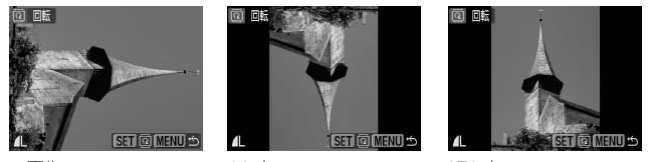

**元画像 インタン しゅうしょう 90 度 しゅうしょう つきの** 270 度 しゅうしょう

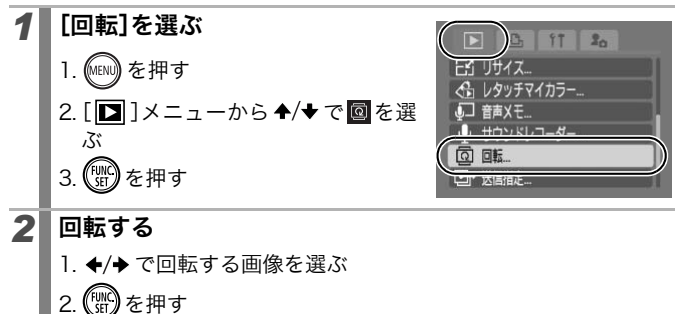

- 1. ←/→ で回転する画像を選ぶ
- 2. ((SEC) を押す
	- ・ FUNC./SET ボタンを押すごとに、90 度→ 270 度→元画像が表 示されます。
	- ・ インデックス再生時も設定できます。
- カメラで回転した画像をパソコンに取り込む場合、取り込みに 使用するソフトウェアによっては回転結果が反映されないこ とがあります。

回転結果は画像に記録されます。

# 効果をつけて再生する

画像の切り換え時に使用する効果を選択できます。

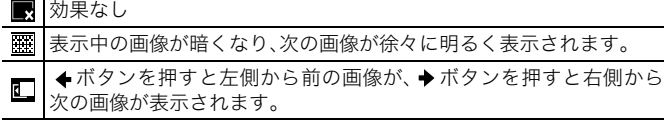

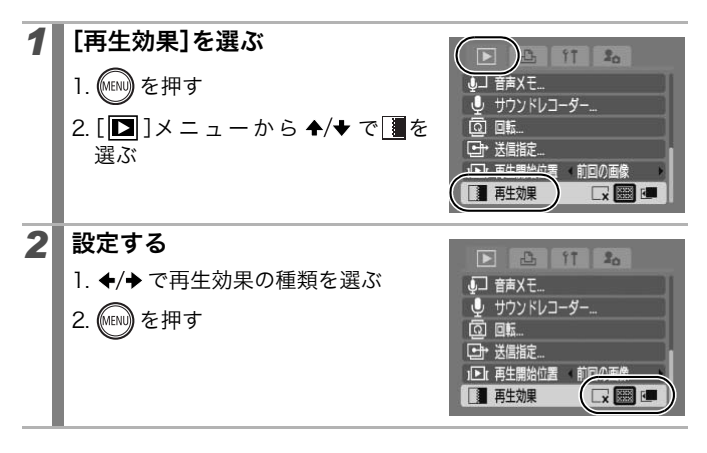

 $\boxed{\mathbf{E}}$ 

画像を自動再生する(スライドショー)

カード内の画像を自動再生します。

スライドショーの画像指定は、DPOF に準拠しています。

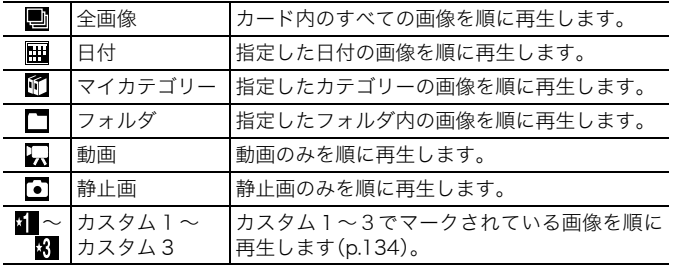

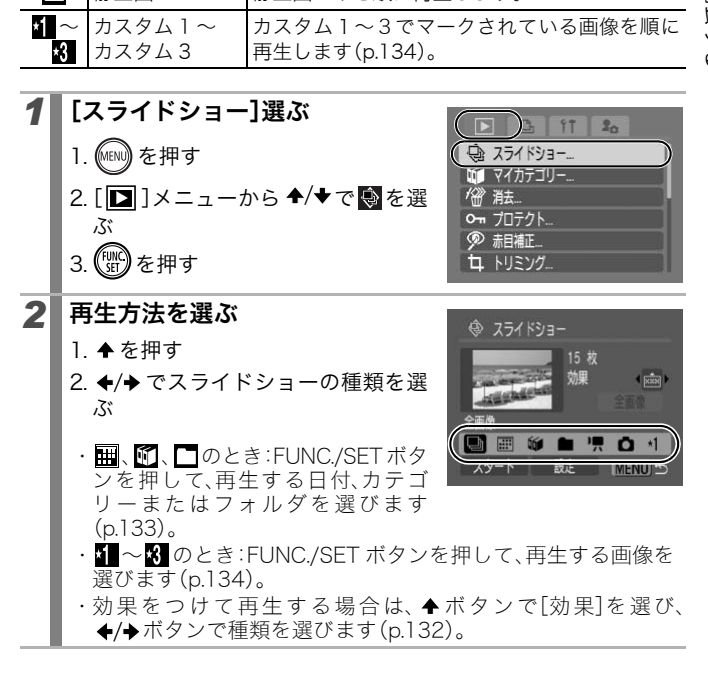

再生 / 消去する

131

 $\Box$ 

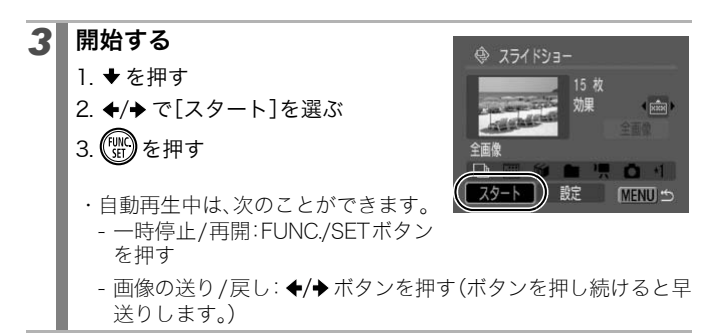

中止のしかた:MENU ボタンを押す

## 効果の種類

132

画像の切り換え時に使用する効果を選択できます。

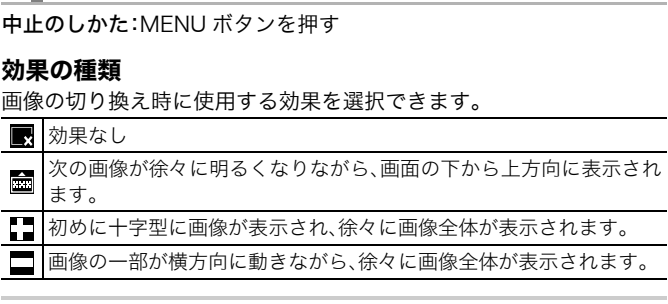

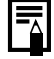

シングル再生時、FUNC./SET ボタンを押しながらすぐに Avy ボ タンを押すと、表示中の画像からスライドショーを開始できま す。なお、最後に撮影した画像を表示中のときは、その画像と同じ 日付の先頭の画像から開始されます。

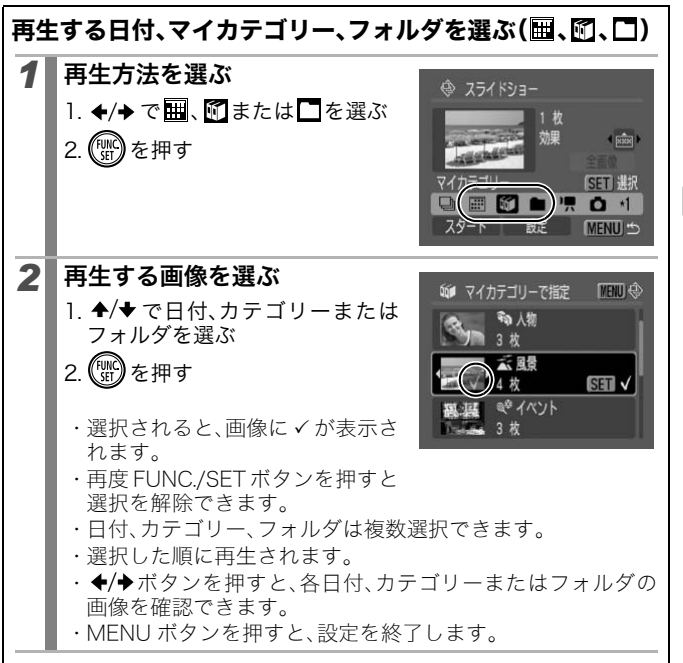

# 再生する画像を選ぶ(51~81)

スライドショーで再生したい画像だけをマークし、[カスタム 1]から [カスタム 3]に保存します。最大 998 画像まで指定でき、選択した順 番に自動再生されます。

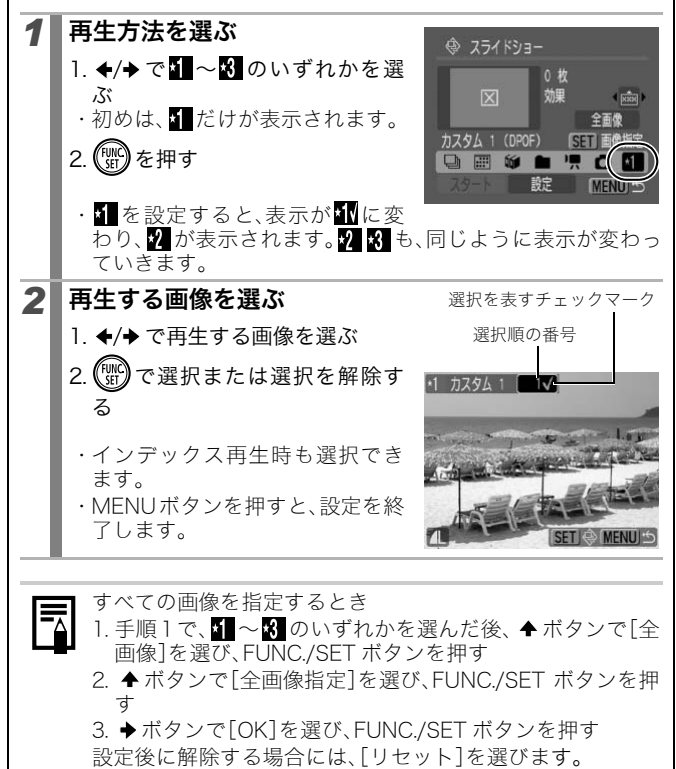

・ 再生間隔

スライドショーで1画像を表示する時間を指定します。3 ~ 10 秒、 15 秒、30 秒を指定できます(画像によって再生間隔は多少異なり ます)。

・ リピート

スライドショーが一巡したら終了するか、繰り返し再生するかを 設定します。

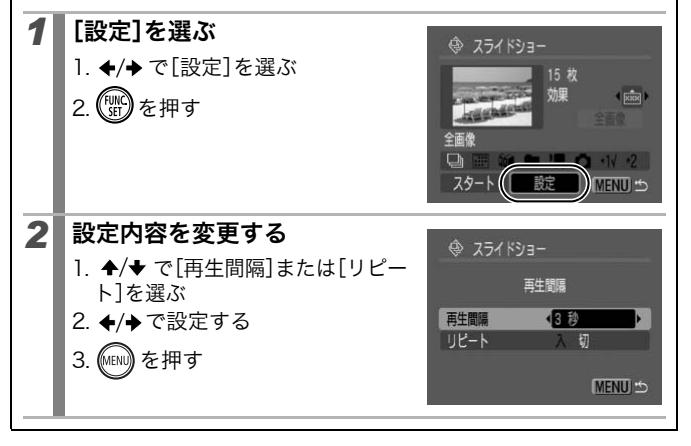

# 赤目を補正する

目が赤く写ってしまった画像の赤目の部分を補正できます。

画像によっては赤目が自動的に検出されなかったり、思い通り に補正されない場合がありますので、補正した画像は[新規保 存]することをおすすめします。 <主な例> - 顔が画面の端にある、または画面全体に対して極端に小さ

> い、大きい、暗いまたは明るい - 顔が横や斜めを向いていたり、顔の一部が隠れている

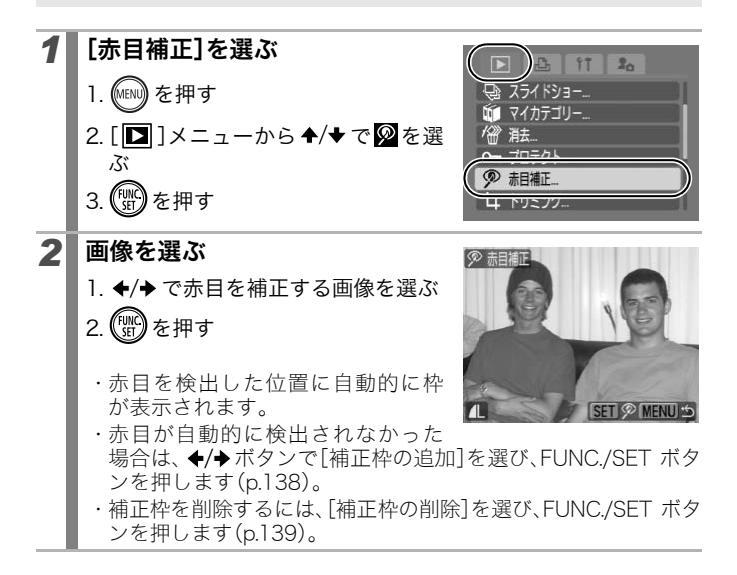

 $\boxed{\blacksquare}$ 

再生 / 消去する

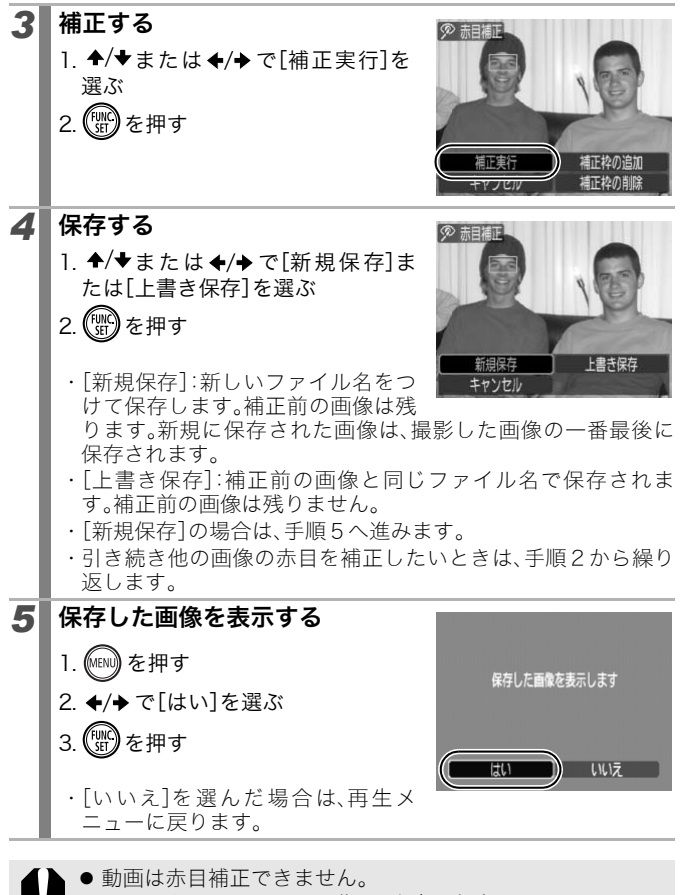

● プロテクトされている画像は、上書き保存できません。

- ▶ カードの空き容量が足りないときは、赤目補正はできませ 昂 ん。
	- 何度でも赤目補正を行うことができますが、画質が低下する ことがあります。
	- 一度赤目補正を行った画像は、自動的に補正枠は表示されま せん。[補正枠の追加]を選択してください。

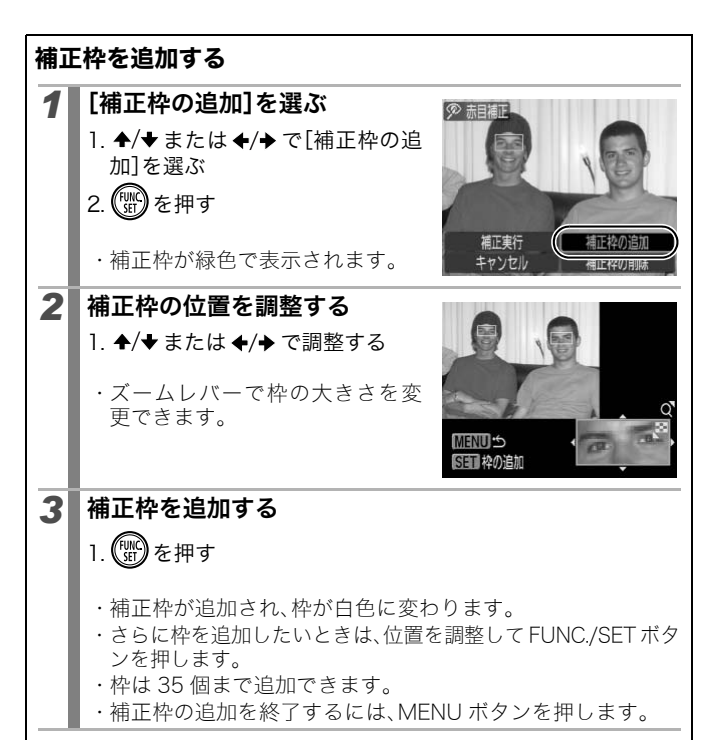

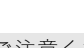

- 赤目を正しく補正するために、以下の点にご注意ください (手順 2 の画面例を参照)。
	- なるべく赤目の部分だけを囲むように補正枠の大きさを 調整してください。
	- 赤目の人が複数いる場合、必ず 1 人ずつ補正枠を設定して ください。

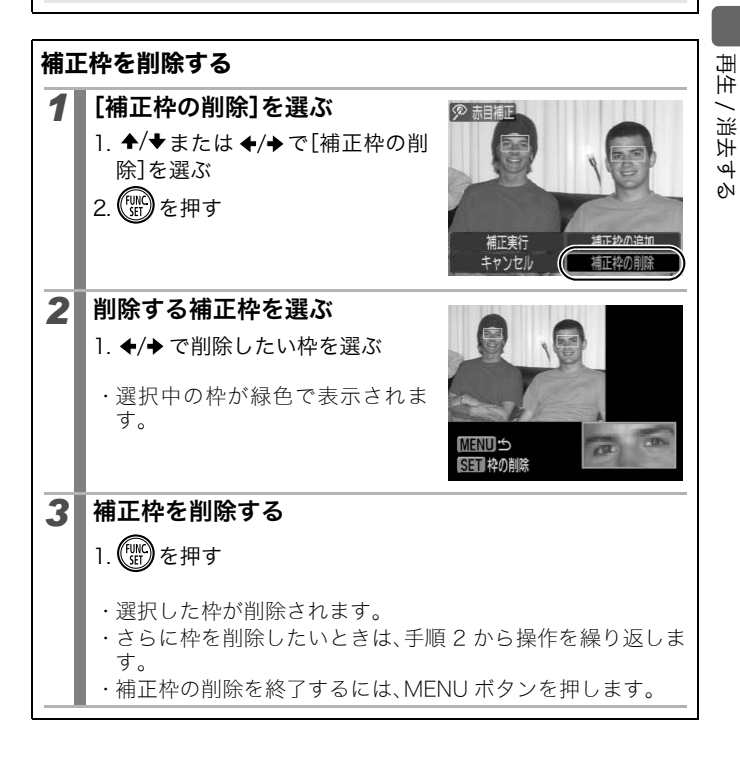

# レタッチマイカラーで効果をつける

撮影した画像に、レタッチマイカラーで効果をつけることができます (静止画のみ)。レタッチマイカラーの種類は次のとおりです。効果の詳 細は p.103 をご覧ください。

 $\Box$ 

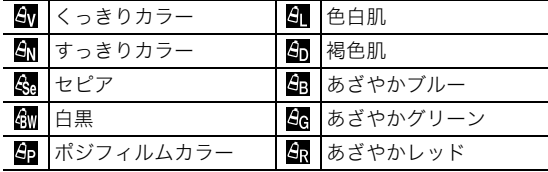

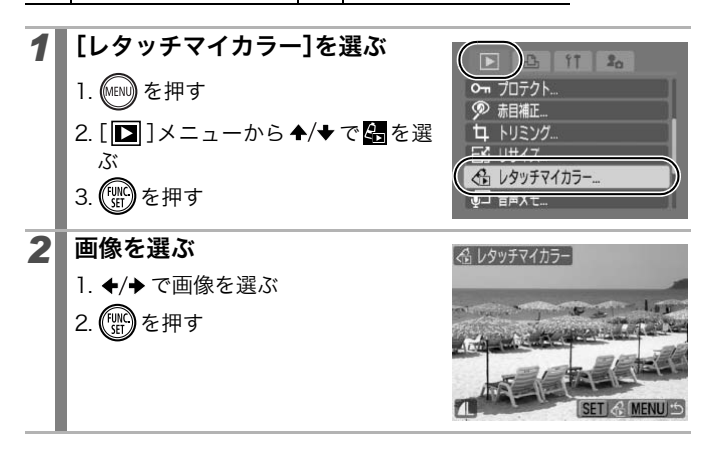

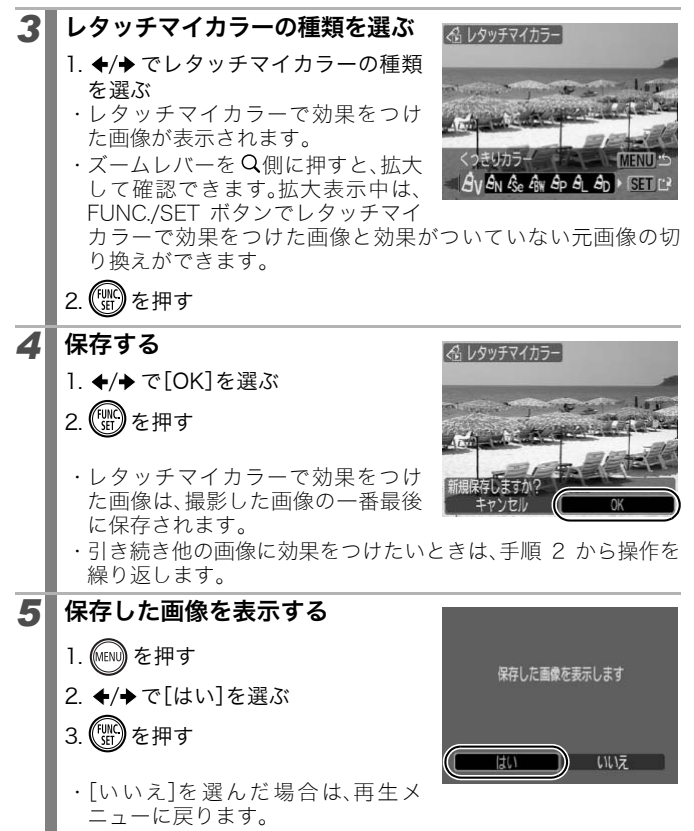

- カードの空き容量が足りないときは、レタッチマイカラーで 통 効果をつけることができません。
	- レタッチマイカラーで効果をつけた画像に、何度でもレタッ チマイカラーで効果をつけることができますが、画質は徐々 に低下したり、思いどおりの色にならないことがあります。
	- 同じ効果でも、マイカラーで撮影した画像(p.103)と、再生 時にレタッチマイカラーで効果をつけた画像は、画像の色味 が若干異なる場合があります。

 $\boxed{\blacksquare}$ 

# 画像の記録画素数を変更する(リサイズ)

撮影した画像を、元の画像より小さな記録画素数で新規に保存できま す。

- $M3$ 1600 × 1200 画素
- **IS** 640 × 480 画素
- XS 320 × 240 画素

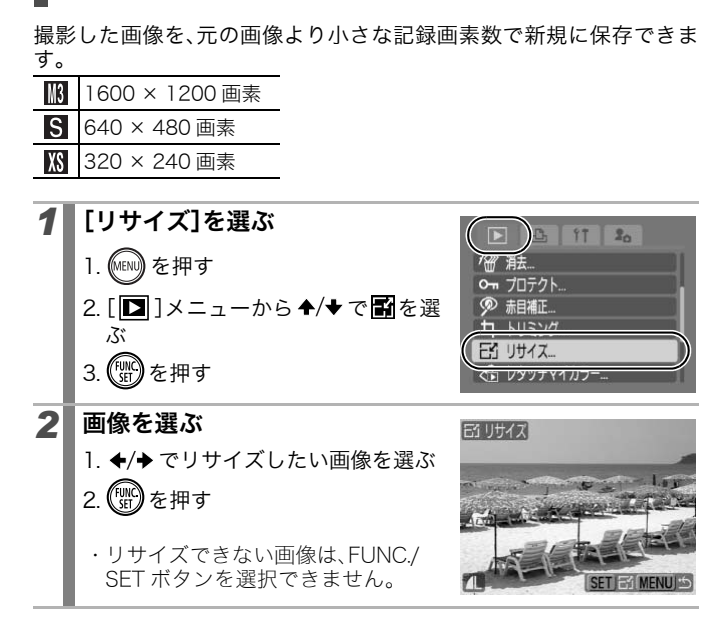
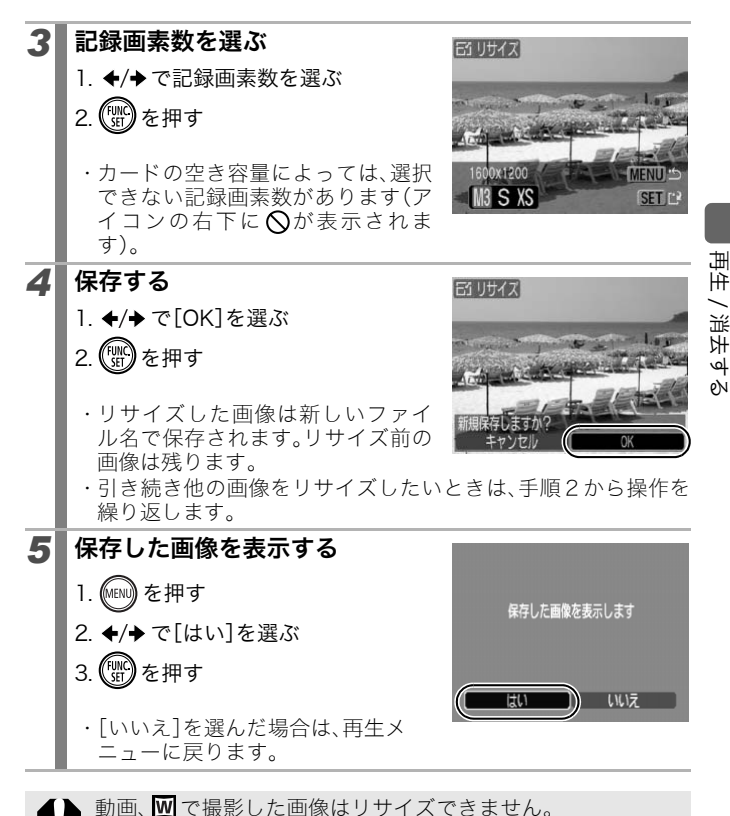

## 音声メモをつける

画像の再生中に、最長1分の音声メモをつけることができます。音声 データは WAVE タイプで保存されます。

 $\mathbf{E}$ 

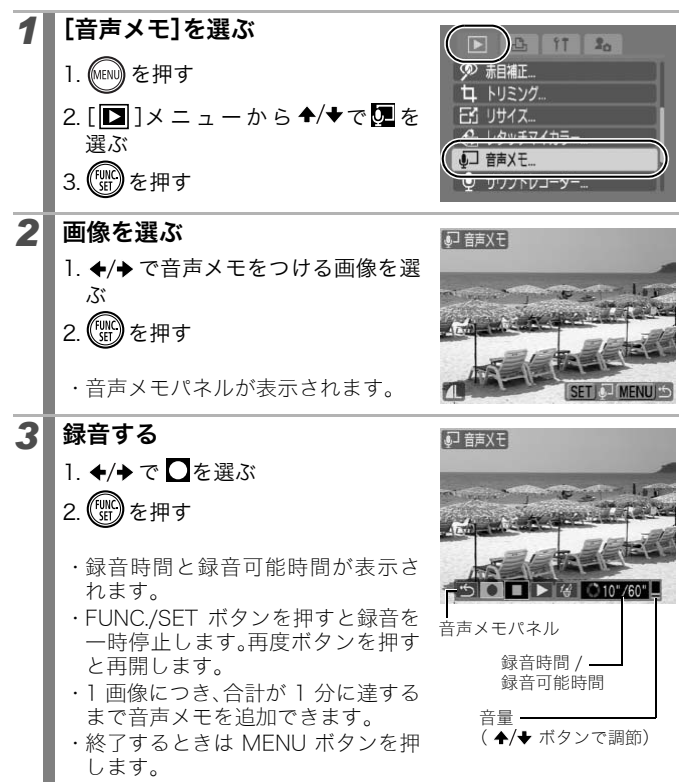

144

### 音声メモパネルの操作

ボタンで選んで、FUNC./SET ボタンを押します。

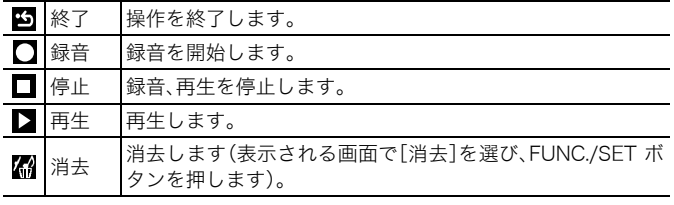

● 動画には音声メモをつけられません。 ● プロテクトされている画像の音声メモは消去できません。 COPY

## 音声を記録する(サウンドレコーダー)

画像を記録せず、音声だけを最長約 2 時間連続して録音できます。

 $\mathbf{E}$ 

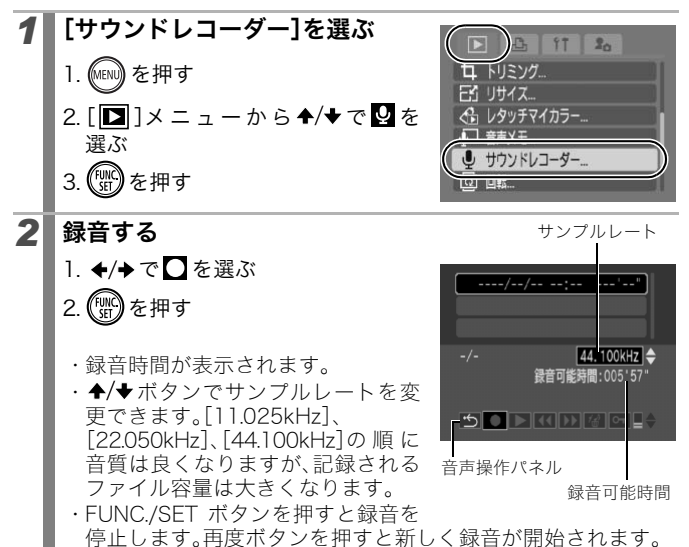

#### 音声操作パネルの操作

ボタンで選んで、FUNC./SET ボタンを押します。

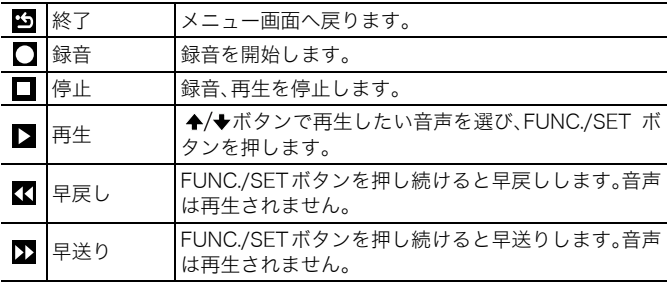

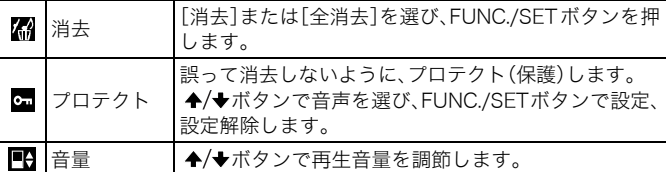

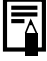

● サウンドレコーダーの音声サイズと記録時間(目安)(p.214) ●カードの容量がいっぱいになった時点で自動的に録音を終 了します。

# 画像をプロテクト(保護)する

大切な画像や動画を誤って消去しないように、以下の項目でプロテク トの設定ができます。

 $\boxed{\blacksquare}$ 

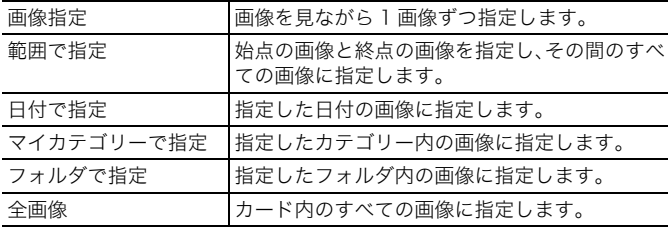

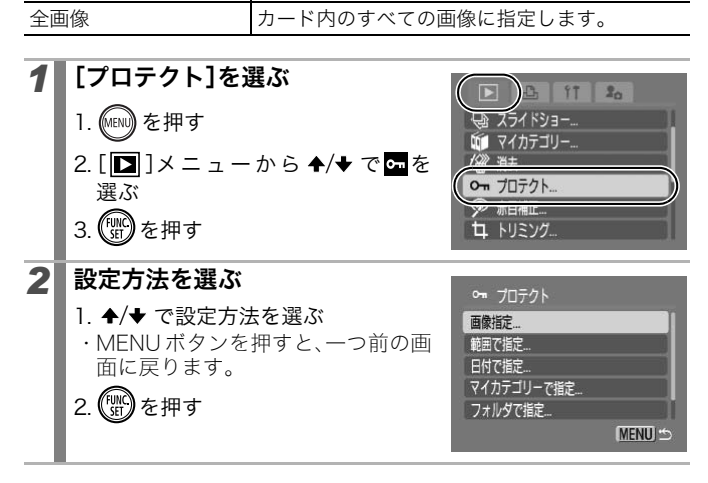

## [画像指定]のとき

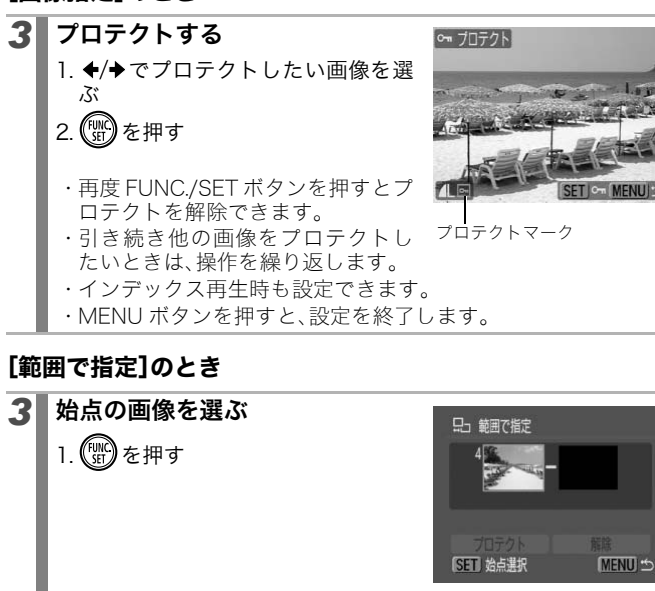

- 2. ◆/◆でプロテクトしたい範囲の始 点の画像を選ぶ
- 3. (哪)を押す

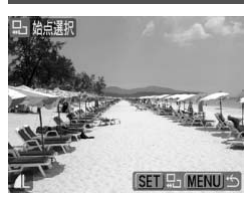

- *4* 終点の画像を選ぶ
	- 1. で[終点選択]を選ぶ 2. (需)を押す

ロコ 範囲で指定 プロテクト 解除 **MENU SET 終点選択** 

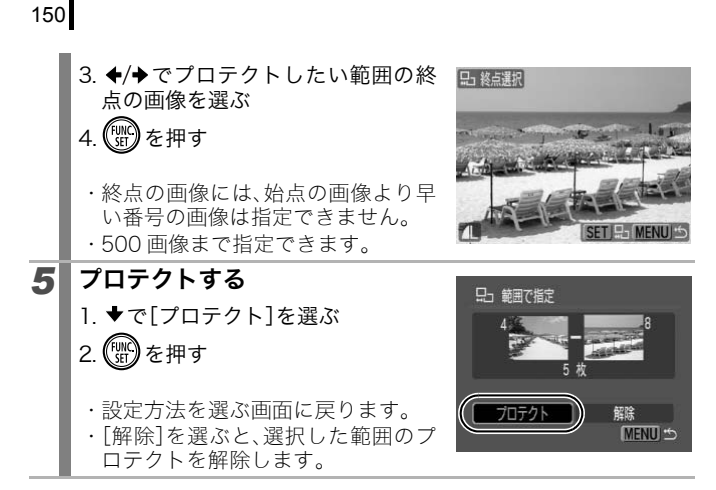

### [日付で指定]、[マイカテゴリーで指定]、[フォルダで指定]のとき

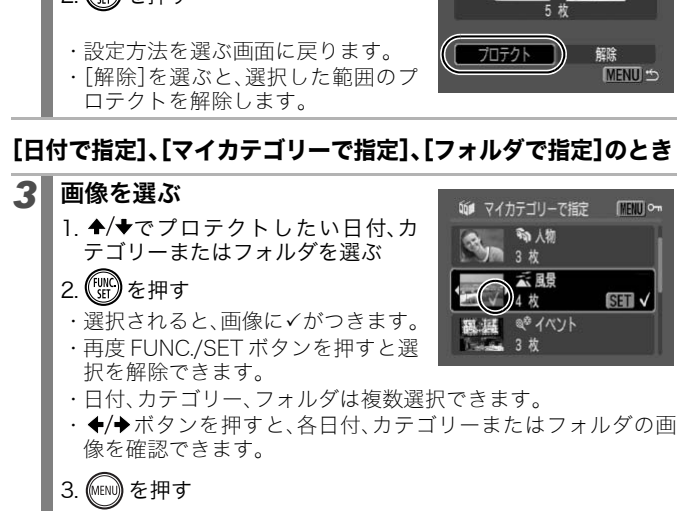

再生 / 消去する

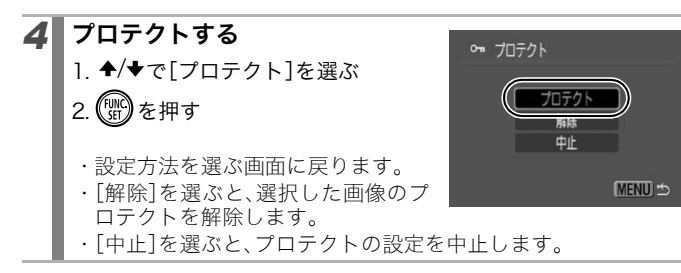

### [全画像]のとき

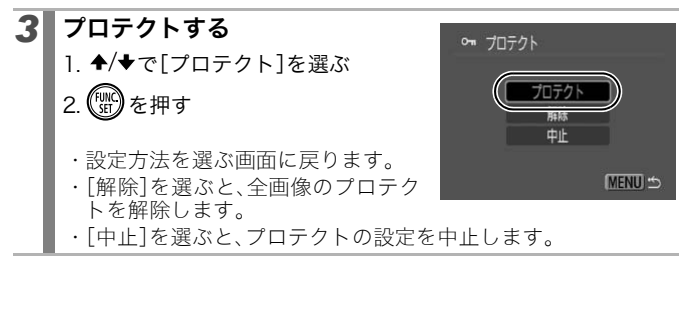

### 画像を消去する

カード内の画像を消去します。

| 画像指定       | 1画像ずつ選択した後にまとめて消去します。                 |
|------------|---------------------------------------|
| 範囲で指定      | 始点の画像と終点の画像を指定し、その間のす<br>べての画像を消去します。 |
| 日付で指定      | 指定した日付の画像を消去します。                      |
| マイカテゴリーで指定 | 指定したカテゴリー内の画像を消去します。                  |
| フォルダで指定    | 指定したフォルダ内の画像を消去します。                   |
| 全画像        | カード内のすべての画像を消去します。                    |

● 消去した画像は復元できません。十分に確認してから消去し てください。

● プロテクトされている画像は消去できません。

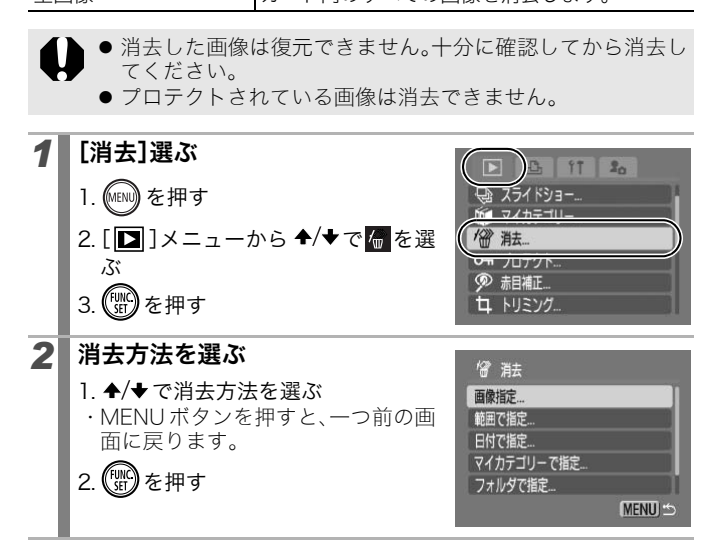

 $\boxed{\blacksquare}$ 

再生 / 消去する

### [画像指定]のとき

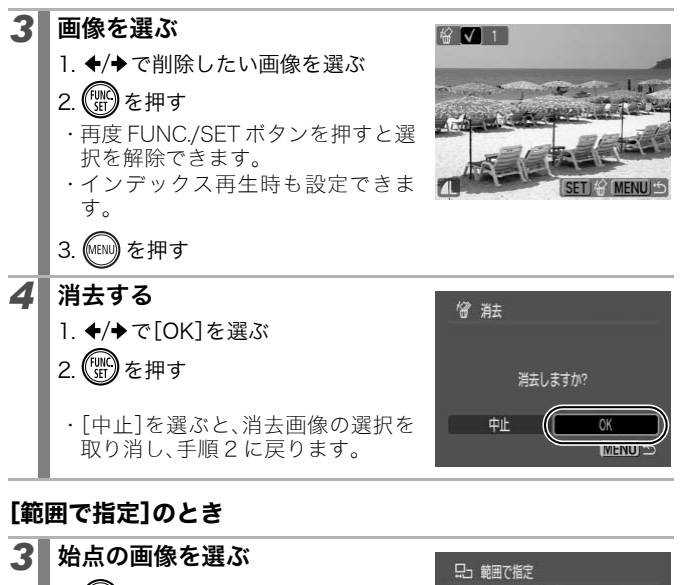

### [範囲で指定]のとき

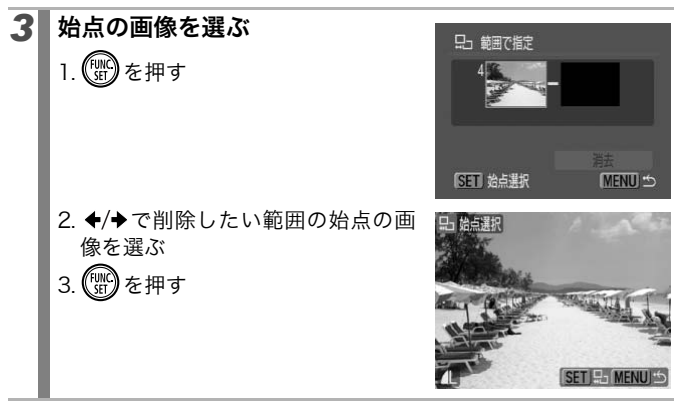

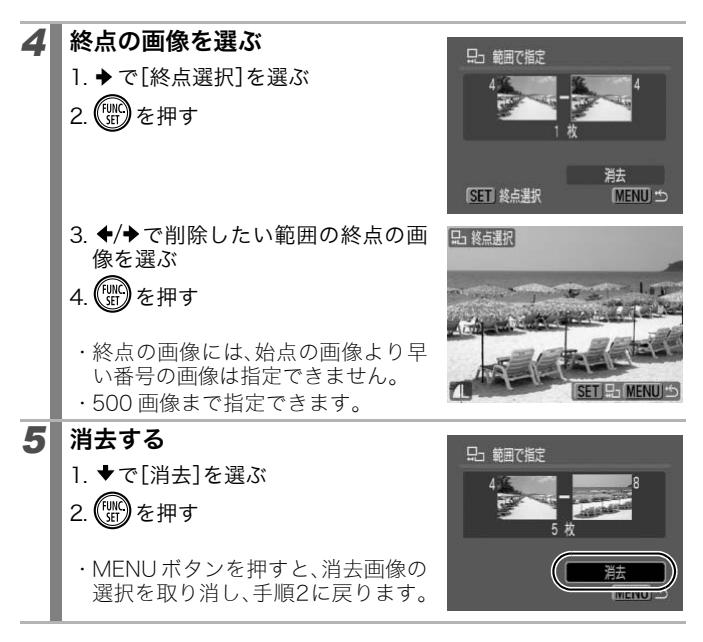

### [日付で指定]、[マイカテゴリーで指定]、[フォルダで指定]のとき

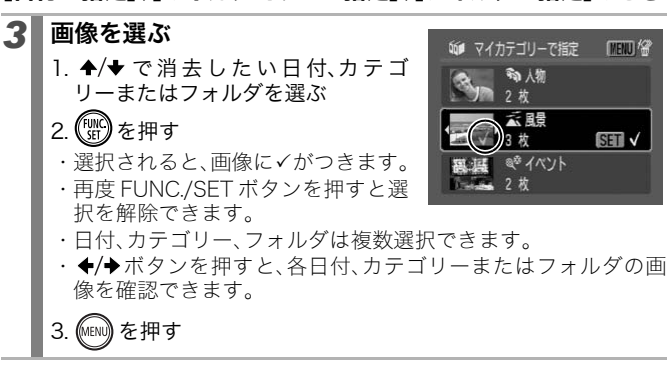

再生 / 消去する

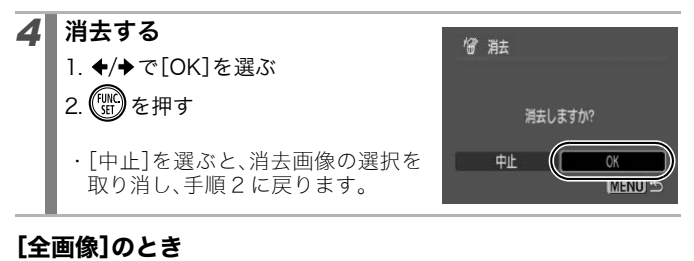

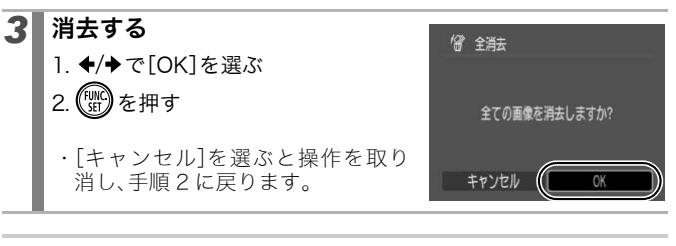

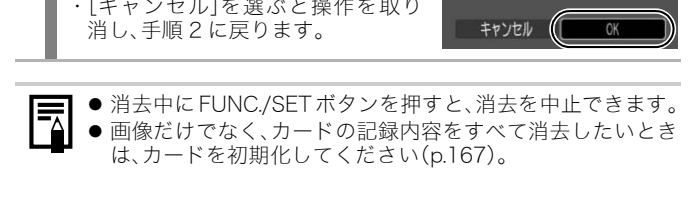

# 印刷指定 / 送信指定する

# 印刷指定(DPOF)

カードに記録されている画像の中から、印刷する画像や枚数をあらか じめカメラ側で指定できます。この指定は、DPOF \*に準拠しています。 カメラダイレクト対応プリンターで一括して印刷するときや、プリン ト取り扱い店に注文するときに大変便利です。

\*Digital Print Order Format の略称。

- 指定内容は、印刷予約時(p.21)にも反映されます。
	- プリンターまたはプリント取り扱い店によっては、印刷指定 した内容が反映されないことがあります。
		- 動画は印刷指定できません。
		- DPOF 対応の他のカメラで印刷指定されたカードの場合、Aが 表示されることがあります。このカメラでそれらの印刷指定を 変更すると、設定済の内容は、すべて書き換えられます。 c内容が反映されないことがあります。<br>国は印刷指定できません。<br>①F 対応の他のカメラで印刷指定されたカー<br>○F 対応の他のカメラで印刷指定されたカー<br>ミされることがあります。このカメラでそれ<br>すると、設定済の内容は、すべて書き換え<br>すると、設定済の内容は、すべて書き換え<br><mark>ルを設定してから、印刷する画像を選んで<br>タンダード<sup>\*</sup> 用紙1枚に1画像を印刷し<br>ンデックス 画像を縮小してインデックス</mark>

### 印刷スタイルを設定する

印刷スタイルを設定してから、印刷する画像を選んでください。

\*初期設定

 $\boxed{\blacksquare}$ 

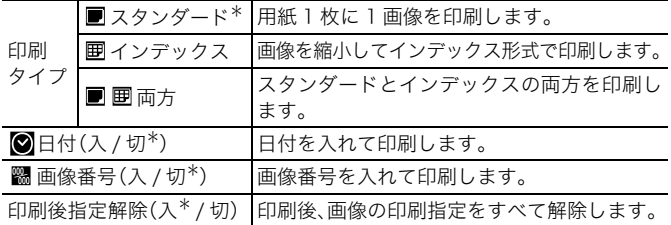

156

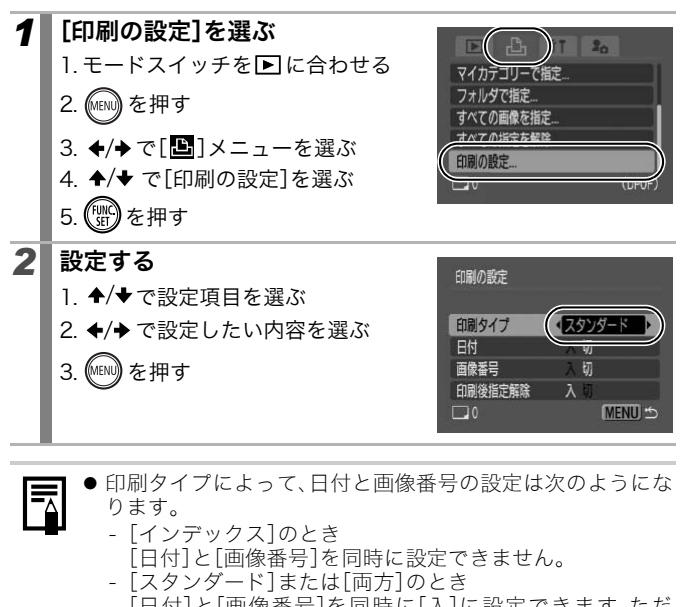

● 印刷タイプによって、日付と画像番号の設定は次のようにな ₹ ります。

- -[インデックス]のとき [日付]と[画像番号]を同時に設定できません。 -[スタンダード]または[両方]のとき
	- [日付]と[画像番号]を同時に[入]に設定できます。ただ し、お使いのプリンターによって、印刷できる情報が異な ることがあります。
- 2 (日付写し込み)で日付を写し込んだ画像(p.22)は、「日 付]の設定にかかわらず、日付が印刷されます。そのため、[日 付]を[入]に設定すると、お使いのプリンターによっては、日 付が重複して印刷される場合があります。
- ●日付は、 1 メニューの「日付/時刻]で設定した日付スタイル で印刷されます(p.14)。

#### 印刷指定の方法を選ぶ

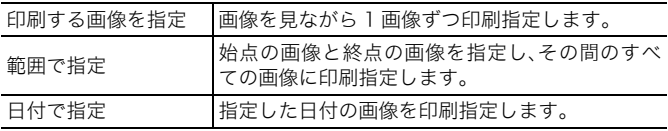

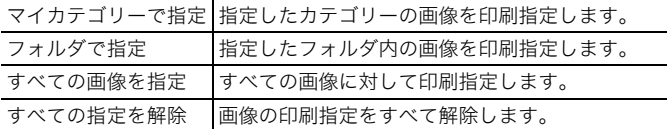

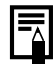

指定した画像に対して、1 枚ずつ印刷指定されます。[印刷する 画像を指定]で印刷タイプ(p.156)が「スタンダード]/[両方] の場合のみ、印刷枚数を指定できます。

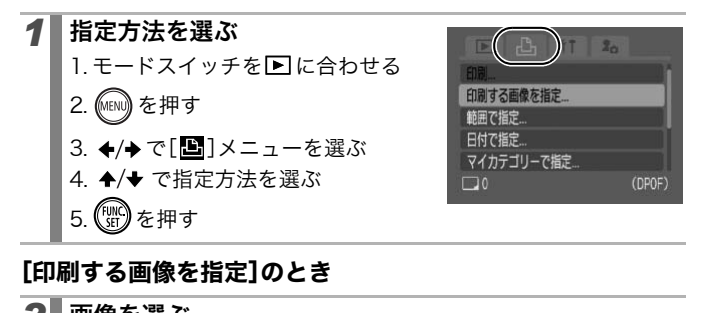

### [印刷する画像を指定]のとき

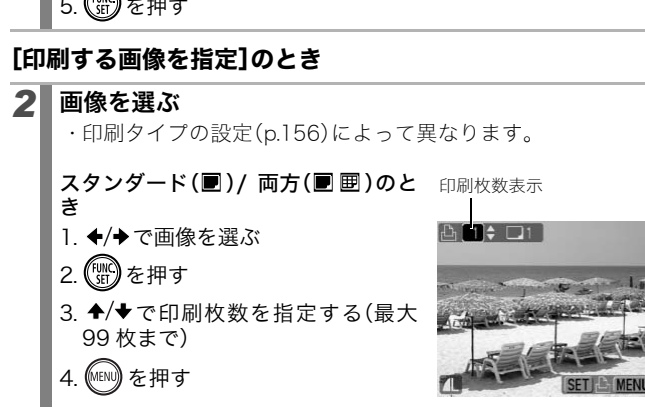

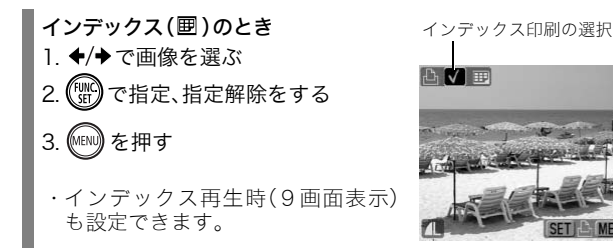

### [範囲で指定]のとき

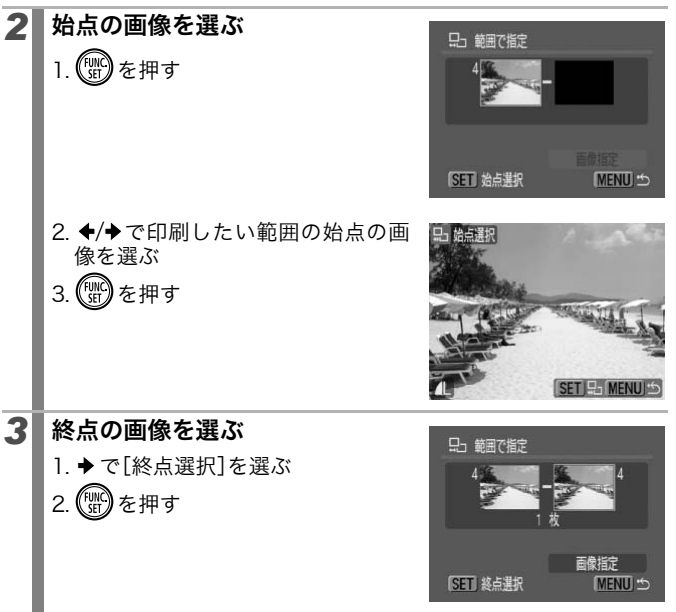

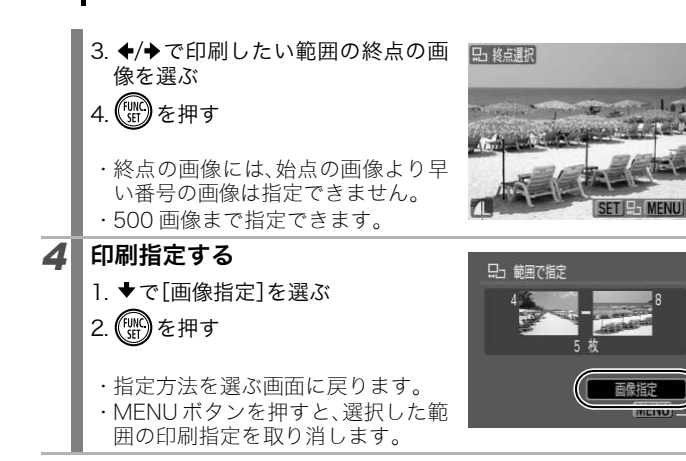

### [日付で指定]、[マイカテゴリーで指定]、[フォルダで指定]のとき

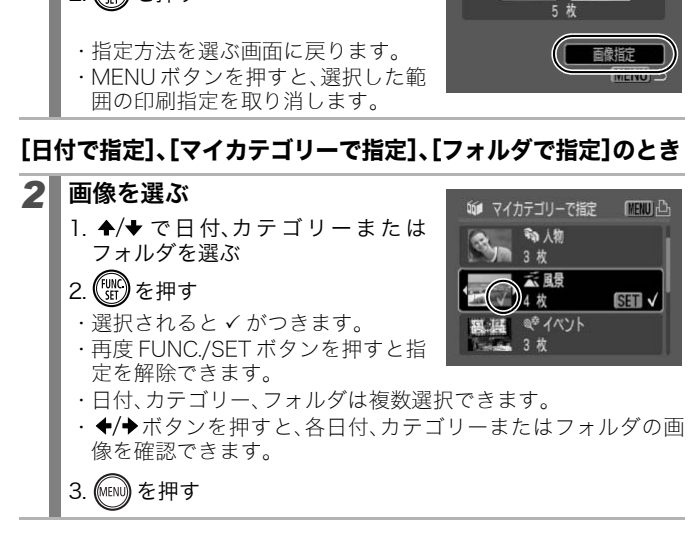

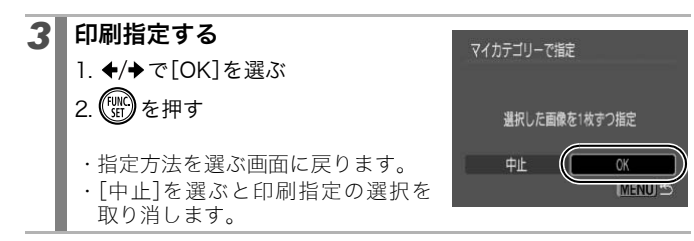

### [すべての画像を指定]のとき

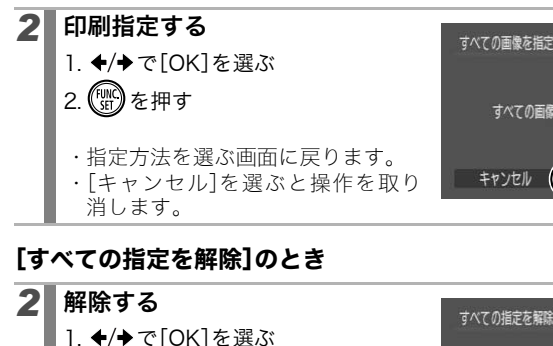

### [すべての指定を解除]のとき

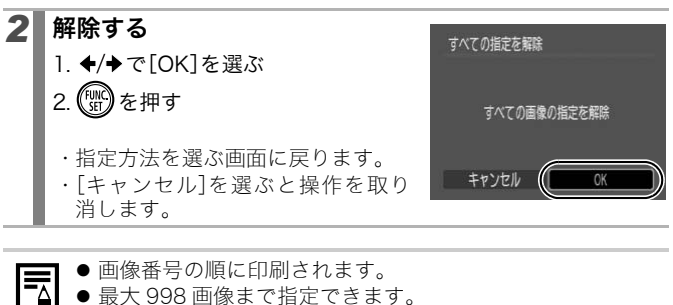

- プリンターに接続している場合、画像が指定されるとA~ ボタンが青色に点灯します。このとき、以下の操作で印刷が 開始されます。
	- 1. 心水ボタンを押す
	- 2.[印刷]が選択されていることを確認し、FUNC./SET ボタ ンを押す

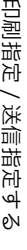

# 送信指定(DPOF)

パソコンに取り込む画像をあらかじめカメラ側で指定できます。パソ コンへの送信方法は、ソフトウェアクイックガイドをご覧ください。な お、この指定は、DPOF に準拠しています。

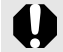

LDPOF 対応の他のカメラで送信指定されたカードの場合、 ▲ が 表示されることがあります。このカメラでそれらの送信指定を 変更すると、指定済の内容はすべて書き換えられます。

 $\boxed{\mathbf{E}}$ 

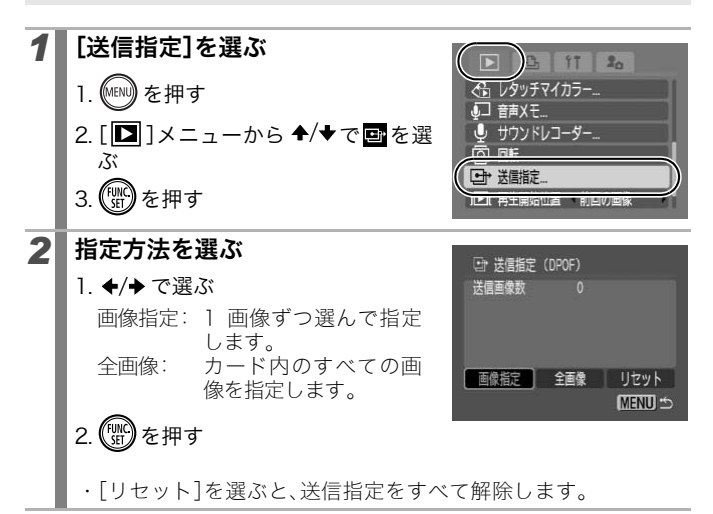

### [画像指定]のとき

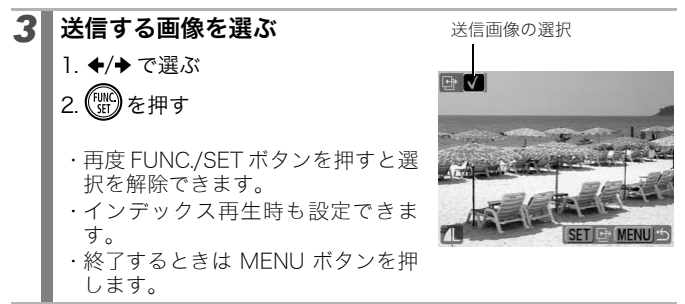

### [全画像]のとき

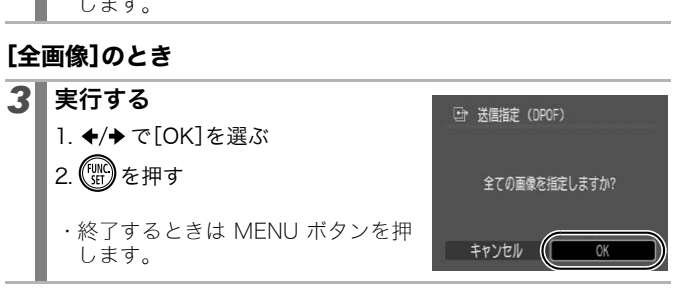

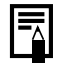

● 画像番号の順に送信されます。 z 最大 998 画像まで指定できます。

# カメラの設定をする

## 節電の設定をする

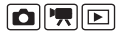

このカメラには節電機能がついており、自動的に電源を切ったり、液晶 モニターの表示を消したりできます。

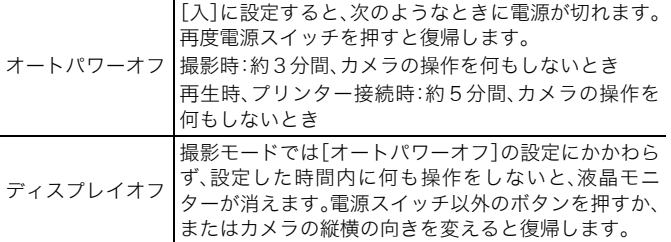

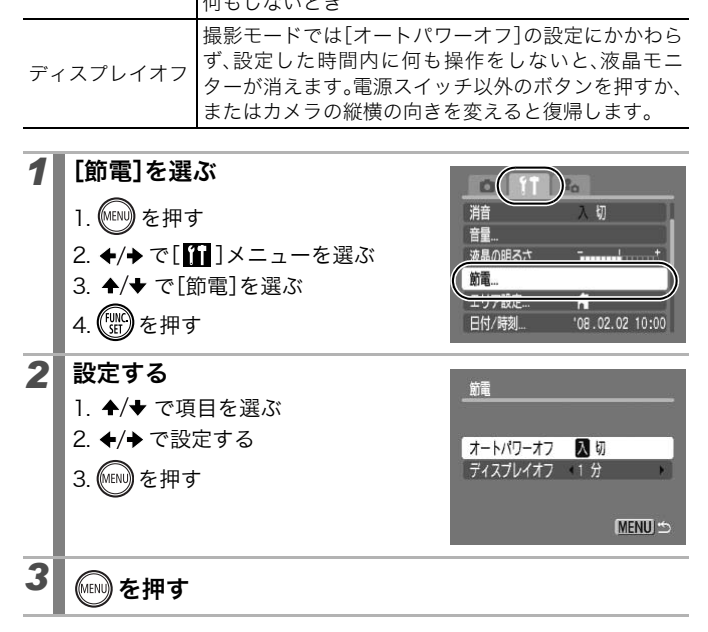

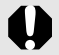

スライドショーで自動再生中およびパソコン接続時は、節電機 能は働きません。

## 世界時計を設定する

海外へ旅行するときなど、あらかじめ訪問先(旅行先)のエリアを登録 しておくと、エリアを切り換えるだけで、登録したエリアの日時で記録 できます。日付 / 時刻を設定しなおす必要がなく便利です。

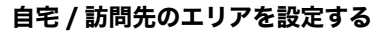

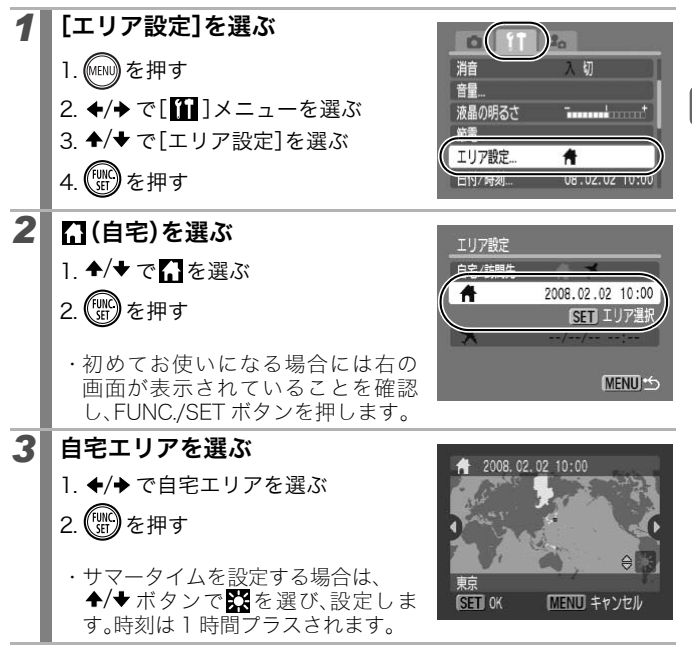

## F カメラの設定をする  $\times$ の設定を آھ ρN

### 165

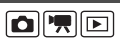

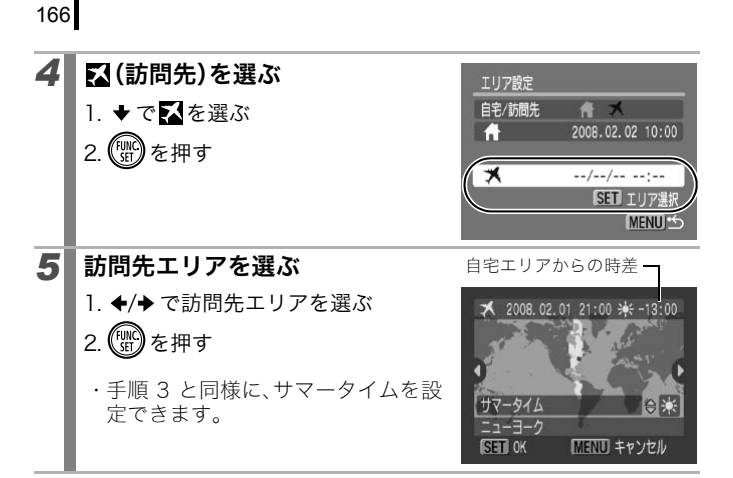

### 訪問先に切り換える

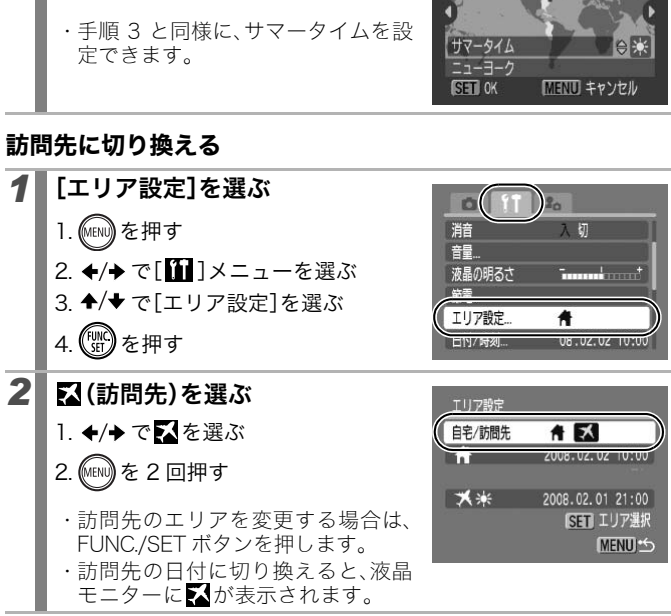

訪問先が選択されているときに、日付/時刻の変更を行うと、自 宅の日時も自動的に変更されます。

167

新しいカードをお使いになるときや、カード内の画像だけでなく他の データもすべて消去したいときは、カードを初期化します。

カードを初期化する

● 初期化すると、カードに記録された画像(プロテクト画像も 含む)だけでなく、すべてのデータが消去されますので、ご注 意ください。

● ● のアイコンが画面に表示されているときは、サウンドレ コーダーのデータが残っています。十分に確認してから、初 期化してください。

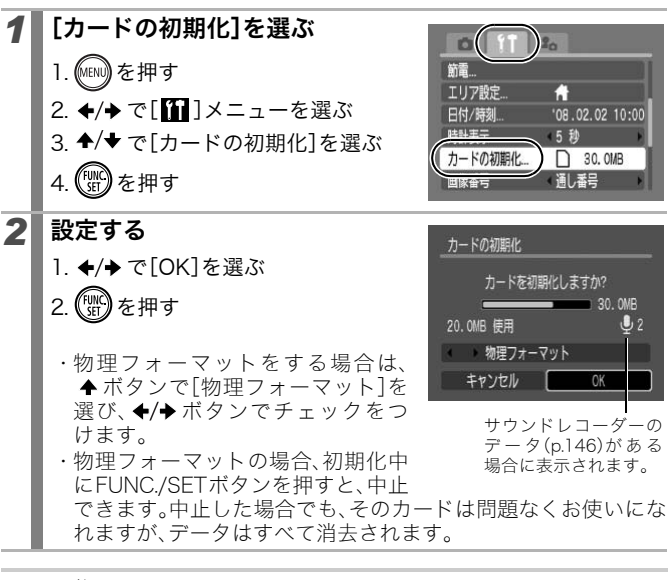

物理フォーマットについて カードへの記録や読み出しの速度が低下したと思われる場合 などは、[物理フォーマット]を選択することをおすすめしま す。なお、カードによっては、物理フォーマットに 2 ~ 3 分かか る場合があります。

### 画像番号をリセットする

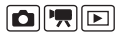

撮影した画像には、自動的に画像番号がつきます。その画像番号の設定 方法を選択します。

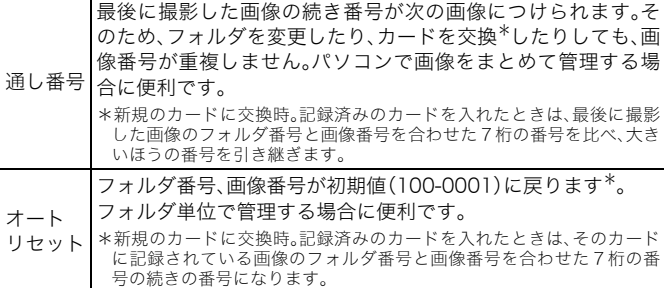

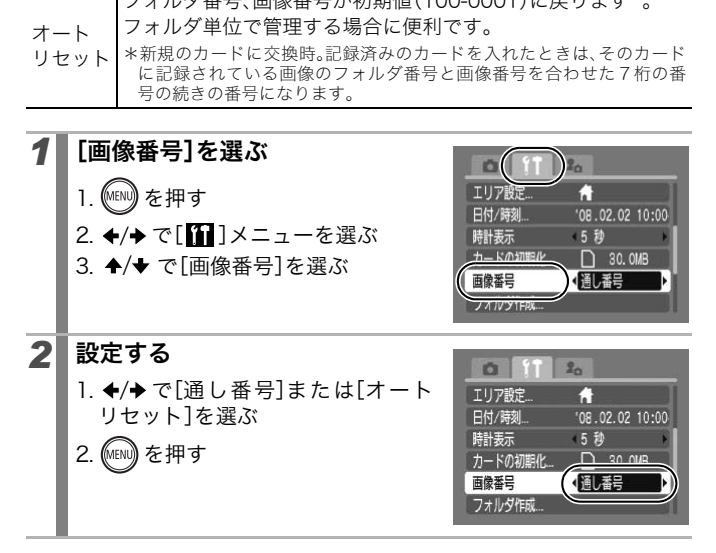

#### 画像番号およびフォルダ番号について

撮影した画像には、0001 ~ 9999 までの画像番号が割り振られ、各 フォルダには、100 ~ 999 までの番号が割り振られます。 ひとつのフォルダには、2000 画像ずつ保存されます。

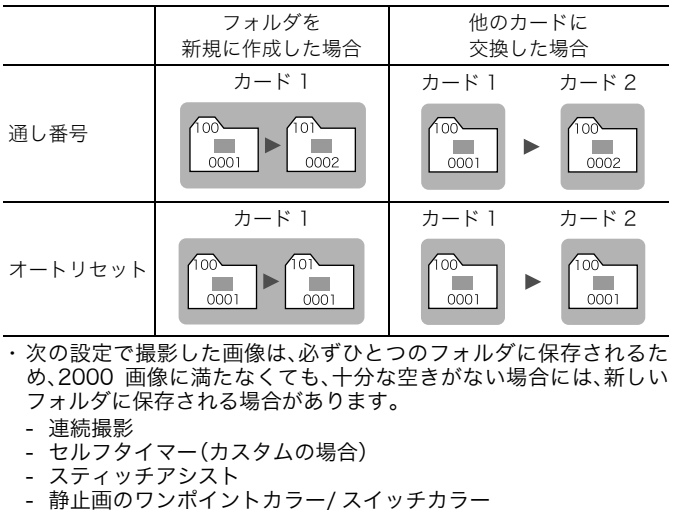

- ・ 次の設定で撮影した画像は、必ずひとつのフォルダに保存されるた め、2000 画像に満たなくても、十分な空きがない場合には、新しい フォルダに保存される場合があります。
	- 連続撮影
	- セルフタイマー(カスタムの場合)
	- スティッチアシスト
	- 静止画のワンポイントカラー/ スイッチカラー ([オリジナル保存]が[入]の場合)
- ・ 同じフォルダ番号や、フォルダ内に同じ画像番号が複数あるときは、 再生できません。
- ・ フォルダの構造や画像のタイプについては、ソフトウェアクイック ガイドでご確認ください。

# 画像の保存先(フォルダ)を作成する

**OF**O

任意のタイミングで新しいフォルダを作成できます。撮影した画像は、 そのフォルダ内に自動的に保存されます。

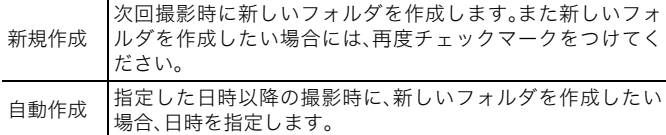

#### 次回撮影時にフォルダを作成する

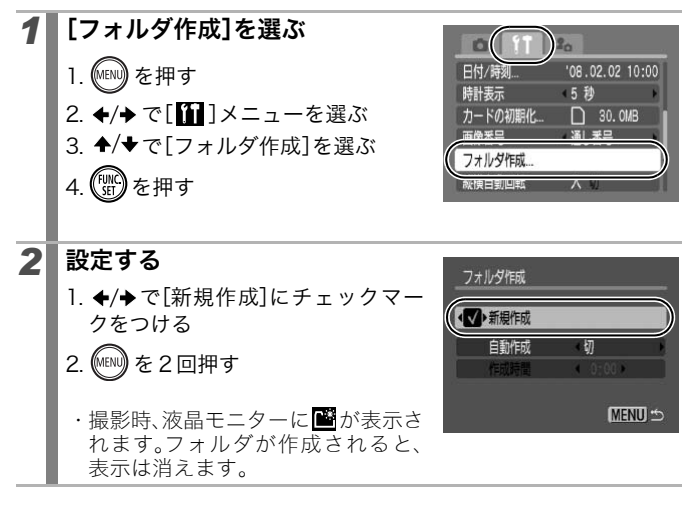

カメラの設定をする

آھ бγ

メラの設定を

Ł

### 指定した日時にフォルダを作成する

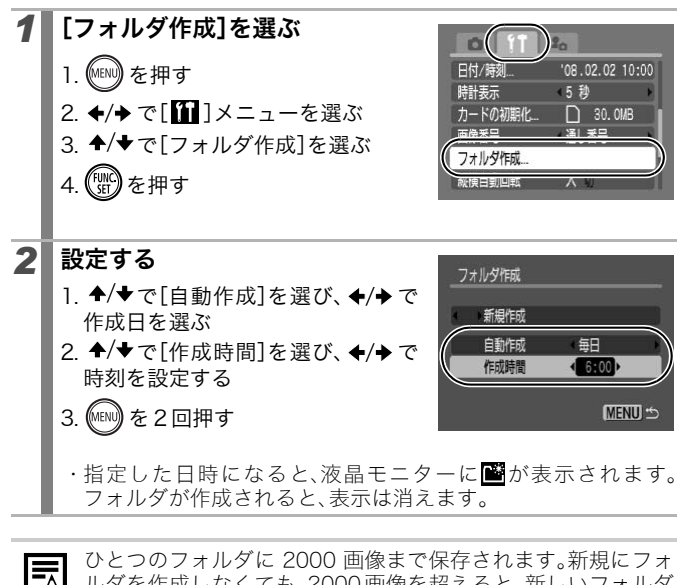

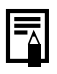

ひとつのフォルダに 2000 画像まで保存されます。新規にフォ ルダを作成しなくても、2000画像を超えると、新しいフォルダ が自動的に作成されます。

## 縦横自動回転を設定する

このカメラには SI(Super Intelligent)センサーが装備されており、 [入]に設定すると、縦位置で撮影した画像は、再生時に正しい縦位置に 回転して表示されます。

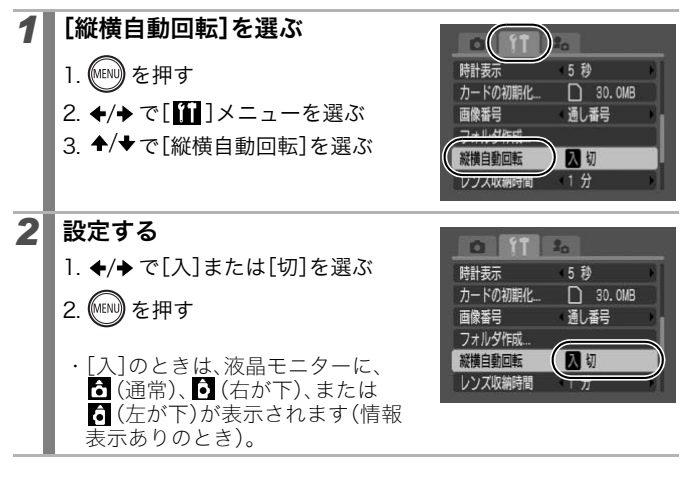

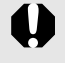

● カメラを真上や真下に向けて撮影すると、正しく機能しない 場合があります。アイコン( う)を確認し、正しく天地を判断 しない場合は、[切]にしてお使いください。

●縦横自動回転の設定が[入]のときに縦位置で撮影した画像 をパソコンに取り込む場合、取り込みに使用するソフトウェ アによっては、回転結果が反映されないことがあります。

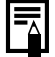

このカメラは、SI センサーにより、縦位置で構えて撮影する場 合、上側を「天」、下側を「地」と判断し、縦位置に最適なフォーカ ス、露出、ホワイトバランス制御を行います。この機能は、縦横 自動回転の入 / 切に関係なく有効です。

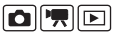

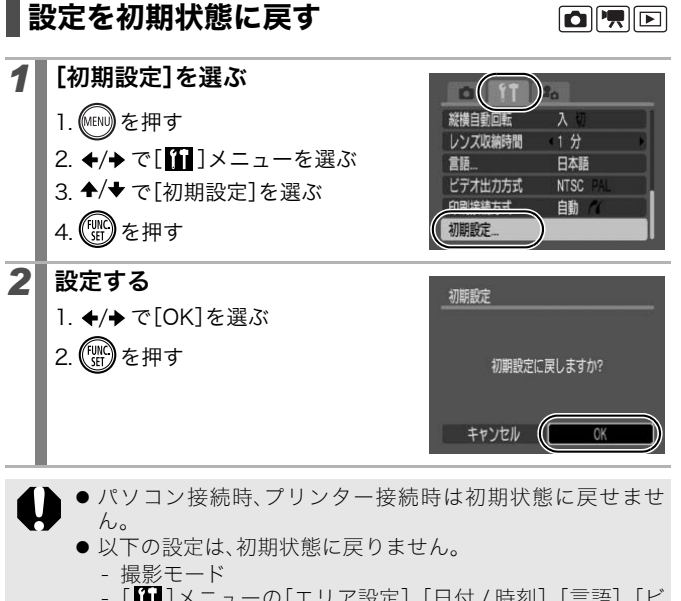

● パソコン接続時、プリンター接続時は初期状態に戻せませ  $h_{\alpha}$ 

- 以下の設定は、初期状態に戻りません。
	- 撮影モード
	- -[ ]メニューの[エリア設定]、[日付 / 時刻]、[言語]、[ビ デオ出力方式]の設定(p.56)
	- マニュアルホワイトバランスで記憶した白データ(p.101)
	- -[ワンポイントカラー](p.105)と[スイッチカラー](p.107) で取り込んだ色
	- 新しく登録したマイカメラコンテンツ(p.176)

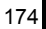

# テレビにつなぐ

# テレビを使って撮影/再生する

**OF**O

付属のAVケーブルをお使いいただくと、テレビに画像を表示して撮影 や再生ができます。ビデオ出力方式は、日本国内で採用している NTSC 方式が初期設定になっています。

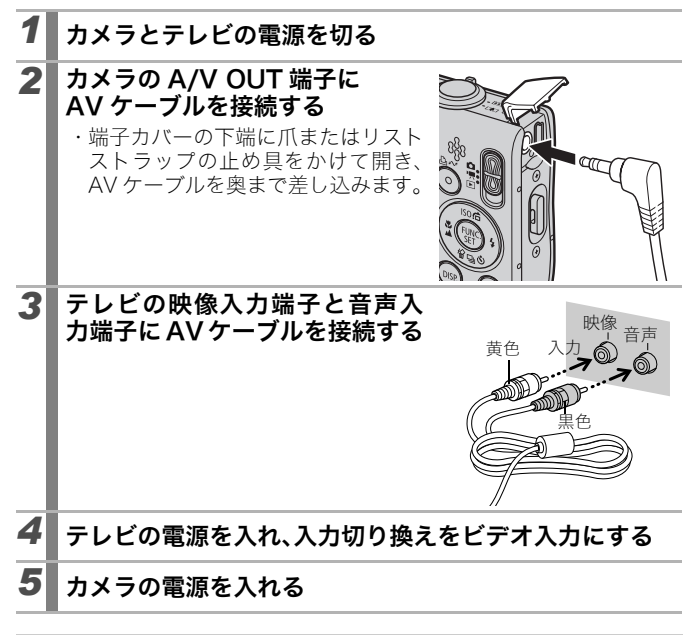

ビデオ出力方式の設定方法(p.56)

# カメラを自分好みにする(マイカメラ機能)

カメラの起動画面や起動音、操作音、セルフタイマー音、シャッター音 を「マイカメラコンテンツ」と呼びます。これらを変更したり登録して、 カメラを自分好みの設定に変えることができます。

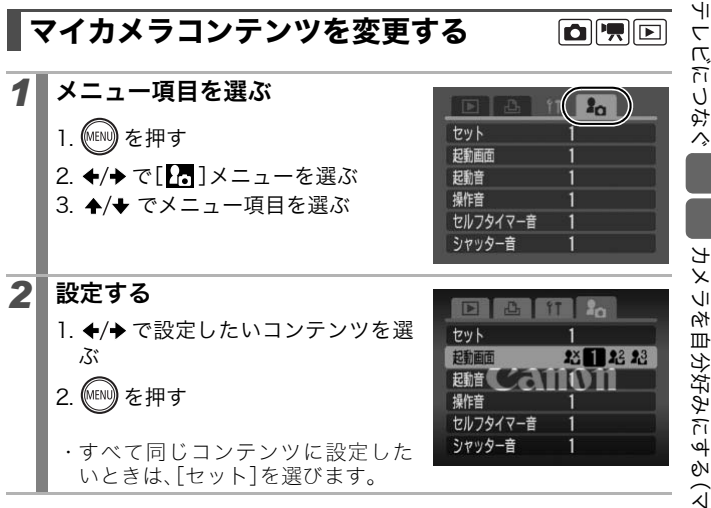

175

# マイカメラコンテンツを登録する

各コンテンツの[K4][K8]には、カードに記録してある画像や新たに 録音した音声を、マイカメラコンテンツとしてその場ですぐに登録で きます。また、付属のソフトウェアを使うと、パソコンにある画像や音 声、CANON iMAGE GATEWAY からダウンロードしたコンテンツを カメラに登録することもできます。

 $\Box$ 

マイカメラコンテンツを初期設定に戻すには、パソコンが必要 です。付属のソフトウェア(ZoomBrowser EX/ImageBrowser) を使い、初期設定のコンテンツをカメラに登録してください。

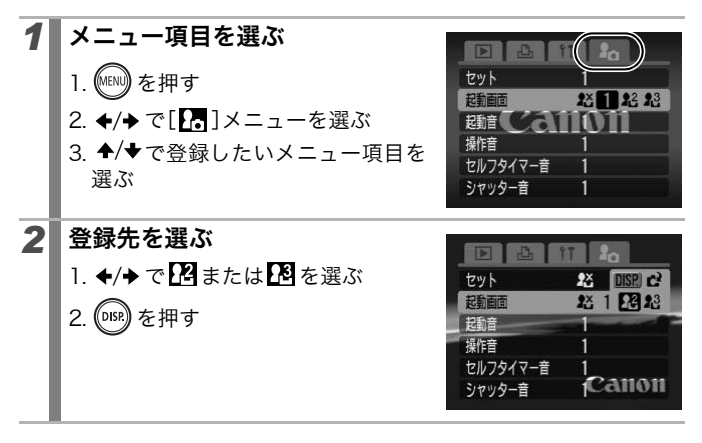

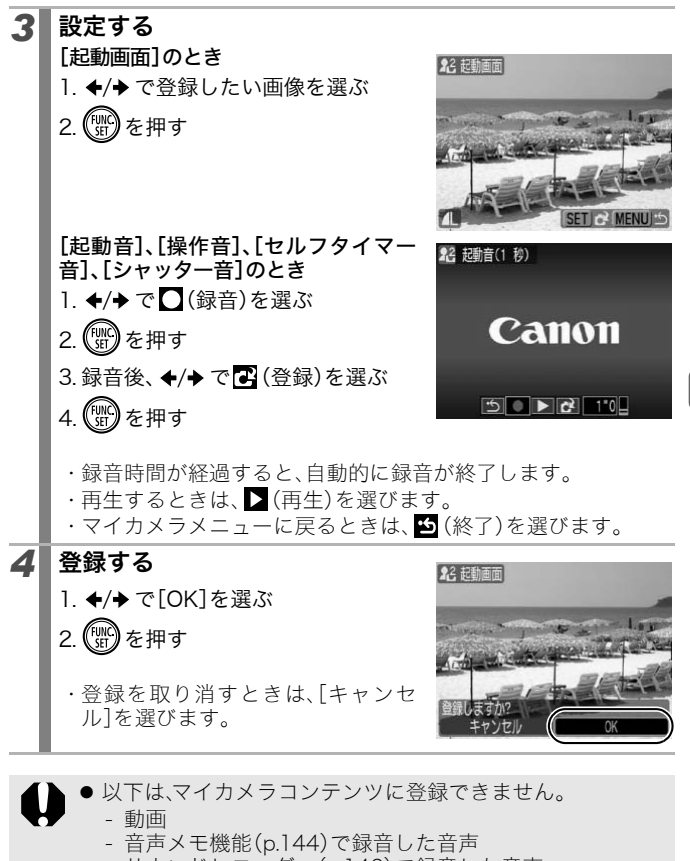

- サウンドレコーダー(p.146)で録音した音声

● 新しいマイカメラコンテンツを登録すると、以前に登録され ていたコンテンツは消去されます。

マイカメラコンテンツの登録、作成についての詳細は、付属の ソフトウェアクイックガイドをご覧ください。

# こんなときには

- ・ カメラ全般(p.178)
- ・ 電源を入れたとき(p.179)
- ・ 液晶モニター(p.179)
- ・ 撮影のとき(p.181)
- ・ 動画撮影のとき(p.185)
- ・ 再生のとき(p.186)
- ・ バッテリー/ バッテリーチャージャー(p.187)
- ・ テレビ出力(p.187)
- ・ カメラダイレクト対応プリンターで印刷するとき(p.188)

# カメラ全般

### カメラが動作しない

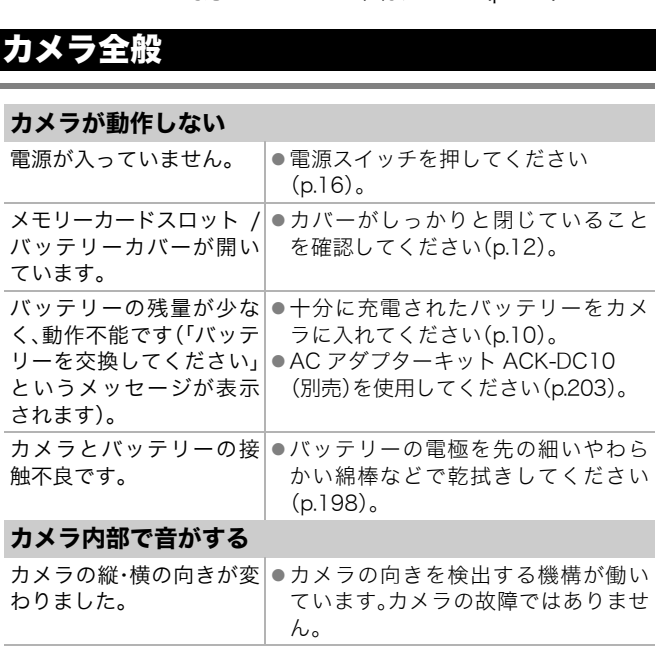
## 電源を入れたとき

## 「ライトプロテクト」が表示された

SD メモリーカード、SDHC|●書き込み、消去、初期化したいときは、 メモリーカードの「ライトプ ライトプロテクトスイッチを上にス ロテクト(書き込み禁止)」ス ライドしてください(p.201)。 イッチが、「書き込み禁止」に なっています。

## 日付 / 時刻の設定画面が表示された

内蔵のリチウム充電池の|●ただちに充電してください(p.10)。 容量がなくなっています。

## 液晶モニター

### 表示されない

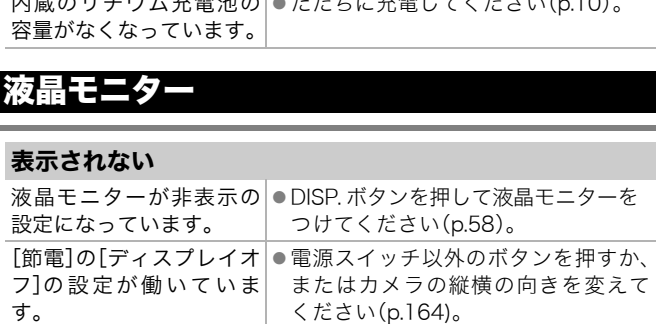

## 撮影中に液晶モニターが消える

で撮影中は、[節電]の[ディスプレイオフ]の設定に応じて節電機 能が働きます。

## カメラの起動時に画面が黒くなる

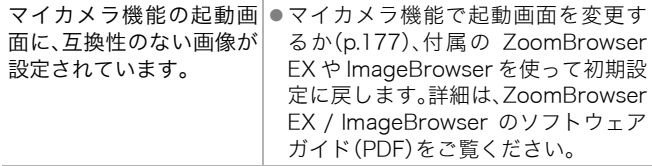

180

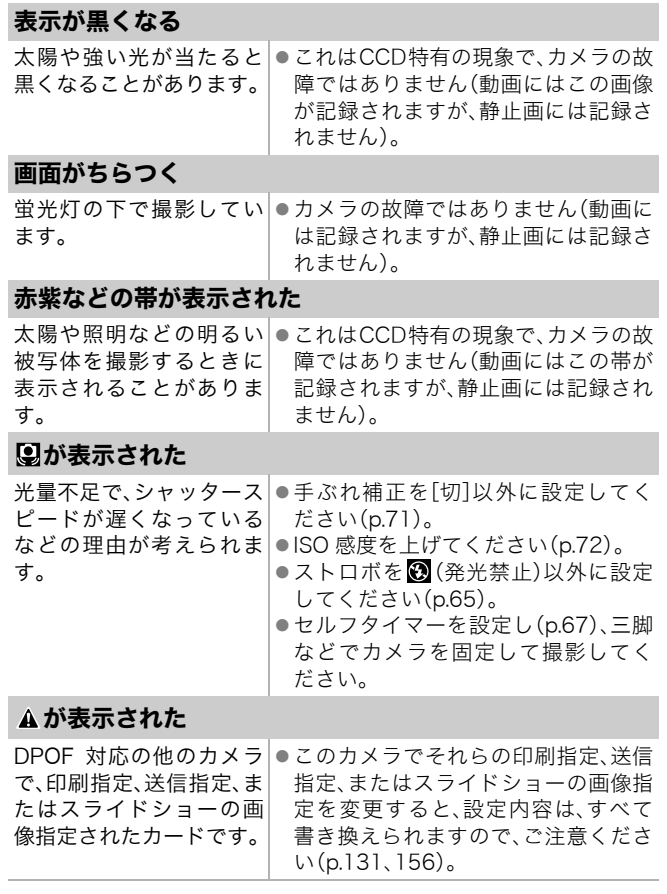

## ノイズが表示される / 被写体の動きがぎこちない

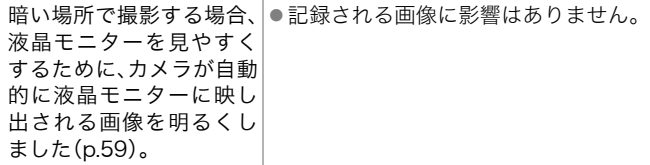

# 撮影のとき

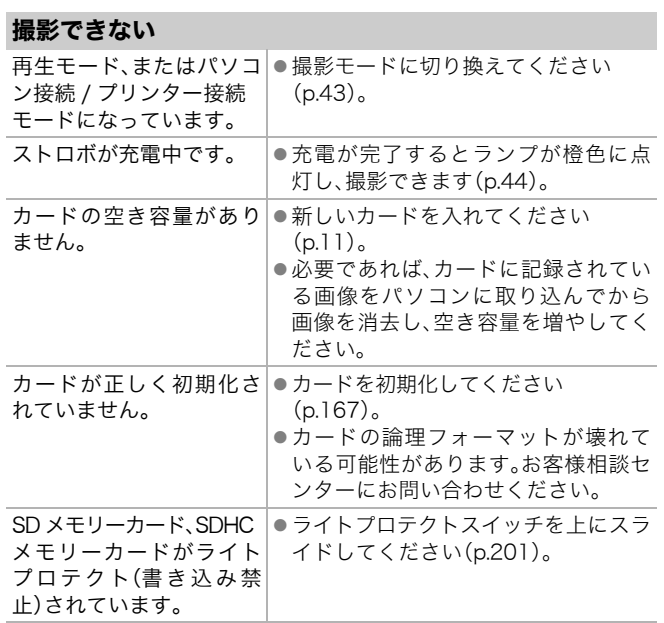

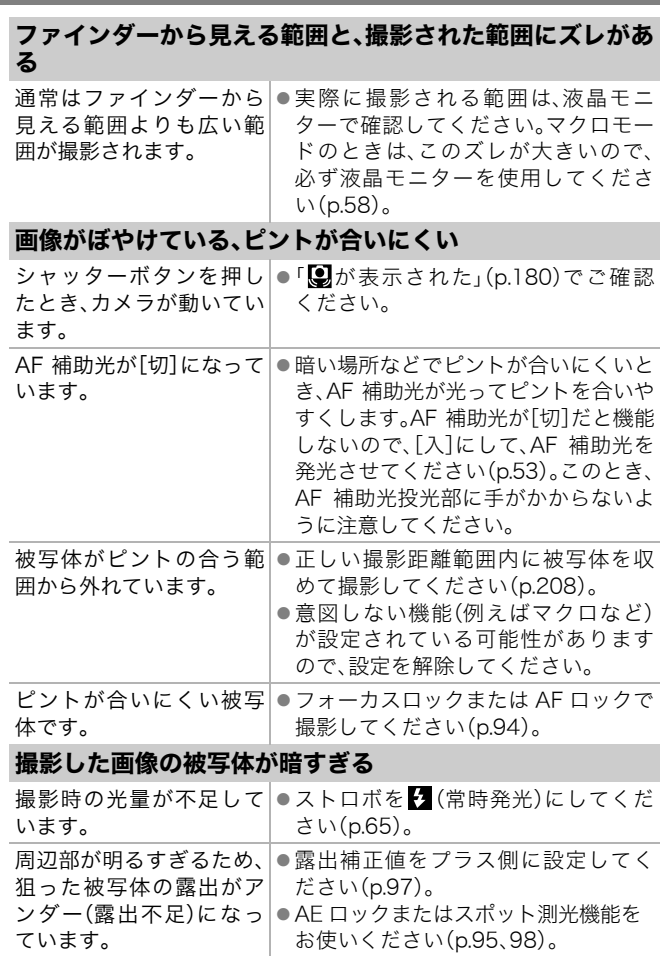

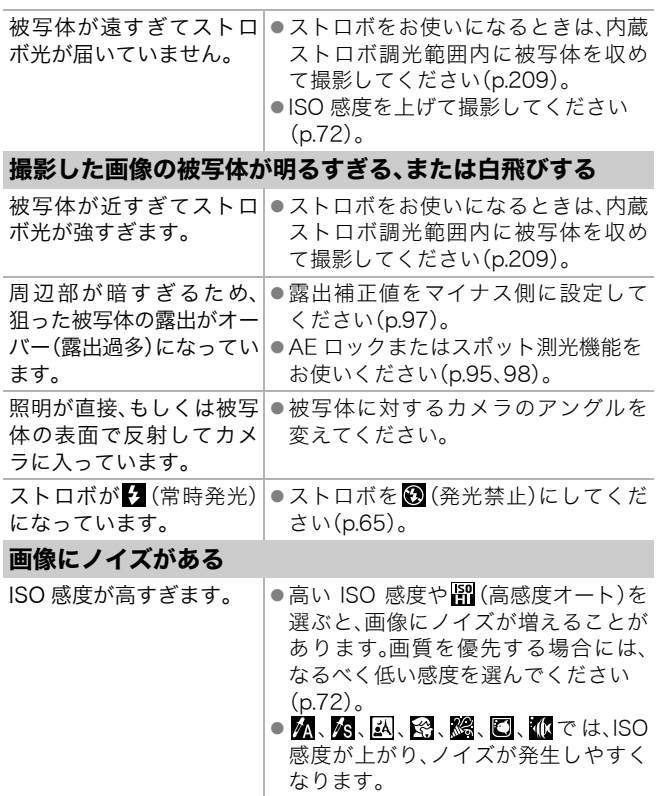

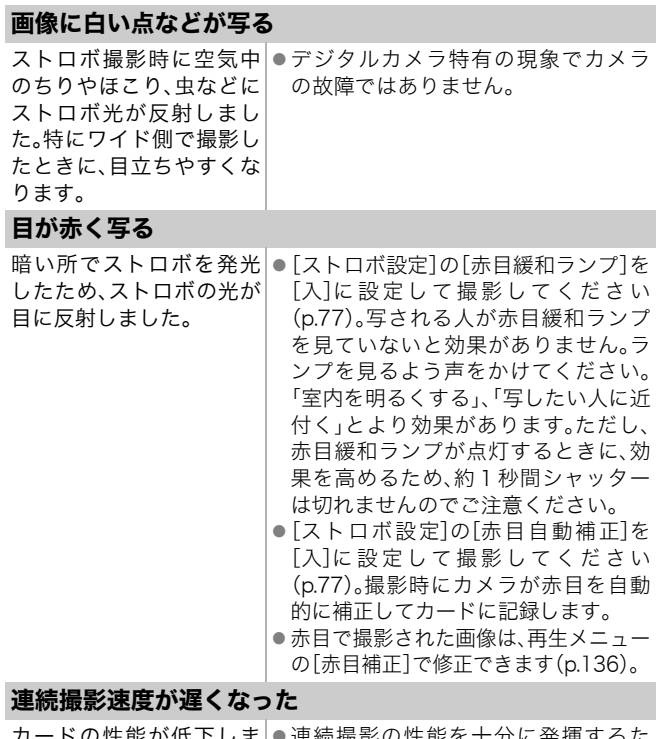

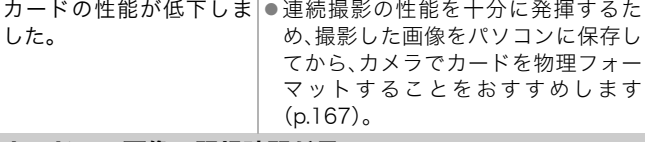

## カードへの画像の記録時間が長い

違う機器で初期化したカー|●このカメラで初期化したカードをお ドが入っています。 使いください(p.167)。

## レンズが出たままで収納されない

電源 を 入 れ た ま ま、メ モ|● メモリーカードスロット / バッテリー リーカードスロット/バッテ カバーを閉じた後、電源を入れ直して リーカバーを開けました。 ください。

## 動画撮影のとき

## 正しい撮影時間が表示されない、または中断される

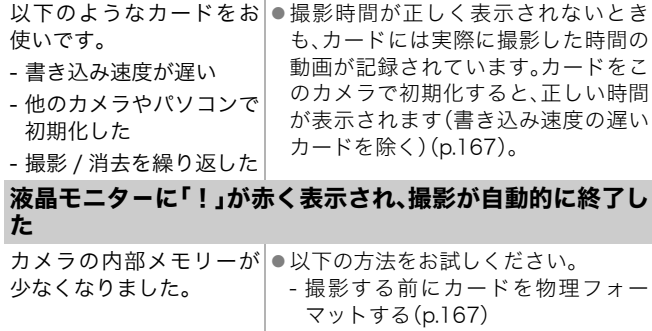

- 撮影 / 消去を繰り返した

## 液晶モニターに「!」が赤く表示され、撮影が自動的に終了し た

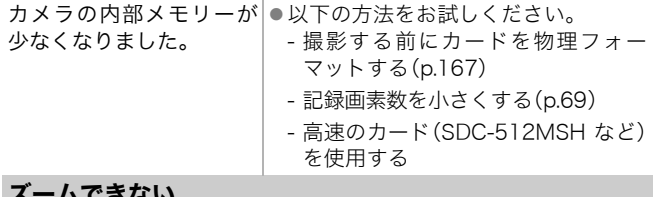

## ズームできない

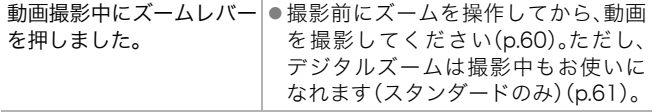

## 再生のとき

### 再生できない

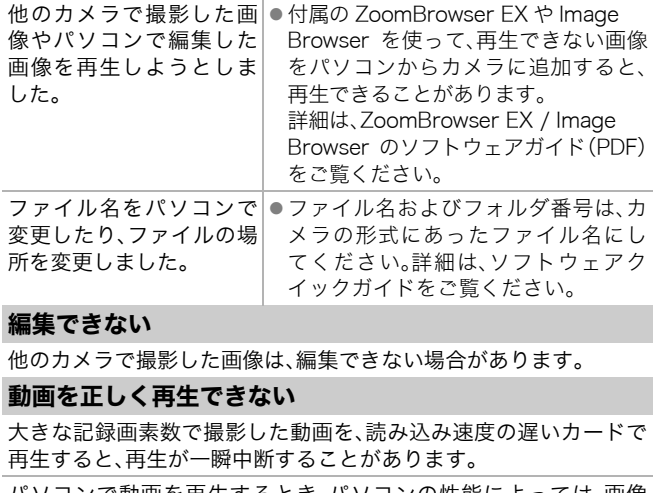

### 編集できない

他のカメラで撮影した画像は、編集できない場合があります。

#### 動画を正しく再生できない

大きな記録画素数で撮影した動画を、読み込み速度の遅いカードで 再生すると、再生が一瞬中断することがあります。

パソコンで動画を再生するとき、パソコンの性能によっては、画像 がフレーム(コマ)落ちしたり、音声が途切れる場合があります。

このカメラで撮影した画像は、他のカメラで正しく再生できない場 合があります。

### カードからの画像の読み出しが遅い

違う機器で初期化した │●このカメラで初期化したカードをお カードが入っています。 使いください(p.167)。

## バッテリー/バッテリーチャージャー

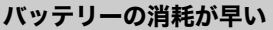

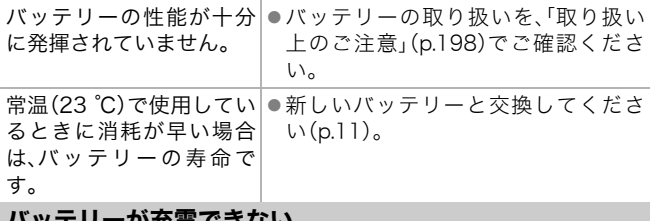

い(p.11)。

### バッテリーが充電できない

バッテリーの寿命です。 ●新しいバッテリーと交換してくださ

## テレビ出力

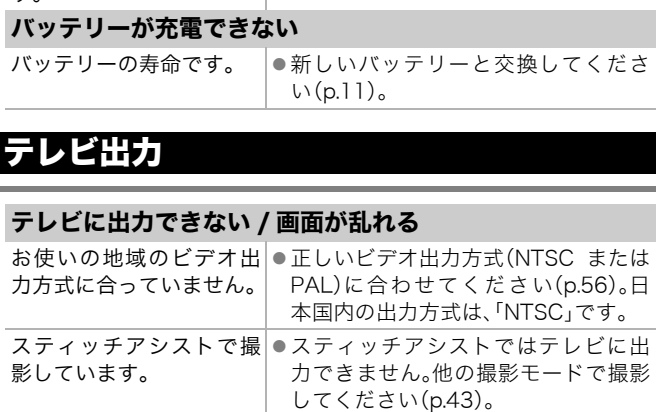

## カメラダイレクト対応プリンターで印刷する とき

## 印刷ができない

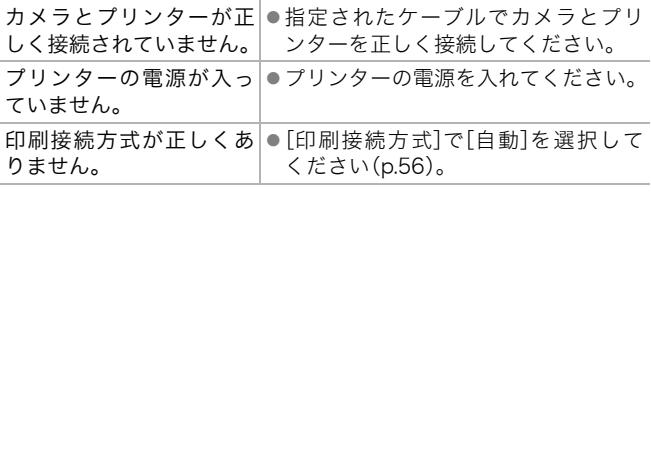

# メッセージ一覧

撮影または再生中に液晶モニターに表示されるメッセージには以下の ものがあります。

プリンターを接続しているときに表示されるメッセージについては、 ダイレクトプリントユーザーガイドをご覧ください。

#### 処理中 ...

撮影した画像をカードに記録したり、赤目補正などの処理をしてい ます。または、カメラの設定を初期状態に戻しています。

#### カードがありません

カードをカメラに入れずに、電源を入れました。または、カードが正 しい向きに入っていません(p.11)。

#### ライトプロテクト

SD メモリーカード、SDHC メモリーカードがライトプロテクト(書 き込み禁止)されています(p.201)。

#### 記録できません

カードがカメラに入っていない、または正しい向きに入っていない のに撮影しようとしました。または、動画に音声メモをつけようと しました。 |メラに入れずに、電源を入れました。ま;<br>入っていません (p.11)。<br>ネっていません (p.11)。<br>**-クト**<br>一カード、SDHC メモリーカードがライ<br>:)されています (p.201)。<br>**とん**<br>メラに入っていない、または正しい向き

#### カードが異常です

カードに異常がある可能性があります。異常のあるカードは、本製 品で初期化するとお使いになれる場合があります(p.167)。ただし、 本製品付属のカードをお使いになっても、このエラーメッセージが 表示される場合には、カメラの故障が考えられますので、修理受付 窓口にお問い合わせください。

#### カードがいっぱいです

カードの容量いっぱいに画像が記録されていて、これ以上記録や保 存はできません。また、これ以上、画像指定、サウンドレコーダーや 音声メモの録音はできません。

メッセージ一覧

 $\times$ Ś ų.  $\overline{1}$ Y,<br>| 瓢

#### ファイル名が作成できません

カメラが作成しようとするフォルダと同じ名前のファイルが存在 する、もしくは、すでに画像番号が最大値になってしまったために、 ファイル名を作成できません。設定メニューで[画像番号]を[オー トリセット]に設定してください。または、必要な画像をパソコンに 取り込んだ後、カードを初期化してください。なお、初期化すると、 カード内の画像およびデータはすべて消去されます。

#### バッテリーを交換してください

バッテリーの残量が少なく、カメラが動作不能です。ただちに充電 されたバッテリーに交換するか、バッテリーを充電してください。 また、バッテリーの取り扱いは「取り扱い上のご注意」(p.198)でご 確認ください。

#### 画像がありません

カードに画像が記録されていません。

#### 画像が大きすぎます

5616×3744画素より大きな記録画素数の画像、またはファイルサ イズの大きな画像を再生しようとしました。 テリーの取り扱いは「取り扱い上のご注い。<br>しか。<br>**にせん**<br>**修が記録されていません。<br>Fぎます<br><sup>744 画素より大きな記録画素数の画像、ま<br>な画像を再生しようとしました。<br><b>いJPEG です**<br>いJ**PEG です**<br>い JPEG 圧縮の画像(パソコンで編集し</sup>

#### 互換性のない JPEG です

互換性のない JPEG 圧縮の画像(パソコンで編集した画像など)を再 生しようとしました。

#### RAW

互換性のない RAW 画像を再生しようとしました。

#### 認識できない画像です

データが破壊されている画像、互換性がない画像(他社カメラ特有 の記録タイプなど)、パソコンで編集した画像、または別のカメラで 撮影した動画を再生しようとしました。

#### 拡大できない画像です

別のカメラもしくは異なるタイプで撮影した画像、いったんパソコ ンに取り込んで加工した画像、または動画を拡大しようとしまし た。

#### 回転できない画像です

別のカメラもしくは異なるタイプで撮影した画像、またはパソコン に取り込んで加工した画像を回転させようとしました。

#### 互換性のない WAVE です

録音済みの音声のタイプが正しくないので、この画像に追加録音で きません。また、音声の再生もできません。

#### 登録できない画像です

このカメラ以外で撮影した画像、または動画を起動画面に登録しよ うとしました。

#### 処理できない画像です

動画またはこのカメラ以外で撮影した画像に、レタッチマイカラー で効果をつけたり、赤目補正、リサイズやトリミングしようとしま した。または、Mで撮影した画像をリサイズしたり、 KNにリサイズ した画像を、再びリサイズしようとしました。または、四で撮影した 画像や、 S や K の画像をトリミングしようとしました。 **\画像です**<br>:このカメラ以外で撮影した画像に、レタ<br>>けたり、赤目補正、リサイズやトリミン<br>は、<mark>回</mark>で撮影した画像をリサイズした*!*<br>、再びリサイズしようとしました。または<br>や**K&**<br>わんでした<br>なんでした

#### 処理できません

このカメラ以外で撮影した画像をカテゴリー分けしようとしまし た。

#### 処理できませんでした

赤目を検知しなかったため、赤目補正処理ができませんでした。

#### 転送できません

ダイレクト転送画面で画像をパソコンへダイレクト転送するとき、 データが破壊された画像や別のカメラもしくは異なるタイプで撮 影した画像を指定しようとしました。または、[パソコンの背景]を 選び、動画を指定しようとしました。

#### プロテクトされています

プロテクトされている画像や動画、音声メモを、消去または編集し ようとしました。

#### 指定が多すぎます

印刷指定、送信指定、またはスライドショーの画像指定が多すぎま す。これ以上指定できません。

メッセージ一覧

 $\times$ ふす ーツー 駟

#### 指定完了できませんでした

印刷指定、送信指定、またはスライドショーの画像指定を一部保存 できませんでした。

#### 指定できない画像です

JPEG 以外の画像を印刷指定しようとしました。

#### 指定できません

画像を範囲指定するとき、始点に終点より遅い番号の画像、または 終点に始点より早い番号の画像を指定しようとしました。または、 501 画像以上を指定しようとしました。

#### 通信エラー

カードに大量の画像(1000 画像程度)があるため、パソコンに画像 が取り込めませんでした。USB カードリーダーや PC カードアダプ ターを使って画像を取り込んでください。

#### レンズエラーを検知しました

レンズ駆動中にカメラがエラーを検知して、自動的に電源を切りま した。レンズ駆動中にレンズを押さえたり、ほこり / 砂ぼこりの立つ 場所などでカメラを起動すると、発生する恐れがあります。いった ん電源を入れ直して、撮影または再生してください。頻繁にこの メッセージが表示されるときは、レンズの故障が考えられますの で、修理受付窓口へお持ちください。 |量の画像(1000 画像程度)があるため、ませんでした。USB カードリーダーやトて画像を取り込んでください。<br>|本**検知しました**<br>|中にカメラがエラーを検知して、自動的<br>|中にカメラがエラーを検知して、自動的<br>X駆動中にレンズを押さえたり、ほこり /<br>\*カメラを起動すると、発生する恐れが。<br>いたこて、撮影または再生してくださ<br>バが悪口させましください。

#### Exx

カメラがエラーを検知しました。いったん電源を入れ直して、再び 撮影または再生してください。頻繁に、このエラーコードが表示さ れるときは、故障ですので「xx」の数値を控えて修理受付窓口へお持 ちください。また、撮影直後にこのエラーコードが表示されたとき は、撮影されていない場合がありますので、再生モードに切り換え てご確認ください。

192

付録

## 安全上のご注意

- ・ ご使用前に「安全上のご注意」をよくお読みのうえ、正しくお使いく ださい。
- ・ ここに示した注意事項は、製品を安全に正しくお使いいただき、あな たや他の人々への危害や損害を未然に防止するためのものです。内 容をよく理解してから本文をお読みください。
- ・ 本機器:カメラ、バッテリーチャージャー、コンパクトパワーアダプ ター(別売)
- ・ バッテリー:バッテリーパック

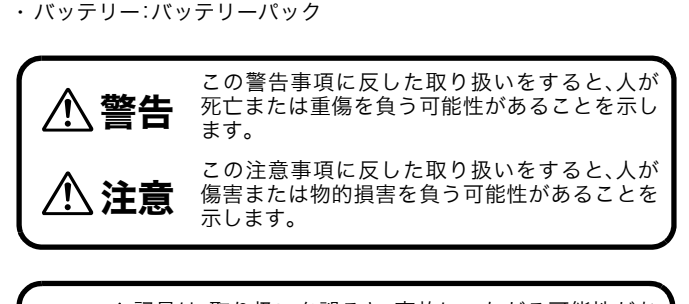

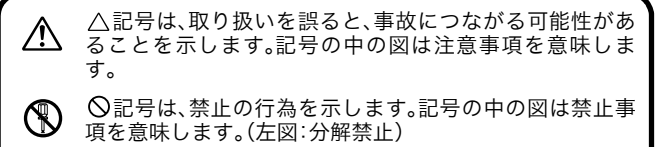

●記号は、必ず守っていただきたいことがらを示します。 記号の中の図は指示内容を意味します。

付録

193

## 警告

## 本機器

- ●カメラを強い光源(晴天時の太陽など)に向けないでくだ さい。
	- ・ 撮像素子(CCD)が損傷する場合があります。
	- ・ 視力障害の原因となります。

#### ●お子様や幼児の手の届かないところに保管してください。

- ・ リストストラップ:誤って首に巻き付けると、窒息するこ とがあります。
- ・ カード:誤って飲み込むと危険です。 万一、飲み込んだ場合には、ただちに医師にご相談ください。

●分解、改造しないでください。

- ●落下などで、ストロボ部分が破損した際は、内部には触れ ないでください。 ます。<br><sub>呉つ</sub>て飲み込むと危険です。<br>シ込んだ場合には、ただちに医師にご相認<br>**しないでください。**<br>ご**さい。**<br>ごさい。<br>いる、焦げ臭いなどの異常状態のまま使用<br>い。<br>※さたれたり、濡らしたりしないでく。<br>※ったり、<sup>潮回にさらされたときは...</sup>
- ●煙が出ている、焦げ臭いなどの異常状態のまま使用しない でください。
- ●内部に水などを入れたり、濡らしたりしないでください。 水滴がかかったり、潮風にさらされたときは、吸水性のあ るやわらかい布で拭いてください。

火災、感電の原因となります。

機器本体の電源を切り、その後必ず、バッテリーを外すか、 バッテリーチャージャーあるいはコンパクトパワーアダ プターをコンセントから抜き、お買い上げになった販売店 または修理受付窓口にご連絡ください。

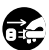

- ●アルコール、ベンジン、シンナーなどの有機溶剤で手入れ しないでください。
- ●電源コードに重いものを載せたり、傷つけたり、破損させ たり、加工しないでください。
- ●本機器専用以外の電源は使用しないでください。
- ●電源プラグを定期的に抜き、その周辺およびコンセントに たまったほこりや汚れを乾いた布で拭き取ってください。
- ●濡れた手で電源プラグを抜き差ししないでください。 火災、感電の原因となります。

## バッテリー

- ●火に近付けたり、火の中に投げ込まないでください。
- ●水や海水に濡らさないでください。
- ●分解、改造したり、加熱しないでください。
- ●落とすなどして強い衝撃を与えないでください。
- ●指定外のバッテリーを使用しないでください。

バッテリーの破裂、液漏れにより、火災、けがや周囲を汚す原因とな ることがあります。万一、電解液が漏れ、衣服、皮膚、目、口についた ときは、ただちに洗い流してください。 **アッテリー<br>たり、火の中に投げ込まないでください**<br>C濡らさないでください。<br>したり、加熱しないでください。<br>じて強い衝撃を与えないでください。<br>ドッテリーを使用しないでください。<br>-の破裂、液漏れにより、火災、けがや周囲<br>5ります。万一、電解液が漏れ、衣服、皮膚<br>だちに洗い流してください。

- ●バッテリーチャージャー、コンパクトパワーアダプター は、充電終了後および使用しないときは、カメラと電源コ ンセントの両方から外してください。
- ●テーブルクロス、じゅうたん、布団、クッションなどをかけ たまま充電しないでください。

長時間接続しておくと、発熱、変形して火災の原因となり ます。

- ●バッテリーを充電する場合は、指定されたバッテリー チャージャー以外は使用しないでください。
- ●バッテリーチャージャー、コンパクトパワーアダプターの 出力端子は本機器専用です。他のバッテリーや製品には、 お使いにならないでください。

発熱、変形して、火災、感電の原因となります。

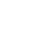

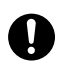

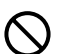

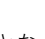

付録

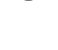

195

#### ●廃却する場合は、接点部にテープを貼るなどして絶縁して ください。

廃却の際、他の金属と接触すると、発火、破裂の原因となり ます。

## その他

### ●ストロボを人の目に近付けて発光しないでください。

特に、乳幼児を撮影するときは 1m 以上離れてください。視 力障害の原因となります。

●カメラのスピーカーに磁気の影響を受けやすいもの(クレ ジットカードなど)を近付けないでください。

それらのデータが壊れて、使用できなくなることがありま す。

## 注意

## 本機器

●ズボンやスカートの後ろポケットに本機器を入れたまま、 椅子などに座らないでください。 COPY

故障や液晶モニターの破損の原因となります。

- ●リストストラップで下げているときは、他のものに引っ掛 けたり、強い衝撃や振動を与えないでください。
- ●レンズの先端を強く押したり、ぶつけたりしないでくださ い。

けがや本体の故障の原因となることがあります。

### ●砂浜や風の強い場所で使用するときは、カメラの内部にほ こりや砂が入らないようにしてください。

故障の原因となることがあります。

- ●湿気やほこりの多い場所に保管しないでください。
- ●電源プラグや充電端子部に金属製のピンやゴミを付着さ せないでください。

火災、感電、故障の原因となることがあります。

- ●直射日光のあたる場所、および車のトランクやダッシュ ボードなどの高温になるところで使用・保管しないでくだ さい。
- ●コンセントや配線器具の定格を超える使いかたをしない でください。また、電源コードや電源プラグが傷んでいた り、コンセントの差し込みが不十分なまま使用しないでく ださい。
- ●風通しの悪いところで使用しないでください。

液漏れ、発熱、破裂により、火災、やけど、けがの原因となることがあ ります。また、機器外装が熱により変形することがあります。 **!!いところで使用しないでください。**<br>熱、破裂により、火災、やけど、けがの原因<br>た、機器外装が熱により変形することが*i*<br>い**ときは、バッテリーを取り出し、保存し**<br>バッテリーを入れたままにしておくと<br>!します。

●使用しないときは、バッテリーを取り出し、保存してくだ さい。

カメラに、バッテリーを入れたままにしておくと、バッテ リーが消耗します。

## ストロボ

- ●発光部分にゴミやほこりなど異物がついたまま発光しな いでください。
- ●発光部分を手や布などで覆ったまま発光しないでくださ い。

煙や音が出て、故障の原因となったり、発熱によりストロボ発光部 分の損傷の原因となることがあります。

●連続発光後、発光部分に触れないでください。

やけどの原因となることがあります。

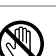

付録

## 取り扱い上のご注意

## カメラ

●電磁波による誤作動、破壊を防ぐために、カメラをモーターや強力 な磁場を発生させる装置の近くに、絶対に置かないでください。

電磁波により、カメラが誤作動したり、記録した画像のデータが破 壊されることがあります。

●結露を防ぐために、カメラを寒い場所から暑い場所に移すときは、 カメラをビニール袋に入れて密封しておき、周囲の気温になじませ てから、袋から取り出してください。

万一、結露が発生したときは、カードとバッテリーをカメラから取 り出し、水滴が自然に消えるまで、常温で放置してからお使いくだ さい。 ・ご会生したときは、カードとバッテリー<br>- 滴が自然に消えるまで、常温で放置して<br>滴が自然に消えるまで、常温で放置して<br>- インストンの原因となります。充電や<br>- CO端子は、常にきれいにしておいてください。<br>- CO端子は、常にきればなります。充電や<br>- SASかい綿棒などで乾拭きしてください。<br>- SASかい綿棒などで乾拭きしてください。<br>- TAS

### バッテリー

#### ●バッテリーの端子は、常にきれいにしておいてください。

汚れていると、接触不良の原因となります。充電や使用する前に、先 の細いやわらかい綿棒などで乾拭きしてください。

#### ●低温下では、バッテリーの性能が低下したり、バッテリー残量表示 の (赤点滅)が早めに表示されることがあります。

使用直前までポケットなどに入れて温めてから使用すると、バッテ リーの性能が回復することがあります。

#### ●ポケットで温めるときは、キーホルダーなどの金属類と一緒に入れ ないでください。

バッテリーがショートするおそれがあります。

付録

●キーホルダーなどの金属類でバッテリーの「⊕」と「⊝」の端子を接 触(ショート)させないでください(図A)。持ち運ぶときや、お使いに ならないときは、必ず端子カバーを取り付けてください(図 B)。

バッテリーパックの破損の原因となることがあります。 端子カバーの取り付けかたによって、バッテリーの充電状態を確認 することができます(図 C、D)。

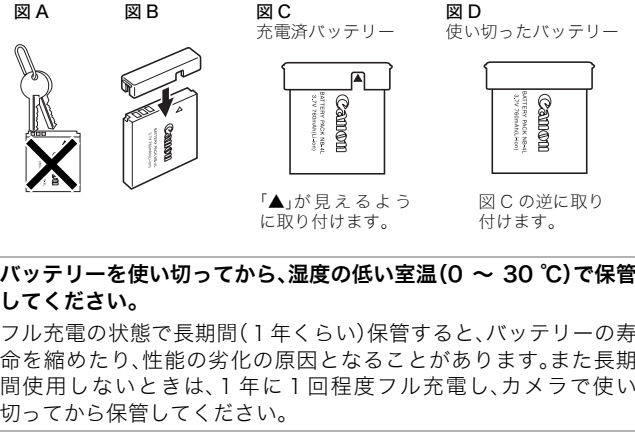

●バッテリーを使い切ってから、湿度の低い室温(0 ~ 30 ℃)で保管 してください。

フル充電の状態で長期間(1年くらい)保管すると、バッテリーの寿 命を縮めたり、性能の劣化の原因となることがあります。また長期 間使用しないときは、1年に1回程度フル充電し、カメラで使い 切ってから保管してください。

●このバッテリーはリチウムイオン充電池のため、充電する前に使い 切ったり、放電する必要はありません。

#### ●使用する当日または前日に充電してください。

充電しておいたバッテリーも、少しずつ自然に放電しています。

- ●バッテリーを使い切った状態からフル充電になるまでの時間は、約 1 時間 30 分です。(当社測定基準による)
	- ・5 ~ 40 ℃の範囲で充電することをおすすめします。
	- ・ 充電時間は、周囲の温度や充電状態によって異なります。

### ●規定の充電をしたにもかかわらず、著しく使用できる時間が低下す るときは、寿命と考えられます。新しいバッテリーと交換してくだ さい。

## 200

- この製品には、リチウムイオン電池を使用していま す。 - リチウムイオン電池はリサイクル可能な貴重な資源 です。 - 交換後不要になった電池、及び使用済み製品から取 Li-ion り外した電池のリサイクルに関しては、ショートに よる発煙、発火の恐れがありますので、端子を絶縁す るためにテープを貼るかポリ袋に入れてリサイクル 協力店にある充電式電池 BOX に入れて下さい。 - リサイクル協力店へのお問い合わせは、以下へお願いします。 ・ 製品、リチウムイオン電池をご購入いただいた販売店 ・ 「有限責任中間法人 JBRC」および「キヤノン / キヤノン マーケティングジャパン」 Fィングジャパン」<br>電池の回収については、下記のキヤノン<br>きます。<br>ナポートページ<br>jp/support<br>jp/support - 小型二次電池の回収については、下記のキヤノンホームページ上 で確認できます。 キヤノンサポートページ

canon.jp/support

### カード

●SDメモリーカード、SDHCメモリーカードのライトプロテクト(書 き込み防止)スイッチについて

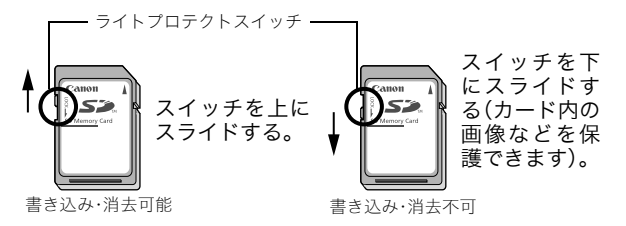

●曲げたり、強い力を加えたり、衝撃や振動を与えないでください。 ●分解したり、改造しないでください。 <sub>消去可能</sub><br>強い力を加えたり、衝撃や振動を与えなし<br>)、改造しないでください。<br>)、改造しないでください。<br>ごきや水、異物などを付着させたり、手や<br>ださい。<br>)るラベルをはがしたり、別のラベルやシ<br>(ださい。<br>ください。

- ●端子部にゴミや水、異物などを付着させたり、手や金属で触れたり しないでください。
- ●貼られているラベルをはがしたり、別のラベルやシールを貼ったり しないでください。
- ●文字を書くときは、鉛筆やボールペンを使用しないでください。必 ず油性ペンをお使いください。
- ●下記の場所で使用したり、保管しないでください。
	- ・ ほこりや砂ぼこりの立つ場所
	- ・ 高温多湿の場所
- ●大切なデータはバックアップを取ることをおすすめします。

電気ノイズ、静電気、カメラやカードの故障などにより、カード内の データが壊れたり、消失することがあります。

### ●初期化すると、プロテクトした画像も消去されます。

付録

201

#### ●このカメラで初期化したカードをお使いになることをおすすめし ます。

- ・ 付属のカードは、そのままお使いになれます。
- ・ カメラが正しく動作しないときは、カードが壊れている可能性が あります。初期化すると正しく動作する場合もあります。
- ・ キヤノン製以外のカードで正しく動作しないときは、初期化する と正しくお使いになれることがあります。
- ・ 他のカメラやパソコン、周辺機器で初期化したカードを使用する と、正しく動作しない場合があります。その際は、このカメラで初 期化してください。
- ●正しく初期化されないときは、電源を切ってから、カードを入れ直 し、再度初期化してください。
- ●カード内のデータは、初期化や削除をしても、ファイル管理情報が 変更されるだけで、完全には消去されません。譲渡・廃棄するとき は、ご注意ください。廃棄するときは、カードを破壊するなどして個 人情報の流出を防いでください。 **朋化されないときは、電源を切ってから、**<br>期化してください。<br>Dデータは、初期化や削除をしても、ファ<br>ろだけで、完全には消去されません。譲。<br>るだけで、完全には消去されません。譲。<br>ください。廃棄するときは、カードを破場<br>i出を防いでください。

## ACアダプターキット(別売)の使いかた

カメラを連続して長時間お使いになるときや、パソコンと接続すると きは、AC アダプターキット ACK-DC10(別売)のご利用をおすすめし ます。

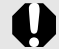

カメラの電源を切って、コンパクトパワーアダプターの取り付 けや取り外しを行ってください。

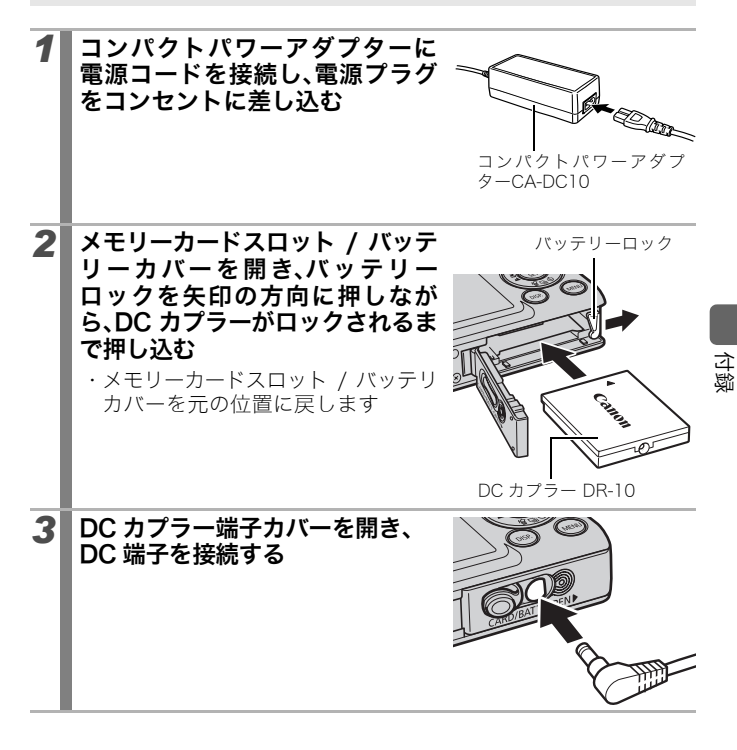

## 補助ストロボ(別売)の使いかた

### ハイパワーフラッシュHF-DC1

被写体が遠すぎて内蔵ストロボの光が届かないときに使用する外付け 用補助ストロボです。次のようにカメラとハイパワーフラッシュをブ ラケットで固定して撮影してください。

ハイパワーフラッシュに付属の使用説明書も併せてご覧ください。

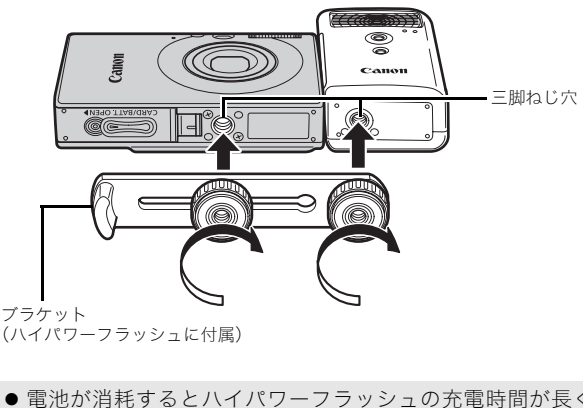

(ハイパワーフラッシュに付属)

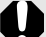

● 電池が消耗するとハイパワーフラッシュの充電時間が長く なります。使用後はハイパワーフラッシュの電源 / 発光モー ドスイッチを必ず切ってください。

- 撮影中は、発光部や受光部を指でふさがないように注意して ください。
- 撮影場所の周囲で他のカメラがストロボを使用していると、 ハイパワーフラッシュが発光することがあります。
- 日中の野外や反射物がないときは、ハイパワーフラッシュが 発光しないことがあります。
- 連続して撮影するときは、1画像目の撮影時は発光します が、2画像目以降は発光しません。
- ブラケットの取り付けねじは、しっかり締め付けてくださ い。カメラとハイパワーフラッシュが落下して故障の原因と なります。

204

- ハイパワーフラッシュをブラケットに固定する前にリチウ 昂 ム電池(CR123A または DL123)が入れてあるか確認してく ださい。
	- ●被写体に正しくストロボが当たるように、カメラとハイパ ワーフラッシュの前面は平行に、側面はぴったり合うように 固定してください。
	- ハイパワーフラッシュを取り付けた状態でも三脚はお使い になれます。

### 電池について

- ・ 電池の使用可能時間が著しく短いとき 電池の電極を乾いた布などでよく拭いてからお使いください。電極 が皮脂などで汚れていることがあります。
- ・ 寒冷地でお使いになるとき 予備として市販のリチウム電池(CR123A または DL123)を用意し てください。使用直前までポケットなどに入れて温めてから交互に お使いになることをおすすめします。 .で汚れていることがあります。<br>使いになるとき<br>市販のリチウム電池 (CR123A または I<br>- 市販のリチウム電池 (CR123A または I<br>- よ使用直前までポケットなどに入れて活ることをおすすめします。<br>- ろことをおすすめします。<br>りパワーフラッシュに入れたままにして<br>iすることがあります。ハイパワーフラッ<br>た冷暗所に保管してください。
- ・ お使いにならないとき 電池をハイパワーフラッシュに入れたままにしておくと、液漏れが 原因で故障することがあります。ハイパワーフラッシュから取り出 して乾燥した冷暗所に保管してください。

206

海外で使うとき

#### 電源について

海外でもお使いになれます。

バッテリーチャージャーや AC アダプターキットは、AC100 ~ 240V 50/60Hz までの電源に接続できます。ただし、電源コンセントの形状 が異なる国では、変換プラグアダプターが必要になります(1 つの国の 中でも地域によってコンセントの形状が異なる場合があります)。 変換プラグアダプターやコンセントの形状については、旅行代理店な どで確認の上、あらかじめご用意ください。

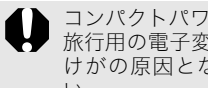

コンパクトパワーアダプターやバッテリーチャージャーを海外 旅行用の電子変圧器などに接続すると、故障、発熱、火災、感電、 けがの原因となることがありますので、接続しないでくださ い。

## テレビでの再生

ビデオ出力方式は、初期設定では日本国内で採用している NTSC 方式 に設定されていますが、海外の別方式(PAL 方式:主にヨーロッパ、オセ C アニア、アジア(一部地域を除く))に切り換えることができます。海外 に旅行したときなどは、切り換えてお使いください(p.56)。 <sub>に圧器などに接続すると、故障、{<br>なることがありますので、接続<br>朝設定では日本国内で採用して<br>、海外の別方式(PAL 方式:主に<br>!域を除く))に切り換えること<br>:、切り換えてお使いください(p</sub>

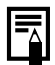

世界時計を設定する (p.165)

### 207

付録

## カメラのお手入れ

絶対にシンナーやベンジン、中性洗剤や水などを使ってクリー ニングしないでください。部品の変形や故障の原因になること があります。

## カメラ本体

やわらかい布やメガネ拭きなどで汚れを拭き取ってください。

### レンズ

市販のブロワーブラシでほこりやゴミを吹き払った後、やわらかい布 で軽く拭き取ってください。

カメラ本体やレンズは、絶対に有機溶剤を含むクリーナーなど で拭かないでください。どうしても汚れが落ちないときは、最 寄りの修理受付窓口(別紙でご確認ください)にご相談くださ い。 {ってください。<br>ラ本体やレンズは、絶対に有機溶剤を含む<br>ウないでください。どうしても汚れが落;<br>り修理受付窓口(別紙でご確認ください)<br>●●<br>- ★**液晶モニター**表面を強くこすったり、強い<br>はやわらかい布やメガネ拭きなどで軽く<br>…液晶モニター表面を強くこすったり、強

### ファインダー、液晶モニター

市販のブロワーブラシでほこりやゴミを吹き払ってください。汚れが ひどいときは、やわらかい布やメガネ拭きなどで軽くこすって汚れを 落としてください。

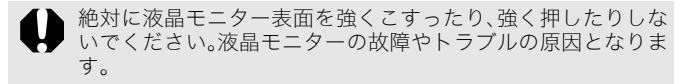

## 主な仕様

すべてのデータは、当社測定条件によります。都合により記載内容を予 告なしに変更することがあります。

## IXY DIGITAL 20 IS

(W):ワイド端 (T):テレ端

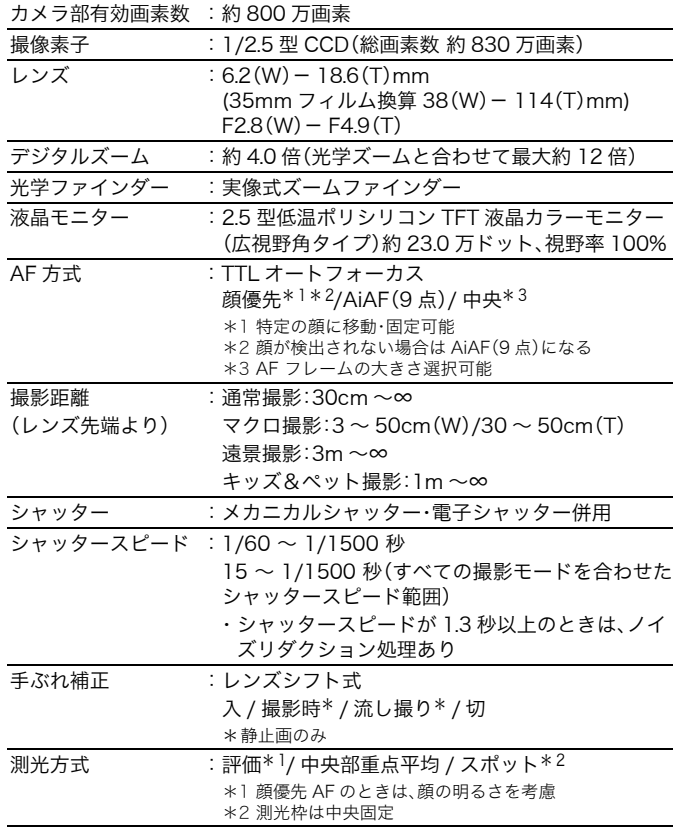

付録

(W):ワイド端 (T):テレ端

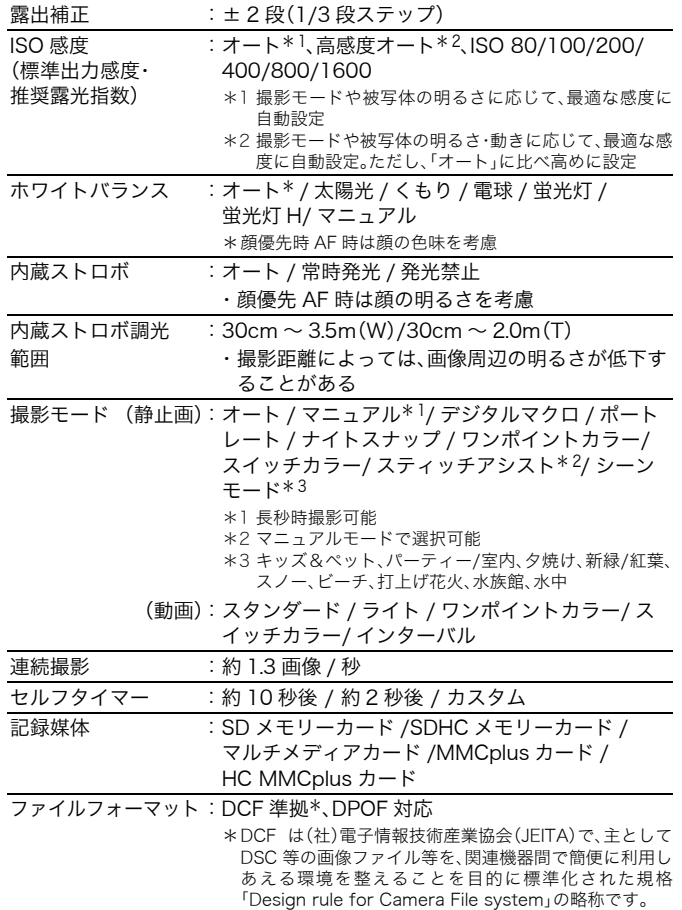

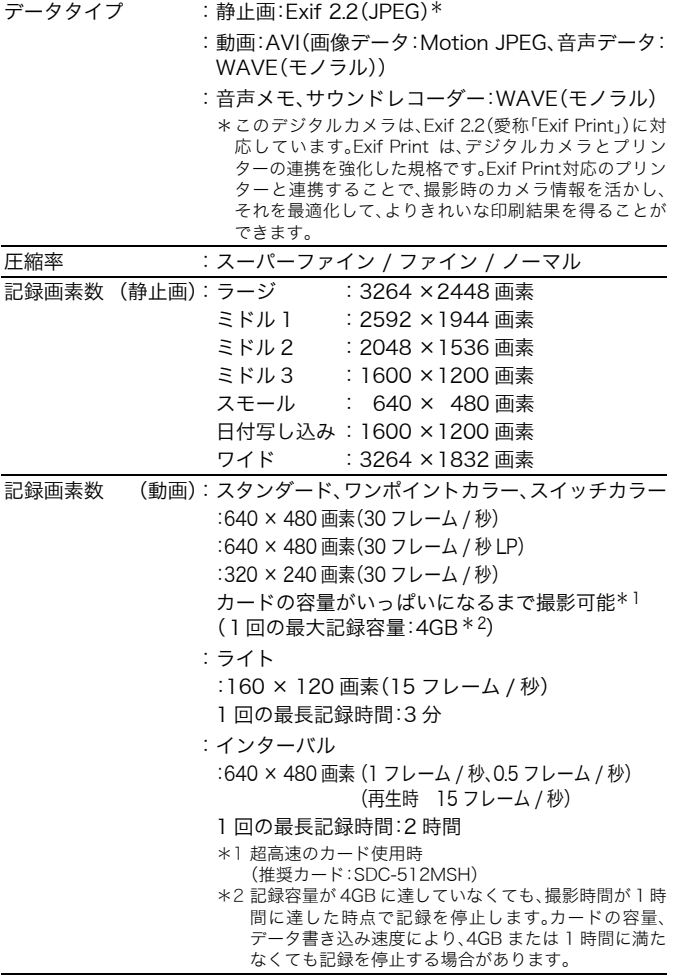

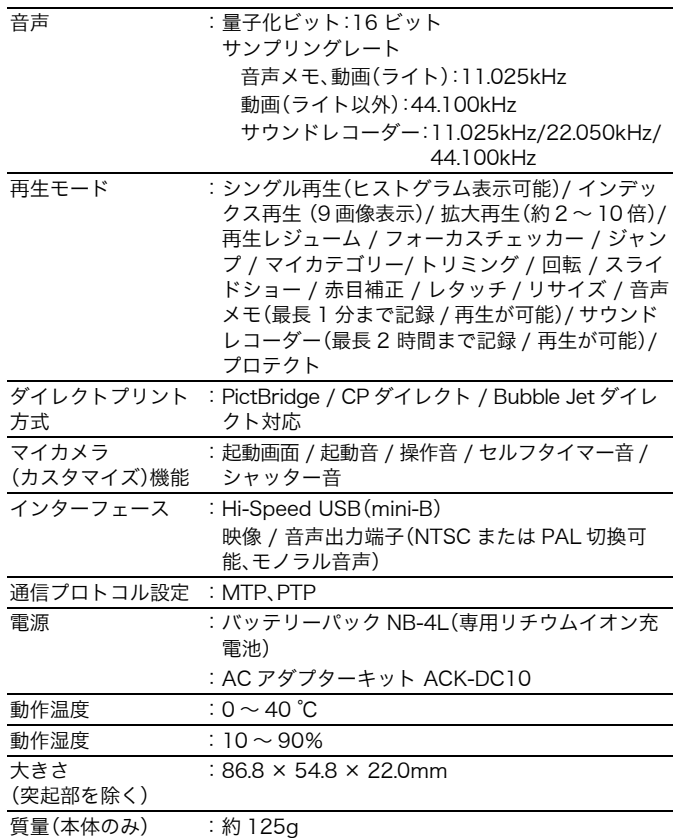

付録

212

#### バッテリー性能(バッテリーパック NB-4L(フル充電))

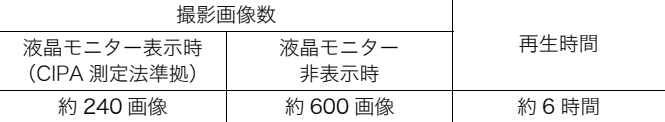

・ 撮影画像数は、撮影状況、撮影モードなどにより異なります。

・ 動画データは除きます。

・ 使用環境温度が下がると、バッテリーの性能が低下したり、バッテ リー残量表示 (赤点滅)が早めに表示されることがあります。この ような場合は、使用直前までポケットなどに入れて温めてから使用 すると、バッテリーの性能が回復することがあります。

<測定条件>

撮影:常温(23 ± 2 ℃)・常湿(50 ± 20%)で、2 回に 1 回ストロボを 発光させながら、30秒間隔でワイド端とテレ端で交互に撮影し、 10 画像撮影後に電源切。十分な時間\*が経過した後、再び電源を 入れて同様の方法で撮影を繰り返す。 OPY

\* バッテリーの温度が常温に戻るまでの時間

・ キヤノンブランドのカードを使用<br>\* キヤノンブランドのカードを使用<br>\* バッテリーの温度が常温に戻るま<br>**常温 (23 ± 2 °C) ・常湿 (50 :**<br>たり 3 秒間隔で連続再生。<br>FRABいトので注意 再生:常温(23 ± 2 ℃)・常湿(50 ± 20%)の環境において、1画像あ たり 3 秒間隔で連続再生。

取り扱い上のご注意 (バッテリーの取り扱い)(p.198)

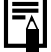

## カードの種類と記録可能画像数 / 時間(目安)

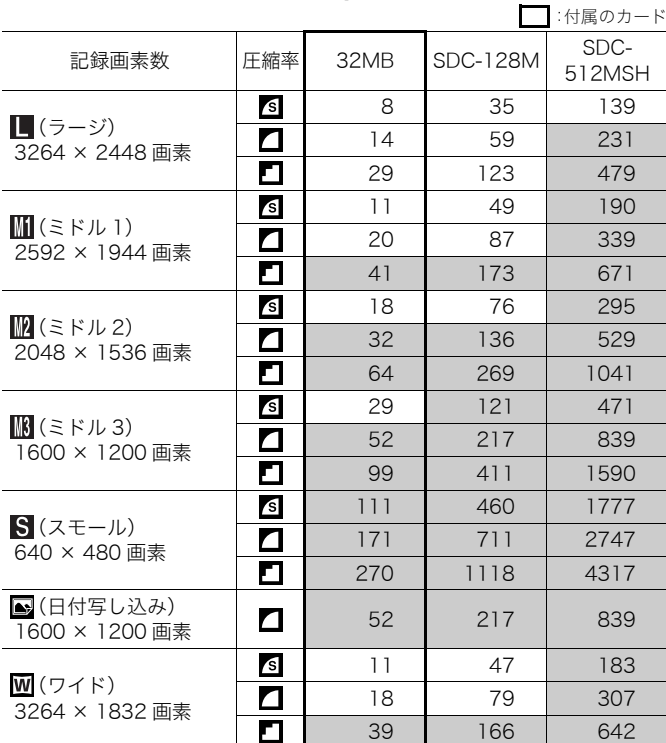

:スムーズ連写(p.76)できます。(物理フォーマット時) 当社測定条件によるもので、被写体、撮影条件により変わります。

 $\Box$ :付属のカード

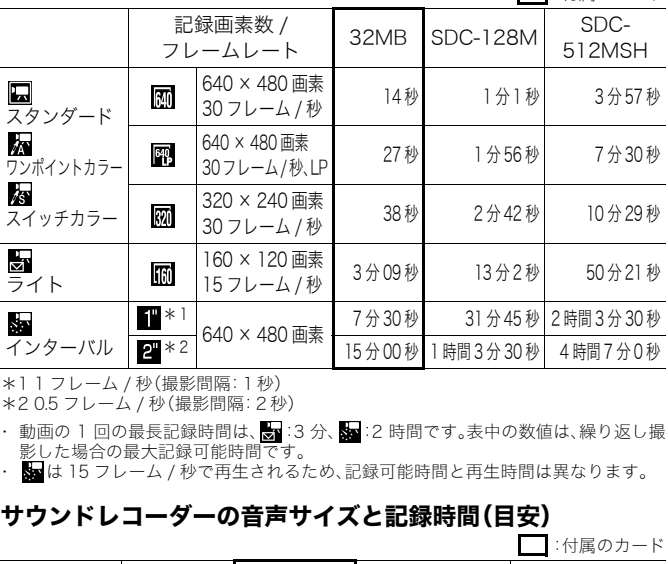

\*1 1 フレーム / 秒(撮影間隔:1秒) \*2 0.5 フレーム / 秒(撮影間隔:2秒)

- ・動画の 1 回の最長記録時間は、 ■:3 分、■:2 時間です。表中の数値は、繰り返し撮 影した場合の最大記録可能時間です。
- 5 は 15 フレーム / 秒で再生されるため、記録可能時間と再生時間は異なります。

## サウンドレコーダーの音声サイズと記録時間(目安)

 $\Box$ :付属のカード

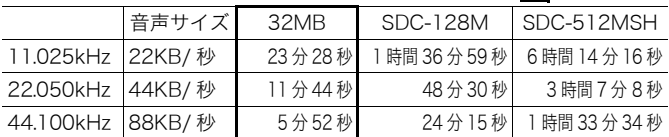
## 1 画像の容量(目安)

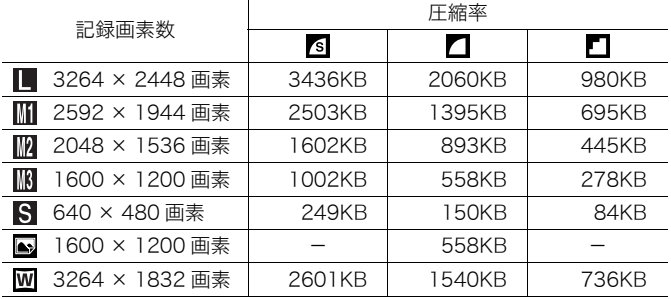

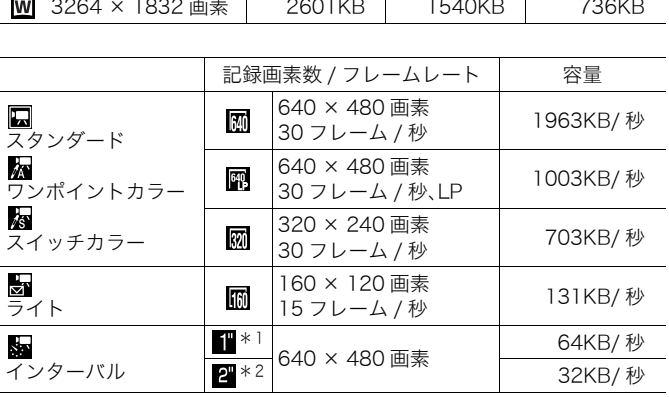

\*1 1 フレーム / 秒(撮影間隔:1秒) \*2 0.5 フレーム / 秒(撮影間隔:2秒)

#### 216

#### SD メモリーカード

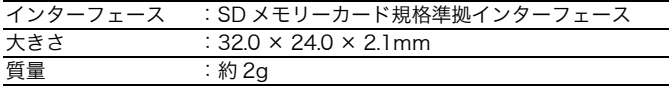

#### マルチメディアカード

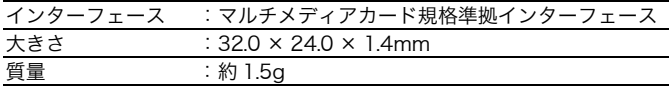

#### バッテリーパック NB-4L

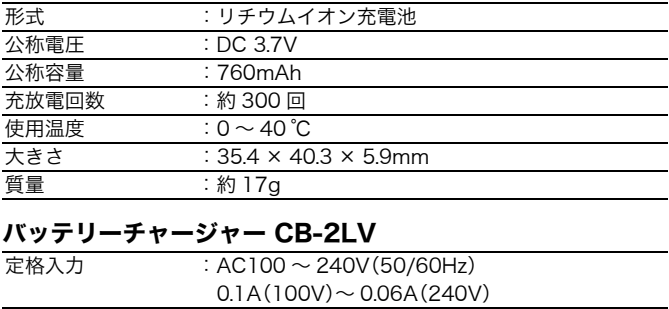

#### バッテリーチャージャー CB-2LV

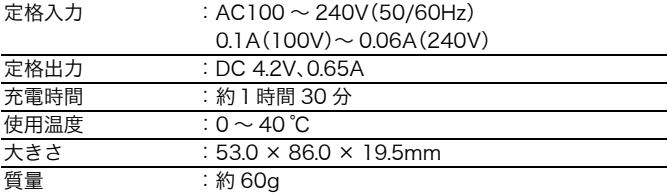

#### コンパクトパワーアダプター CA-DC10

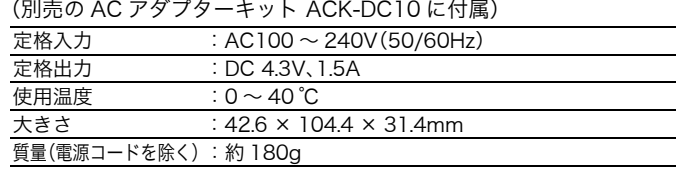

#### 数字 / アルファベット

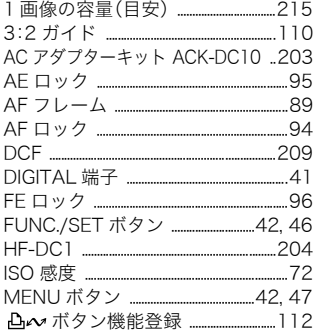

## ア行

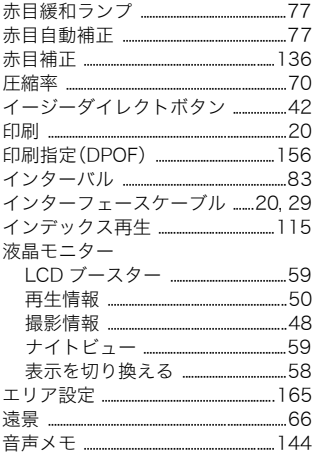

#### カ行

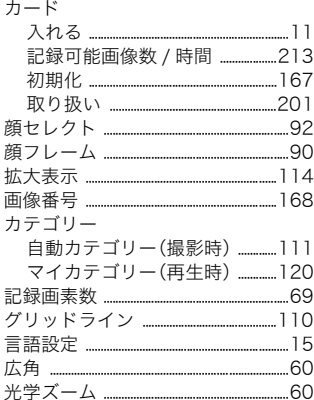

#### サ行

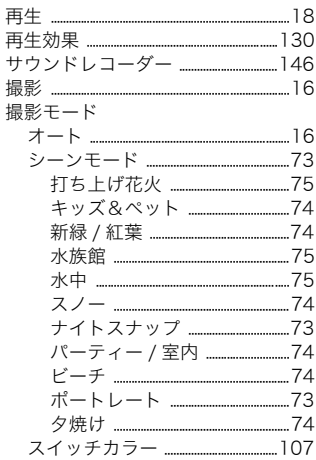

# |製引

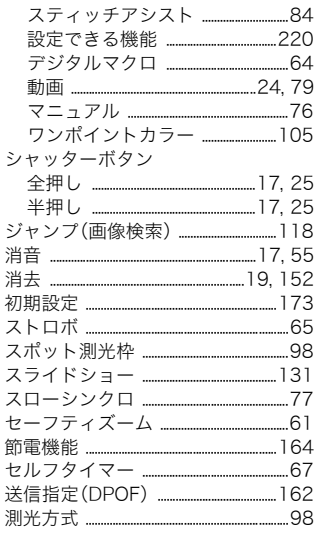

## 夕行

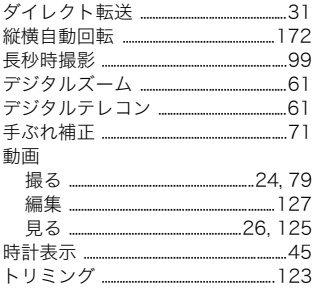

#### 八行

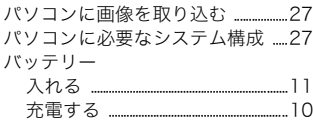

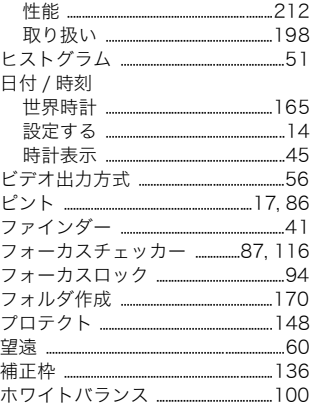

### マ行

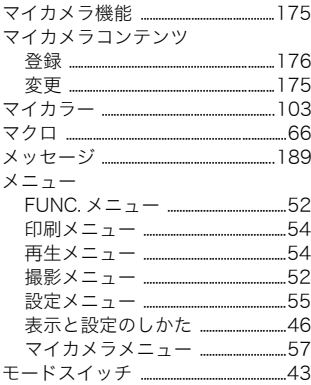

## ラ行

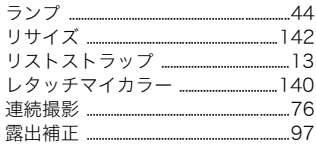

## MEMO

220 MEMO

#### 補修用性能部品について

保守サービスの為に必要な補修用性能部品の最低保有期間は、製品の 製造打切り後 7 年間です。(補修用性能部品とは、その製品の機能を維 持するために必要な部品です。)

この装置は、情報処理装置等電波障害自主規制協議会(VCCI)の基準 に基づくクラス B 情報技術装置です。この装置は、家庭環境で使用す ることを目的としていますが、この装置がラジオやテレビジョン受信 機に近接して使用されると、受信障害を引き起こすことがあります。 カメラユーザーガイド(本書)に従って正しい取り扱いをしてください。

- a 本書の内容の一部または全部を無断で転載することは、禁止され ています。
- b 本書の内容に関しては、将来予告なく変更することがあります。
- 3 本書の内容については万全を期していますが、万一不審な点や誤 り、記載もれなど、お気付きの点がありましたら、お客様相談セン ターまでご連絡ください。連絡先は、本書巻末に記載してありま す。 容の一部または全部を無断で転載すること。<br>。<br>容に関しては、将来予告なく変更することではしては、将来予告なく変更することでしては方全を期していますが、万<br>容については万全を期していますが、万<br>もれなど、お気付きの点がありましたら、<br>ご連絡ください。連絡先は、本書巻末に「<br>うを運用した結果については、上記にか<br>ますので、ご了承ください。
- d このカメラを運用した結果については、上記にかかわらず責任を 負いかねますので、ご了承ください。
- ・ DCFは、(社)電子情報技術産業協会の団体商標で、日本国内における 登録商標です。
- ・ DCF ロゴマークは、(社)電子情報技術産業協会の「Design rule for Camera File system」の規格を表す団体商標です。
- ・ Microsoft、Windows Vista、Windows Vista ロゴは、Microsoft Corporationの米国およびその他の国における商標または登録商標 です。
- ・ Macintosh、Mac ロゴ、QuickTime 、QuickTime ロゴは、米国および その他の国で登録されている Apple Inc. の商標です。
- ・ SDHC ロゴは商標です。

## 各撮影モードで設定できる機能一覧

撮影モードによっては、お使いになれない機能があります。以下の表で ご確認ください。

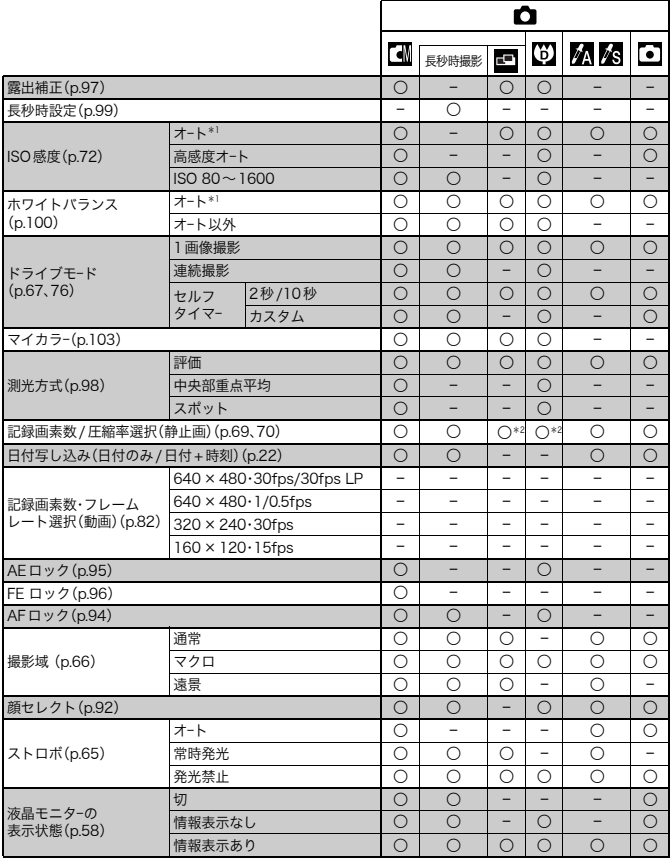

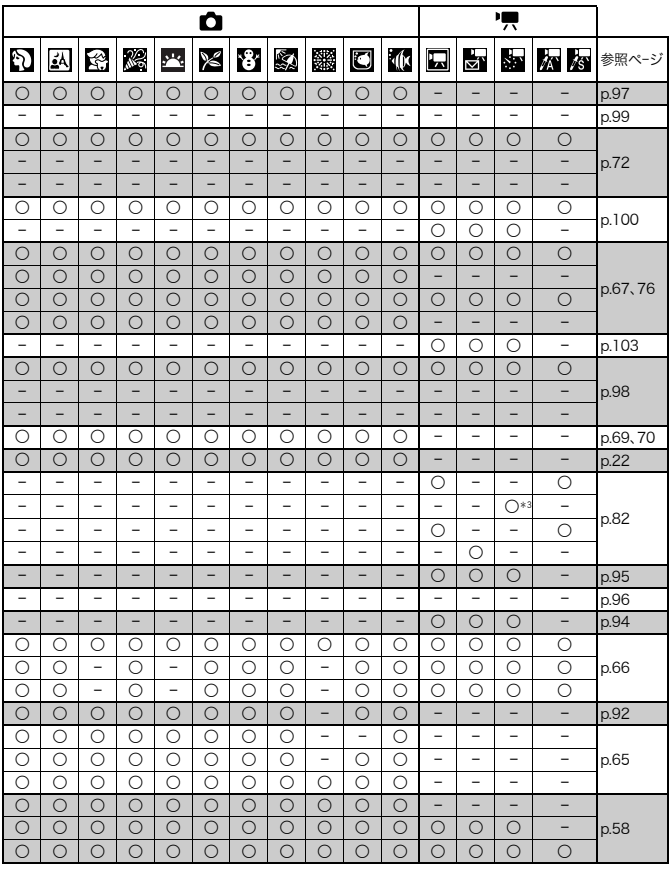

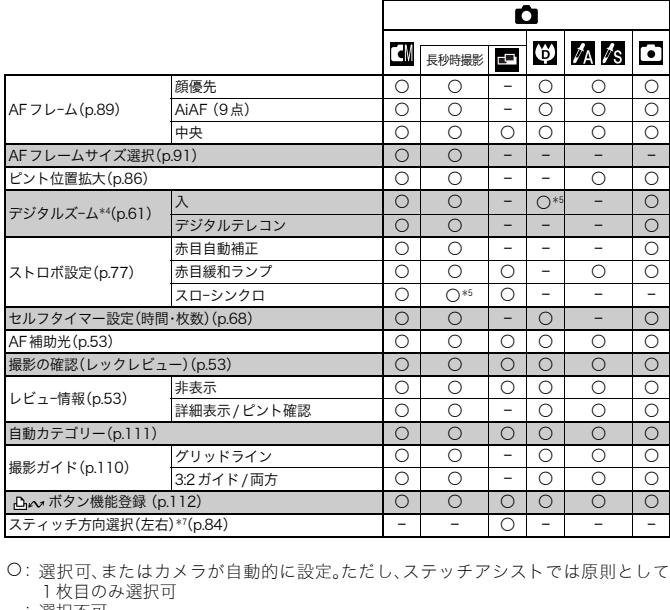

○: 選択可、またはカメラが自動的に設定。ただし、ステッチアシストでは原則として 1枚目のみ選択可

ー:選択不可

\*1 撮影モードに応じた最適値に設定

\*2 日付写し込み、ワイドは選択不可

\*3 再生時は 15fps

\*4 日付写し込み、ワイド選択時は設定不可

\*5 常時入

\*6 ストロボ常時発光時に選択可

\*7 ● の撮影メニューから選択

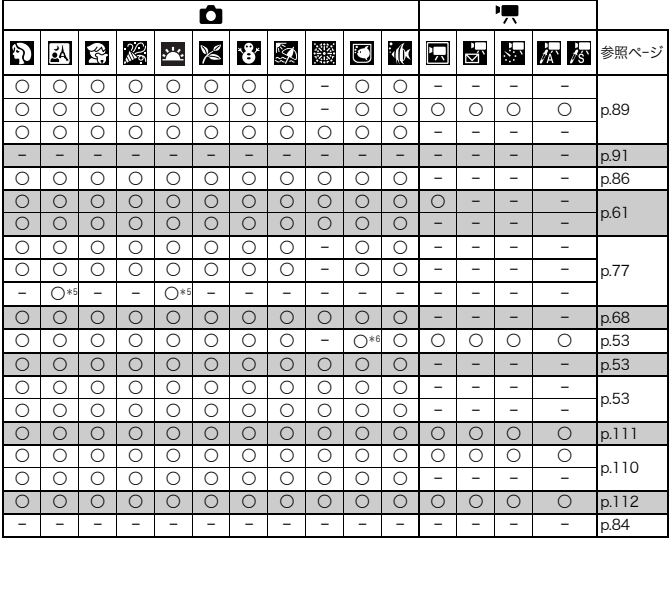